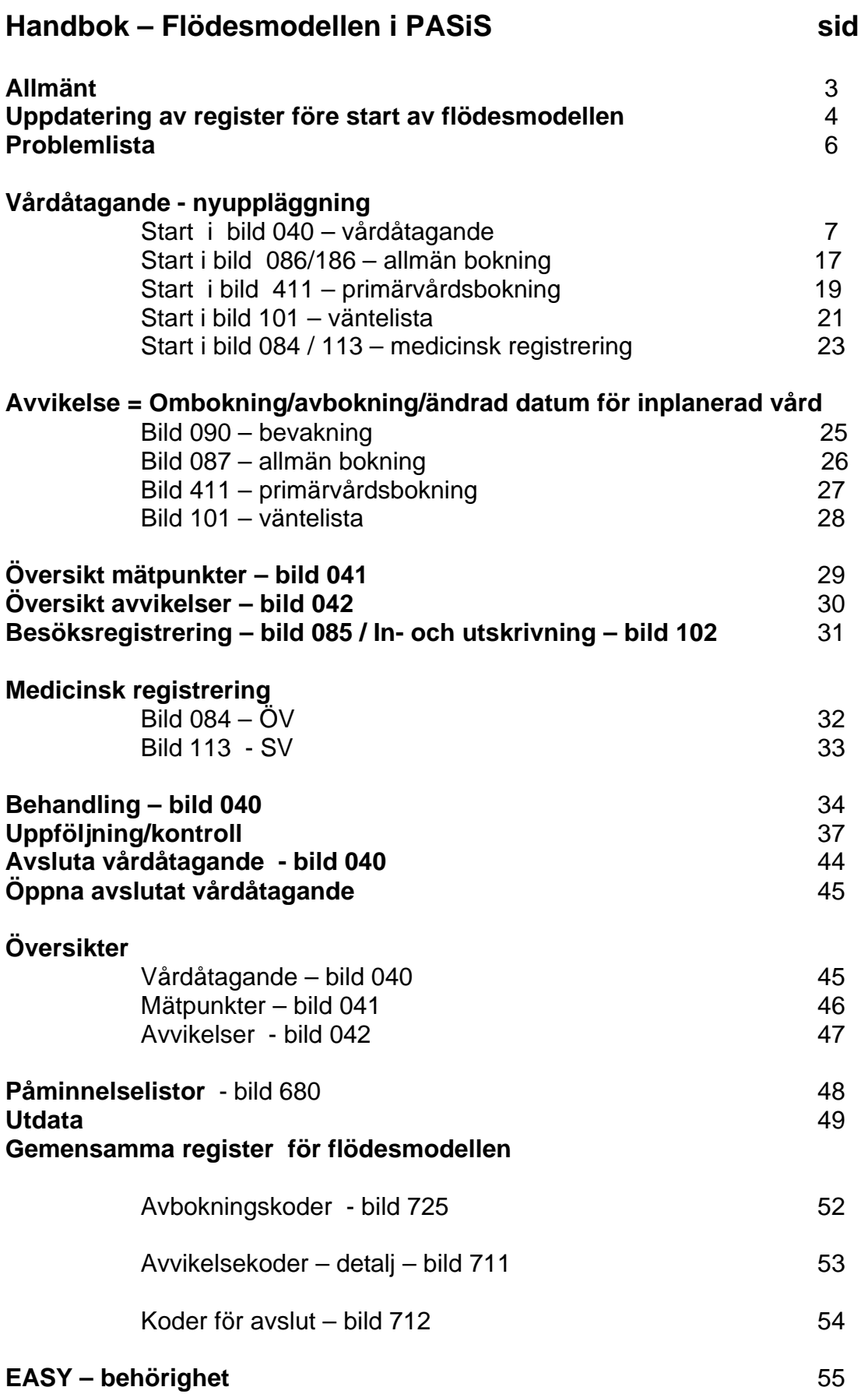

# **Allmänt**

Grundtanken med Flödesmodellen är att på ett så enkelt sätt som möjligt följa hela tidsförloppet för en person som söker vård för ett problem, *från* det att vården uppmärksammar problemet *till* dess att alla aktiviteter, föranledda av problemet, är avslutade. Eftersom verkligheten är komplicerad, måste man välja ut vissa punkter i processen för att kunna följa hela förloppet. Flödesmodellen försöker framförallt att koppla ihop *beslut, planering och genomförande.*

Flödesmodellen ger verksamheten ett faktaunderlag för rapporteringen om faktiska och förväntade väntetider till Landstingsförbundets databas "Väntetider i Vården". Modellen ger underlag för uppföljning av vårdgarantin, olika vårdprogram och möjlighet att analysera skillnader mellan den medicinskt rekommenderade och den faktiska tidpunkten för viss aktivitet.

# **Vårdprocess och vårdkontakter**

Idag registreras och samlas uppgifter om alla vårdkontakter i PASiS. Uppföljning baseras på antalet besök och vårdtillfällen. Planerade besök och inskrivningar finns i boknings- och väntelistesystem, men raderas då de fyllt sin funktion, dvs då patienten gjort sitt besök eller skrivits in på avdelningen.

Genom att komplettera dagens rutiner med en registrering av när patientens problem anmäls – vårdåtagande – får ärendet ett unikt nummer. Detta nummer ges till samtliga påföljande aktiviteter i ärendet – bevakning, bokning, ombokning, besöksregistrering, inskrivning, beslut om behandling osv – vilka samlas i en databas och kan presenteras som en sammanhängande kedja av aktiviteter – en vårdprocess- och avslutas med en registrerad kod för avslut.

# **Modellen**

Flödesmodellen är en starkt förenklad modell av vårdprocessen med dess *fem faser:*

```
Initiering – utredning – prognos – behandling – kontroll/uppföljning + avslut
```
Genom att fånga och sammanställa vissa fasta uppgifter vid början och slutet av varje fas får man en bild av den egna verkligheten som underlag för uppföljning och analys ur olika aspekter. Den medicinska bedömningen av *antal dagar till nästa aktivitet* är en av grunderna i flödesmodellen. Avvikelser och dess orsaker fångas fortlöpande.

Flödesmodellens mätpunkter är tydligt definierade, accepterade av den medicinska professionen bl a genom pilotverksamheter och fastställda på nationell nivå. Modellen används som grund för landstingsförbundets databas "Väntetider i vården".

# **Mätpunkterna i PASiS**

Mätpunkt 1 Vårdbegäran/remiss in.

Ankomstdatum för vårdbegäran *Inleder initieringsfasen*

Mätpunkt 2 Bokning/beställning/väntelista

Uppgift hämtas från tidpunkt då bokning/beställning av första aktivitet registreras. *Avslutar initieringsfasen och markerar övergång till utredningsfasen*

#### Mätpunkt 3 1:a kontakt

Tidpunkt då 1:a kontakt mellan patient och ansvarig vårdgivare genomförs. *Ingår i utredningsfasen* Tid mellan vårdbegäran och 1:a kontakt = **Vårdgarantin:** = Väntetid för patienten till utredning

Mätpunkt 4 Diagnos ställd

Tidpunkt då ansvarig vårdgivare fastställer diagnos efter genomförd utredning. *Avslutar utredningsfasen och markerar övergång till prognosfasen*

Mätpunkt 5 Beslut behandling

Tidpunkt då ansvarig vårdgivare beslutar om behandling skall genomföras. *Avslutar prognosfasen och markerar övergång till behandlingsfasen.*

#### Mätpunkt 6 Start behandling

Tidpunkt då behandling inleds enligt upprättad behandlingsplan Tiden från beslut om behandling till start av behandling = **Vårdgarantin:** Väntetid för patient till behandling *Ingår i behandlingsfasen*

- Mätpunkt 7 Uppföljning Tidpunkt då beslut tas om att inleda kontroll/uppföljning *Avslutar behandlingsfasen och markerar övergång till uppföljningsfasen.*
- Mätpunkt 8 Avslut Tidpunkt då alla aktiviteter med anledning av ett och samma problem förklaras helt avslutade. *Avslutar vårdåtagandet* Avslut kan ske när som helst under processen .

# **Utdata och presentation**

Alla uppgifter som registrerats under ett vårdåtagande – planerade och genomförda kontakter/aktiviteter och avvikelser – kan tas ut för bearbetning och analys.

Uppgifterna i databasen finns tillgängliga på flera sätt:

- v Uppgifterna per enhet/period förs över till QlikView för statistikbearbetning och visning.
- Fasta rapporter som kan hämtas hem via en web-klient (utdatamodulen under avveckling?)

# **Uppdatering av register före start av flödesmodellen**

## *Funktionsalternativ – bild 771*

Enheten startar med Flödesmodellen genom att lägga upp en ny post i bild 771. Skall hela enheten använda flödesmodellen så avslutas tidigare post. Man anger fr o m-datum för start av flödesmodellen samt lägger till ett J för flödesmodellen. Kontakta patientkontor/motsvarande.

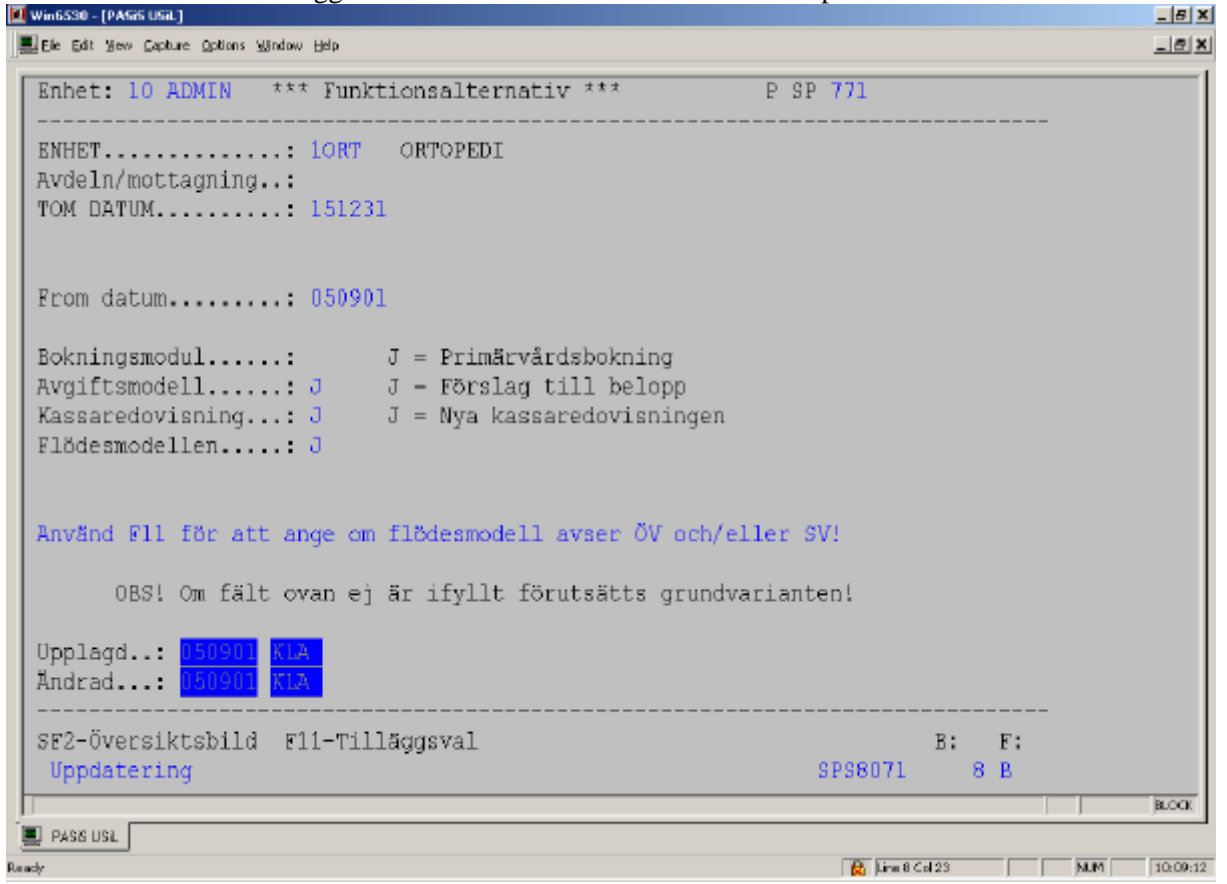

Enhet Enbart enhet anger att flödesmodellen skall användas på *hela enheten*

Avdelning/ Skall endast vissa avdelningar/mottagningar omfattas av flödesmodellen – fyll i Mottagning avdelnings-/mottagningsbegrepp i detta fält och fyll i uppgifter om tilläggsval för varje avdelning/mottagning

#### **I tilläggsval anges vilken typ av patientkontakter som skall omfattas av flödesmodellen – dvs där enheten beslutat att systemet skall kräva vårdbegäran**

#### Tryck **F11** för tilläggsval**:**

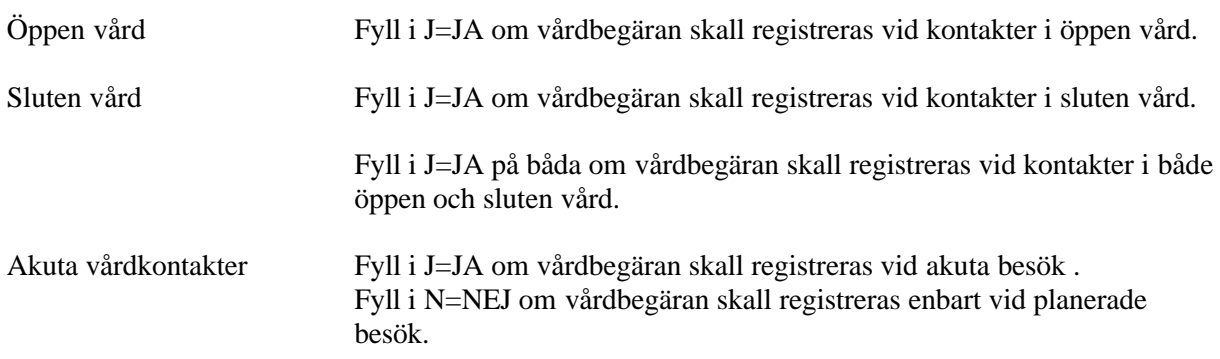

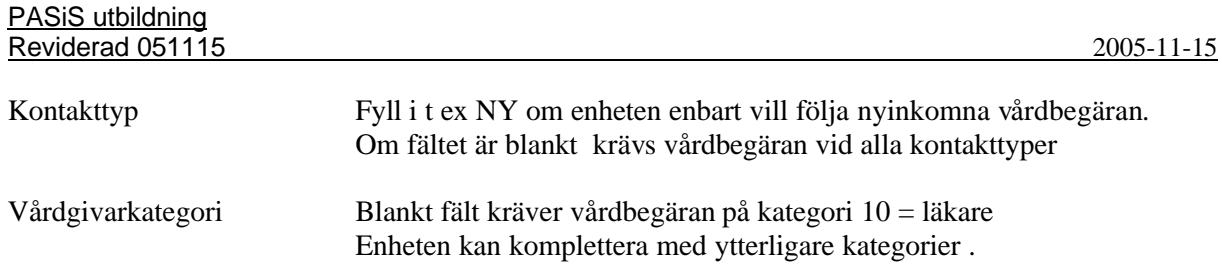

Registrera tillägg genom att trycka **Enter(+)**

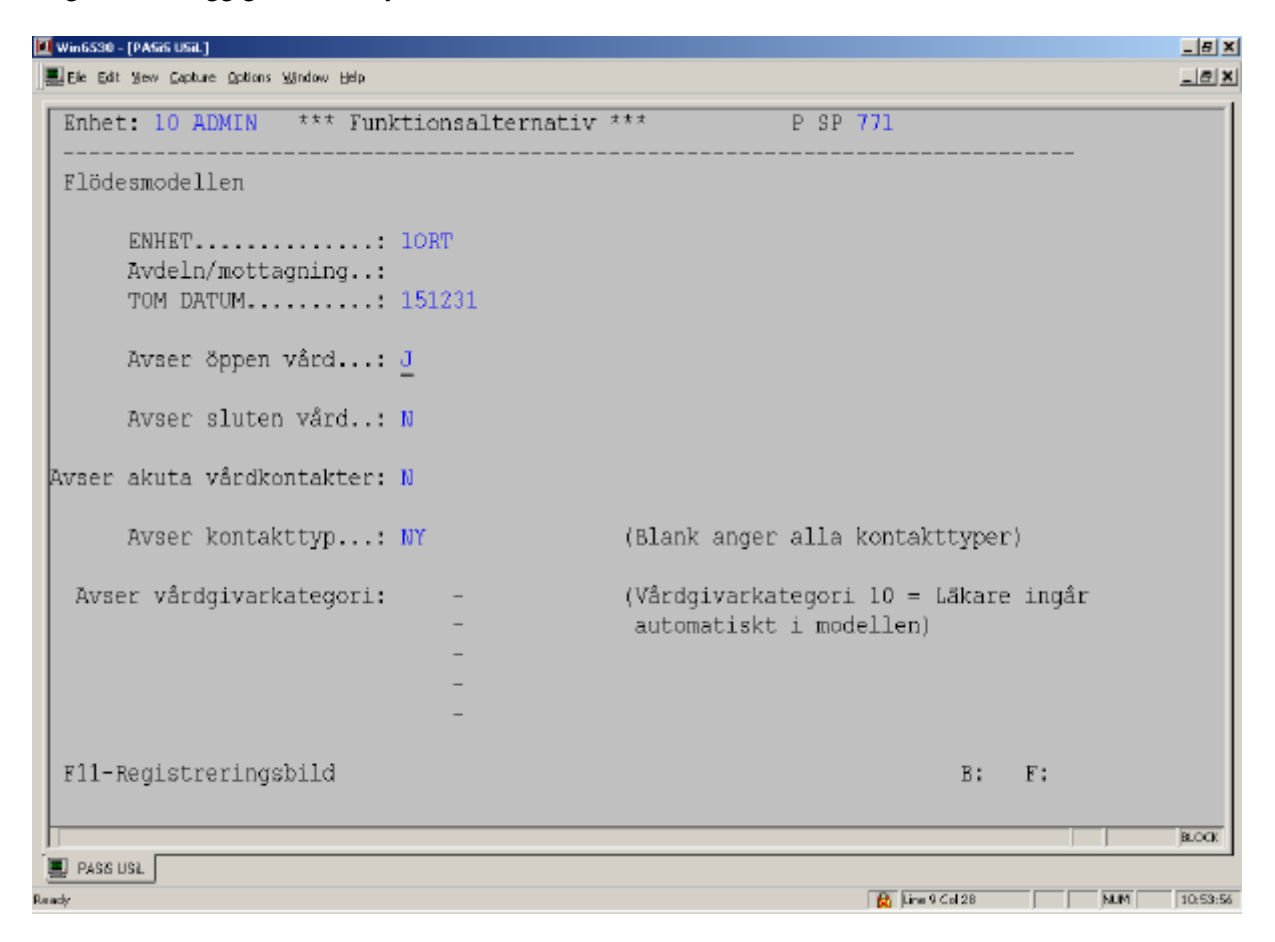

# **Problemlista på webben – bild 682**

Av vårdbegäran skall framgå vilket "problem" patienten söker vård för. Enheten tar fram en lista över problem, som kan vara fri text eller ICD10 – koder. Problemlistan läggs upp i ett register på webben av behörig person. Kontakta patientkontor/motsvarande

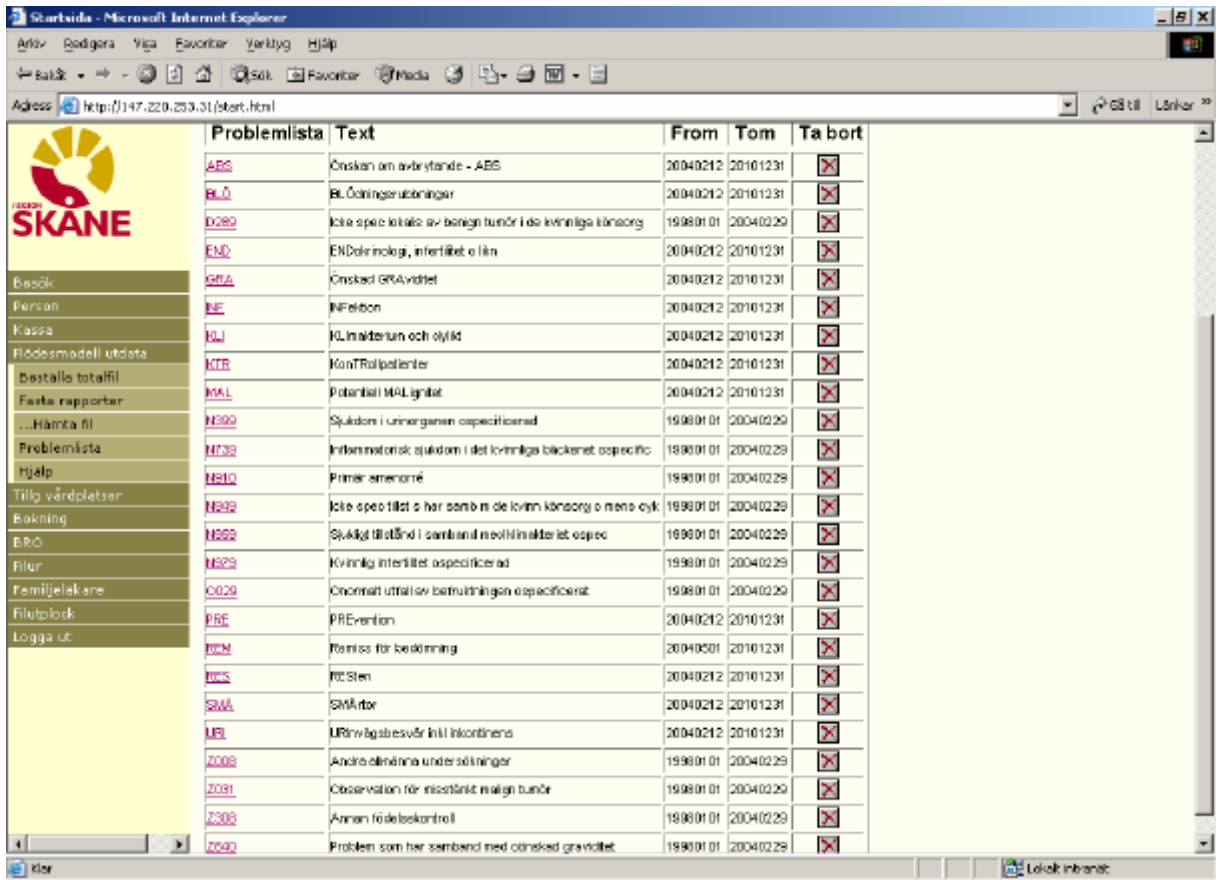

# **Flödesmodellen i T- PASiS**

# **Nytt vårdåtagande**

#### Start i bild 040 – vårdåtagande

Utgå från patientmenyn bild 011.

Välj nr 09 - Vårdåtagande ( rubriken visas när enheten har markering för flödesmodellen i bild 771) och tryck **Enter(+)** för att komma till bild 040.

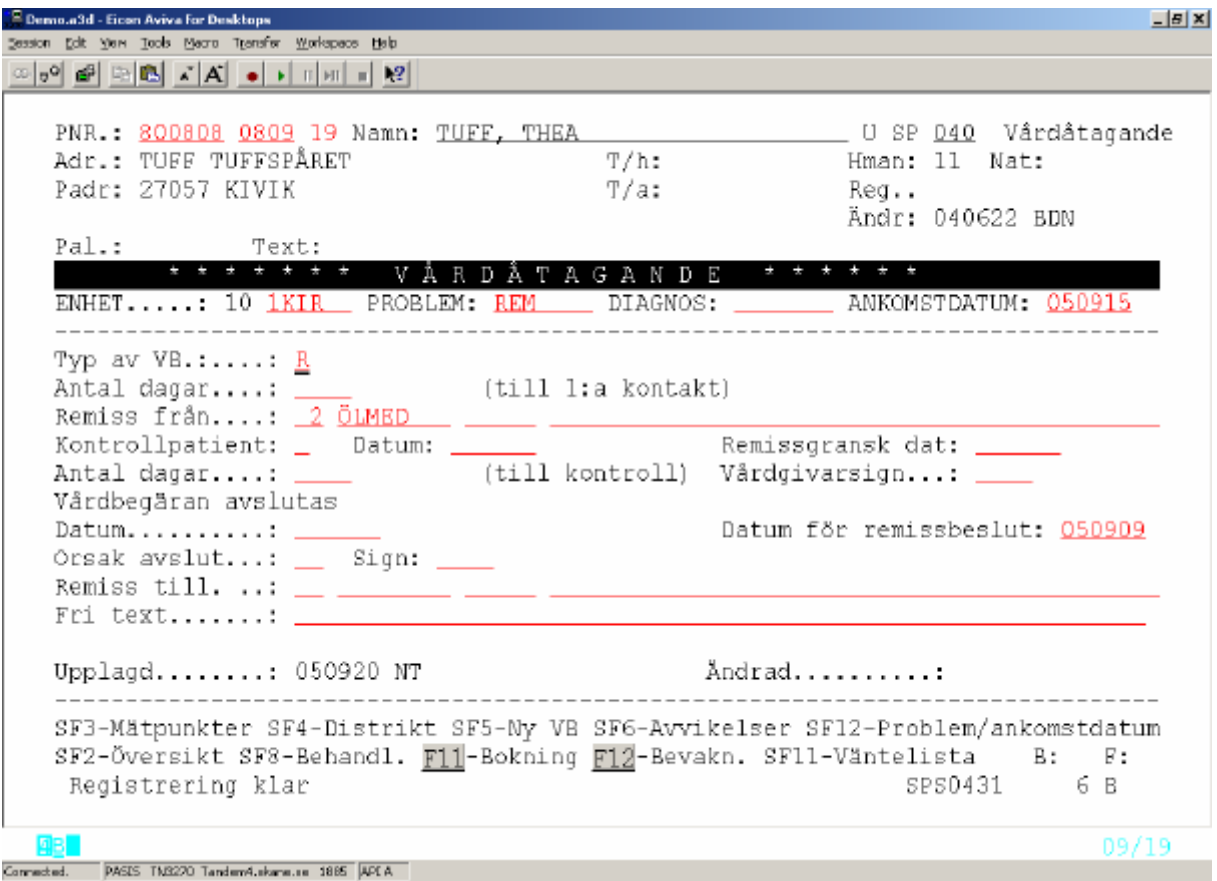

Vid **nyuppläggning av vårdåtagande** – **före medicinsk bedömning** kall följande uppgifter fyllas i:

Enhet: Ifylld med inloggad enhet

Problem: Fyll i problem eller tryck funktionstangent **F9** för att se problemlistan, välj radnr för valt problem och tryck **F2** för att komma tillbaka till bild 040 för med valt problem – se nedan.

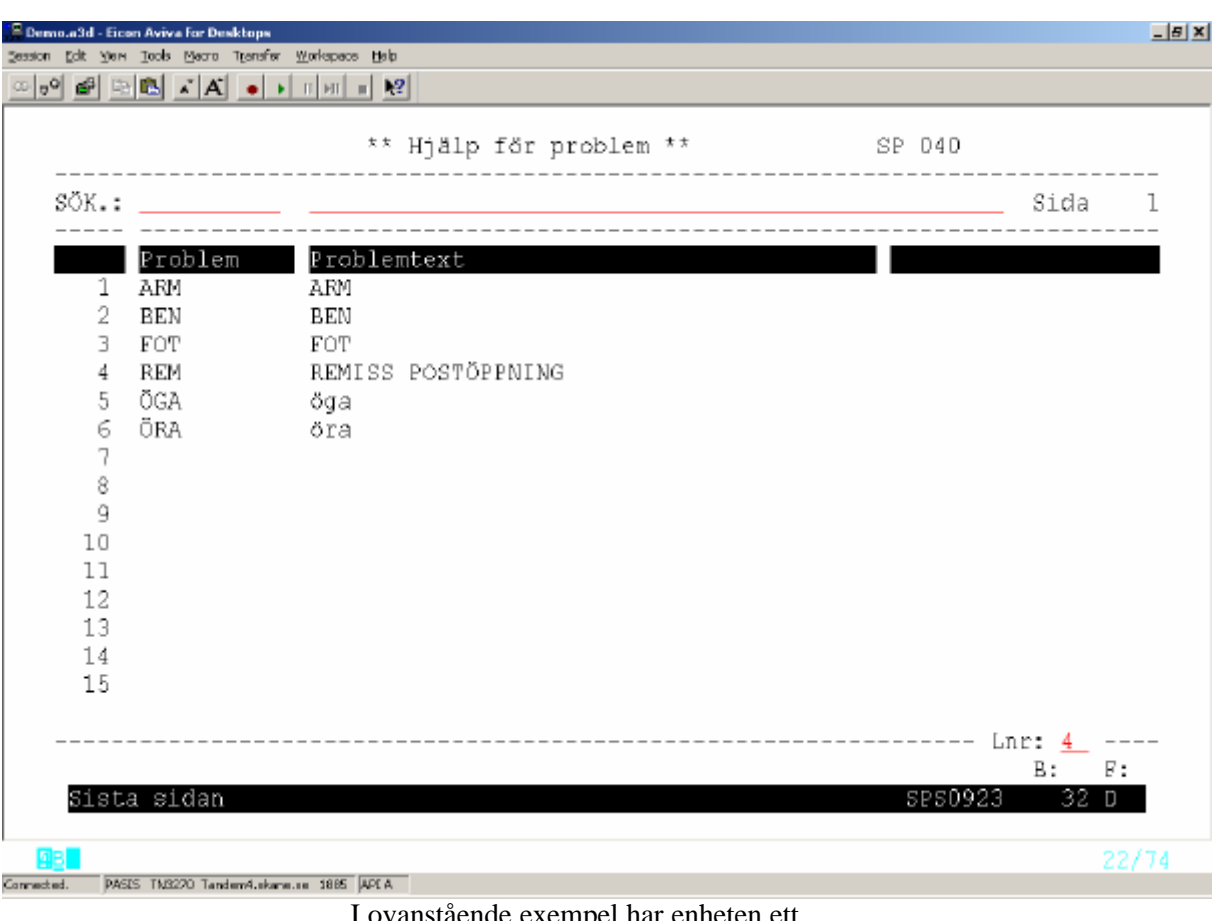

aende exempel har enheten ett problem som heter REM – remissgranskning, vilket används vid registrering av att remissen ankommit – före bedömning av vårdgivare.

#### *Alternativt(enligt enhetens önskemål)*

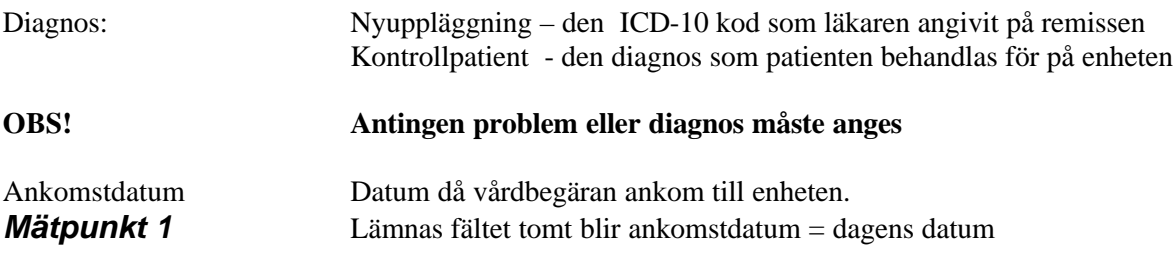

# **Tryck funktionstangent F10 för att få text " nyuppläggning"**

Fyll i följande fält nedanför strecket (registrering vid postöppning)

Typ av VB(obl)

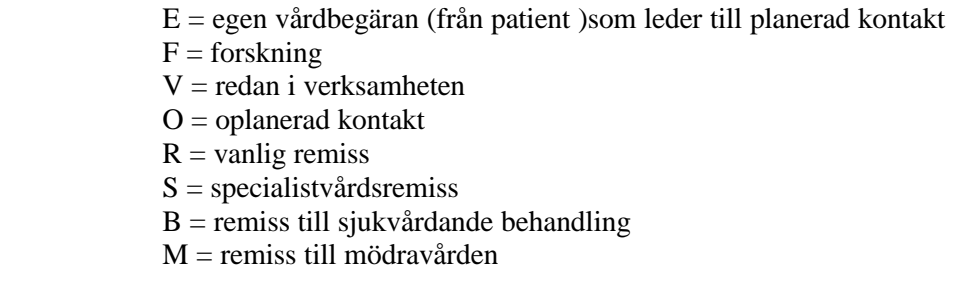

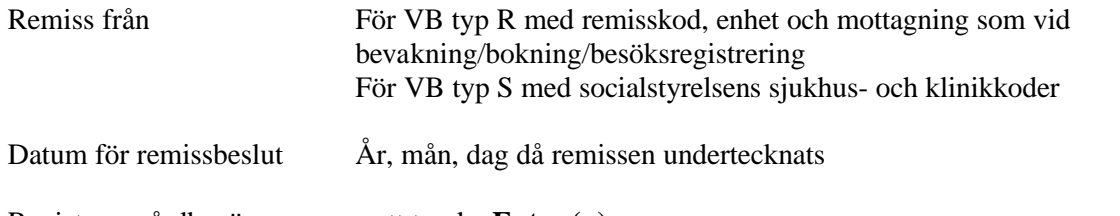

Registrera vårdbegäran genom att trycka **Enter (+)**

#### *Registrering efter medicinsk bedömning*

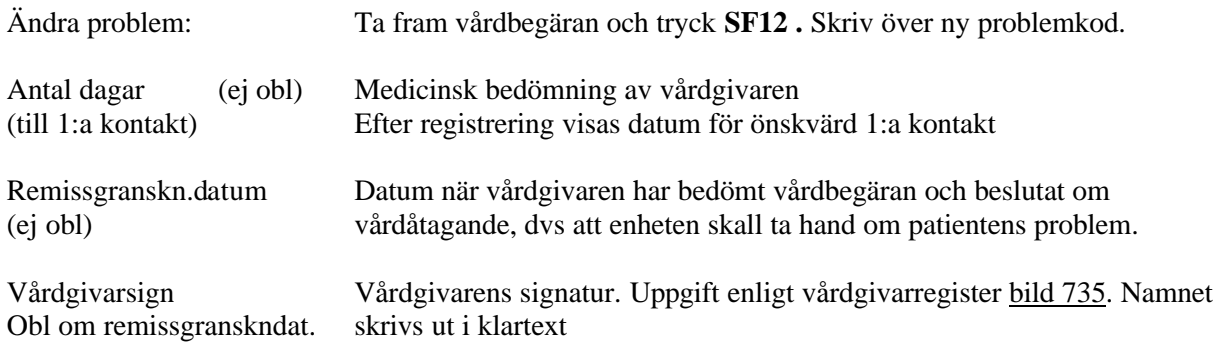

Tryck **Enter(+)** för att registrera kompletterat vårdåtagande.

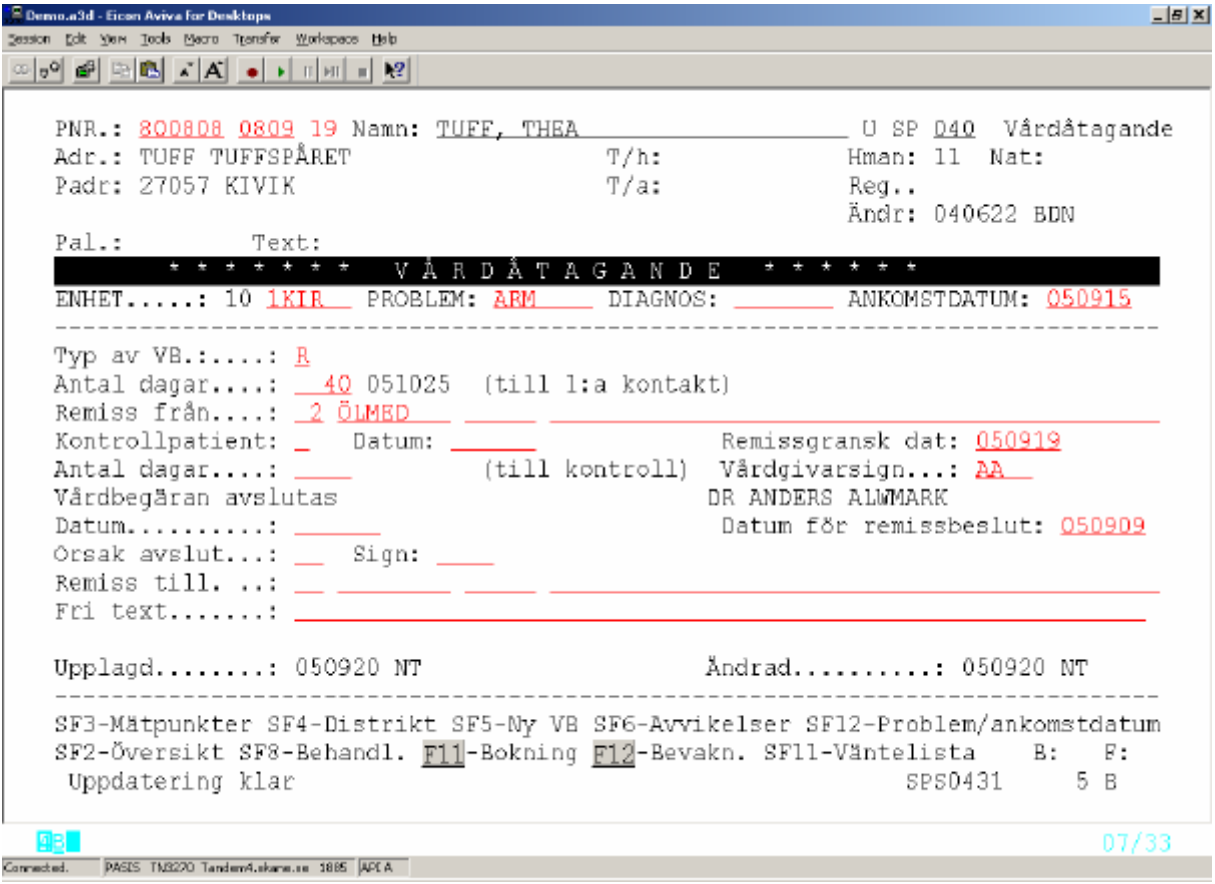

För registrering av kontrollpatienter, se sidan 41 "Uppföljning och kontroll"

#### **Nytt vårdåtagande samma patient – annat problem**

Utgå från befintlig vårdbegäran i bild 040 och tryck **SF5** för att få fram en ny vårdbegäran. Fyll i nytt problem och övriga uppgifter enligt ovan.

#### **Borttag av registrerat vårdåtagande**

*Borttag* av vårdåtagande kan göras med **F6** av den som har behörighet, men endast i de fall där *ingen ytterligare mätpunkt är registrerad*.

Finns flera mätpunkter – avsluta vårdåtagandet med avslutskoden FR – felregistrerad.

## **Ändring i registrerat vårdåtagande**

Utgå från patientmenyn och välj nr 9 – vårdåtagande för att komma till bild 040

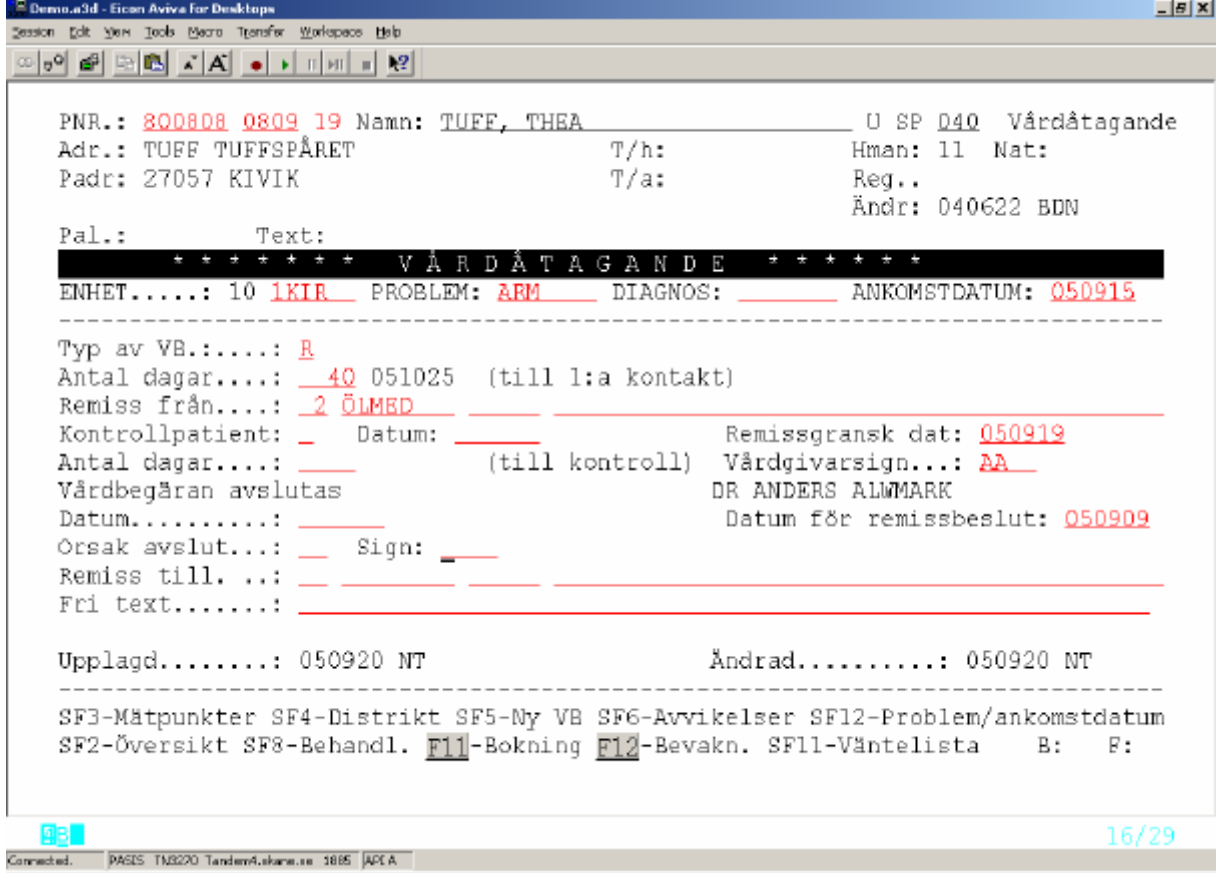

#### **För att ändra Problem/Diagnos** – **tryck SF12.**

Markören ställer sig vid Problem:

- v Skriv över ny problemkod , alternativt blanka fältet och tryck **F9** för att komma till problemlista. Välj problem och tryck **F2** för att få med problemet tillbaka.
- v Om enheten önskar: Sudda Problem och skriv i stället ICD10-kod i Diagnos.

Registrera ändringen genom att trycka **Enter(+**) Fälten nedanför den streckade linjen påverkas inte av nytt Problem/Diagnos

#### **För att ändra Ankomstdatum – tryck SF12**

v Skriv över Ankomstdatum – möjligt att ändra både bakåt och framåt i tiden, tom dagens datum.

Registrera ändringen genom att trycka **Enter(+**)

Ny Ankomstdatum ger ny datum för önskvärd 1:a kontakt.

#### **Översikt vårdåtagande**

Vårdåtagande – aktuella och avslutade – markeras med kryss vid nr 09 i patientmenyn , bild 011

Finns endast ett vårdåtagande visas registreringsbilden direkt.

Finns flera vårdåtaganden för patienten visas Vårdåtagande - Översikt .

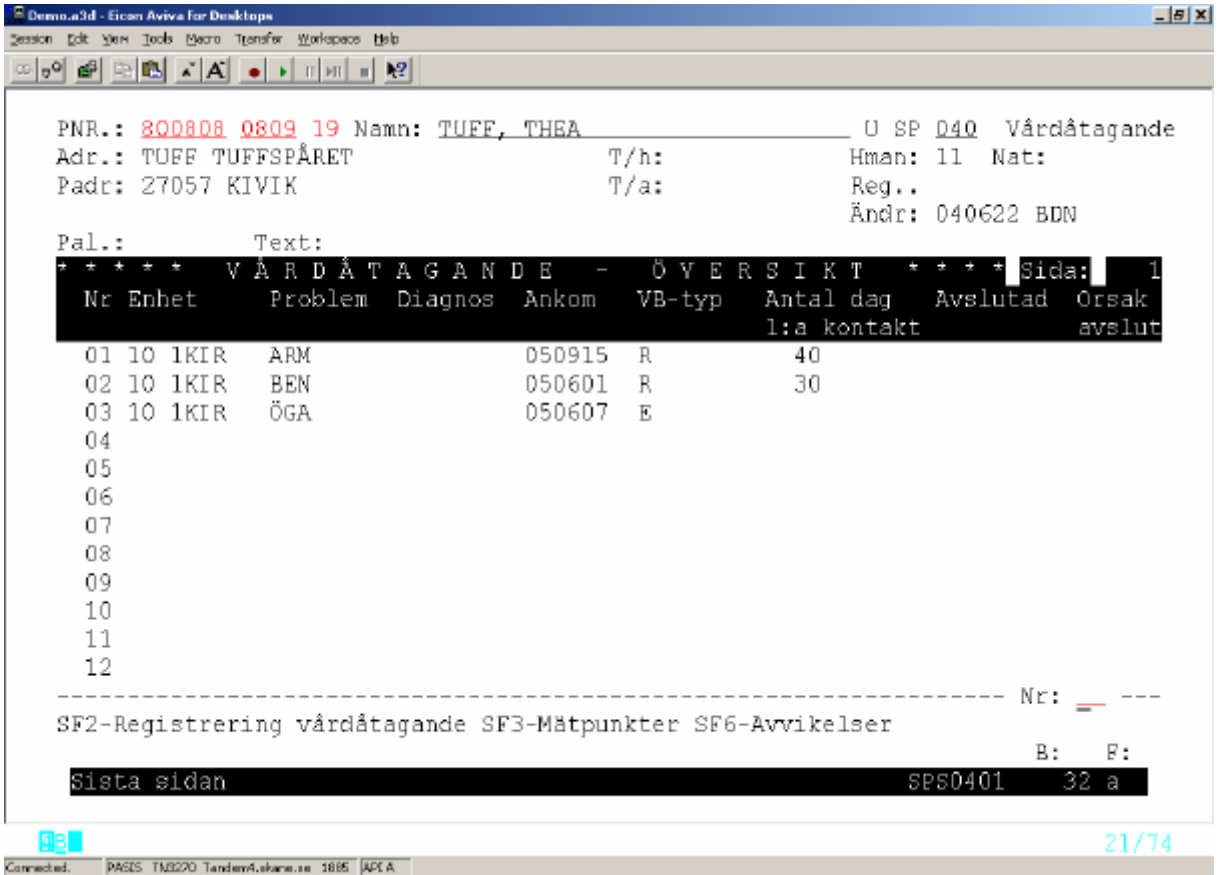

Välj radnummer och tryck **SF2** för att komma till det vårdåtagande som är aktuellt.

För nyuppläggning av vårdåtagande – tryck **SF2.**

## **Övergång med funktionstangent från bild 040 till andra funktioner**

Tryck **F12** för att komma till bevakningsbilden - 090 Tryck **F11** för att komma till bokningsbilden – 086/410 Tryck **SF11** för att komma till väntelistan – bild 101

## *F12 från vårdåtagande till bevakningsbilden*

Följande uppgifter följer med till bevakningsbilden:

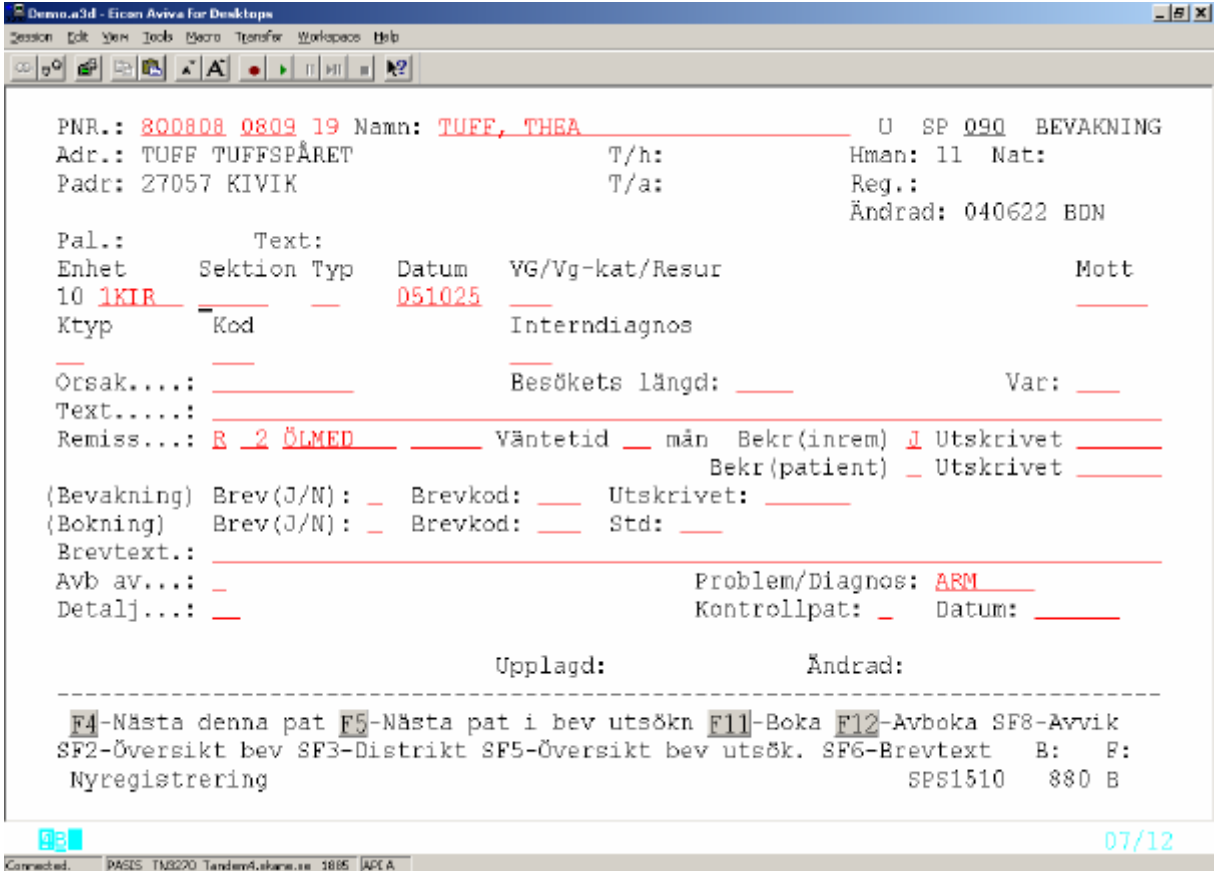

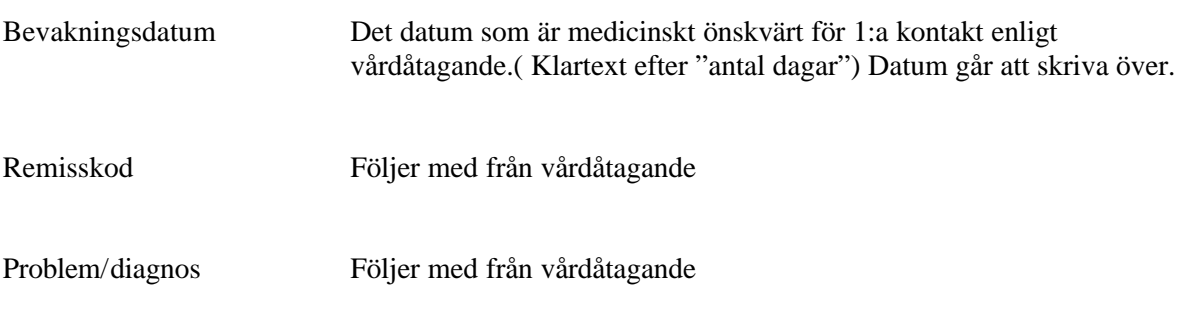

Komplettera med övriga uppgifter och registrera bevakningen med **Enter(+)**

# *F11 från vårdåtagande till bokningsbilden – allmän bokning*

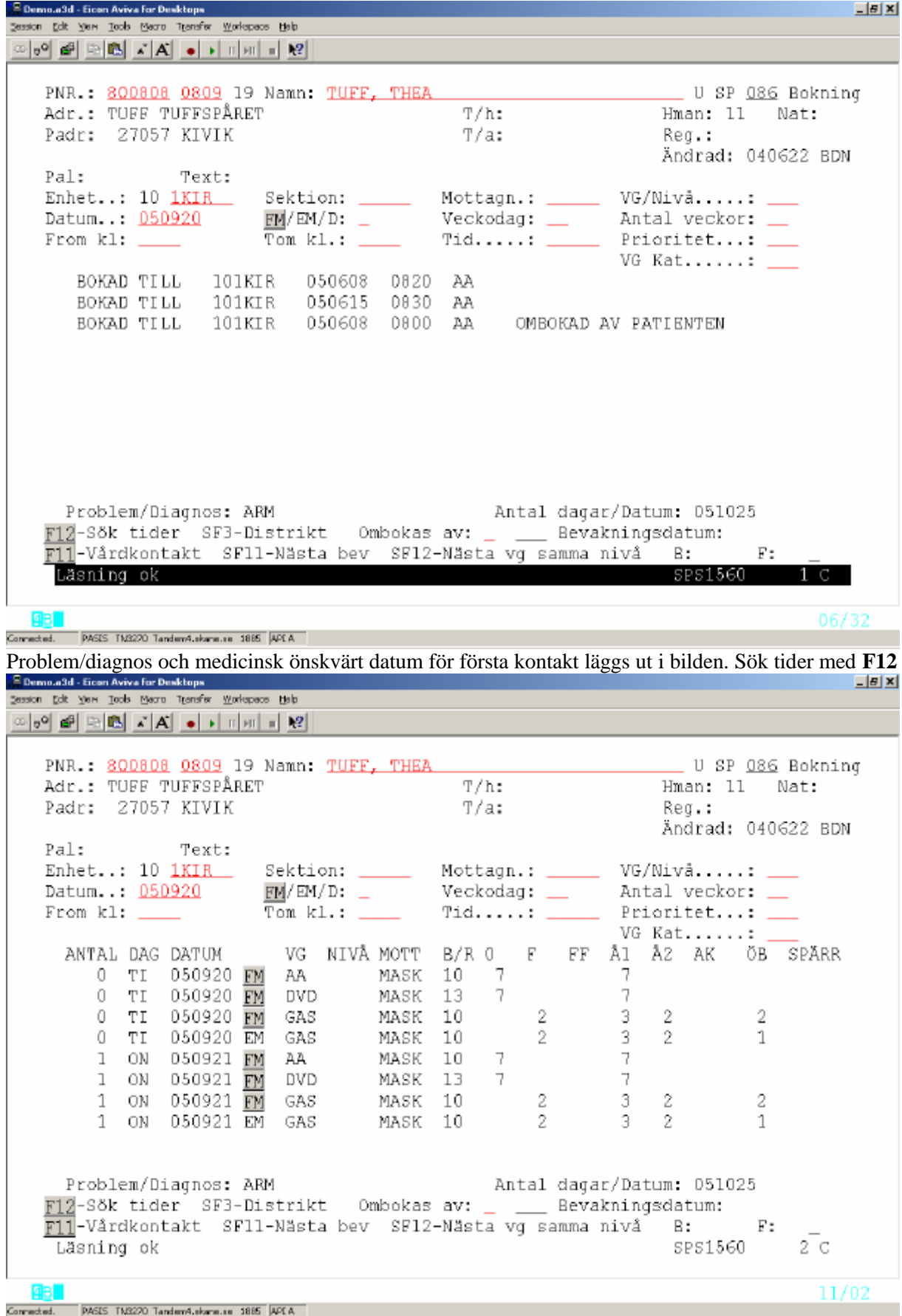

Välj datumrad och tryck **Enter(+).**

PASiS utbildning Reviderad 051115 2005-11-15

| <sup>2</sup> Demo.a3d - Eicon Aviva for Desktops                                                                                                    | $ B$ $X$ |
|----------------------------------------------------------------------------------------------------|----------|
| Session Edit View Tools Mecro Transfer Workspace Help                                                                                                    |          |
| ⊙ o 이 6의 3   6   6   6   9   9   1   1   12                                                                                                    |          |
| PNR.: 800808 0809 19 Namn: TUFF, THEA<br>Adr.: TUFF TUFFSPÅRET<br>$T/h$ :<br>Hman: 11 Nat:<br>Padr: 27057 KIVIK<br>T/a:<br>Req.:                                                                                                    |          |
| Tisdagen den 20 september 2005 AA DR ANDERS ALWMARK 10 1KIR MASK 10                                                                                                    |          |
| Kl Pnr - Priorsak - Tid Kl Pnr<br>Pri Orsak<br>$210 -$<br>0830                                                                                                    | Tid      |
|                                                                                                    |          |
| Boka kl ____ Min ___ Pri ___ Ktyp __ Mott <u>MASK</u> Orsak __________ Var ___<br>Br _ Brevkod ___ Std ___ Rem R _2 OLMED __ _____ Postdag ______ K-info ______<br>LAB ________ K1 _____ - ____ __ RTG ________ K1 _____ - _____ _ An1 ____ Frikod ______<br>Text to the contract of the contract of the contract of the contract of the contract of the contract of the contract of the contract of the contract of the contract of the contract of the contract of the contract of the co |          |
| Brev<br>0: 7 F: FF: Å1: 7 Å2: AK: ÖB:<br>Väli:<br>Problem/Diagnos: ARM<br>SF10-Nytt pnr/samma dag SF7-Återbesökbrev--------------------------                                                                                                    |          |
| F11/12-Bläddra dag SF6-Kompl tid SF3-Brev SF12-Nästa bev SF8-Namn/pn B: F:                                                                                                    |          |
| Nvupplaccninc<br>SPS1570 38 G                                                                                                    |          |
| дв 1<br>Computed DASIS TAR220 Tamberd shape on 1885 HOLA                                                                                                    | 15/10    |

Remisskod och problem/diagnoskod hämtas från 040-bilden. Boka tid och tryck **Enter(+)** .

*F11 från vårdåtagande till bokningsbilden (primärvårdsbokning)*

| Demo.a3d - Eicon Aviva for Desktops                                                                                                    | $ B$ $X$ |
|----------------------------------------------------------------------------------------------------|----------|
| Edit Yers Tools Mears Trensfer Workspace Help                                                                                                    |          |
| ⊙  o의 @   2  @   지지   ●   •   미페     №                                                                                                    |          |
| Pnr 060606 0606 19 Namn TESTSSON, LISA<br>U SP 411 Bokn/Underlag<br>T/h D46-12346D - Hman 12 - Nat S<br>Adr SKOLGATAN 454<br>T/a 040-852369 Reg. Andr 050819 NT<br>Padr 22185 LUND<br>Område<br>Enhet 10 LAMED<br>Bokningsunderlag                                                                                                    |          |
| Besökets längd  min<br>Antal veckor framåt<br>Orsak<br>Datum<br>Vårdgivare     Vårdgivarkategori<br>Från kleiktet i storte och starte i storte och storte och storte och storte och storte och storte och storte o<br>Aktivitet<br>Akut . Ktyp  Brev Postdag  Var  Rem från.<br>Anl Lab (1999). Let us a lot a lot a lot a lot a lot a lot a lot a lot a lot a lot a lot a lot a lot a lot a<br>EKG (1999). Let a lot a lot a lot a lot a lot a lot a lot a lot a lot a lot a lot a lot a lot a lot a lot a lo<br>$K$ -info<br>J989. |          |
| F11=ny bokn SF3=ändra bok F12=bevakn SF5=återbesökbrev SF6=testbrev                                                                                                    |          |
| ۵B.                                                                                                    | 08/21    |
| PASES TM3270 Tandem4.skans.co 1885 APEA<br>Commedied.                                                                                                    |          |

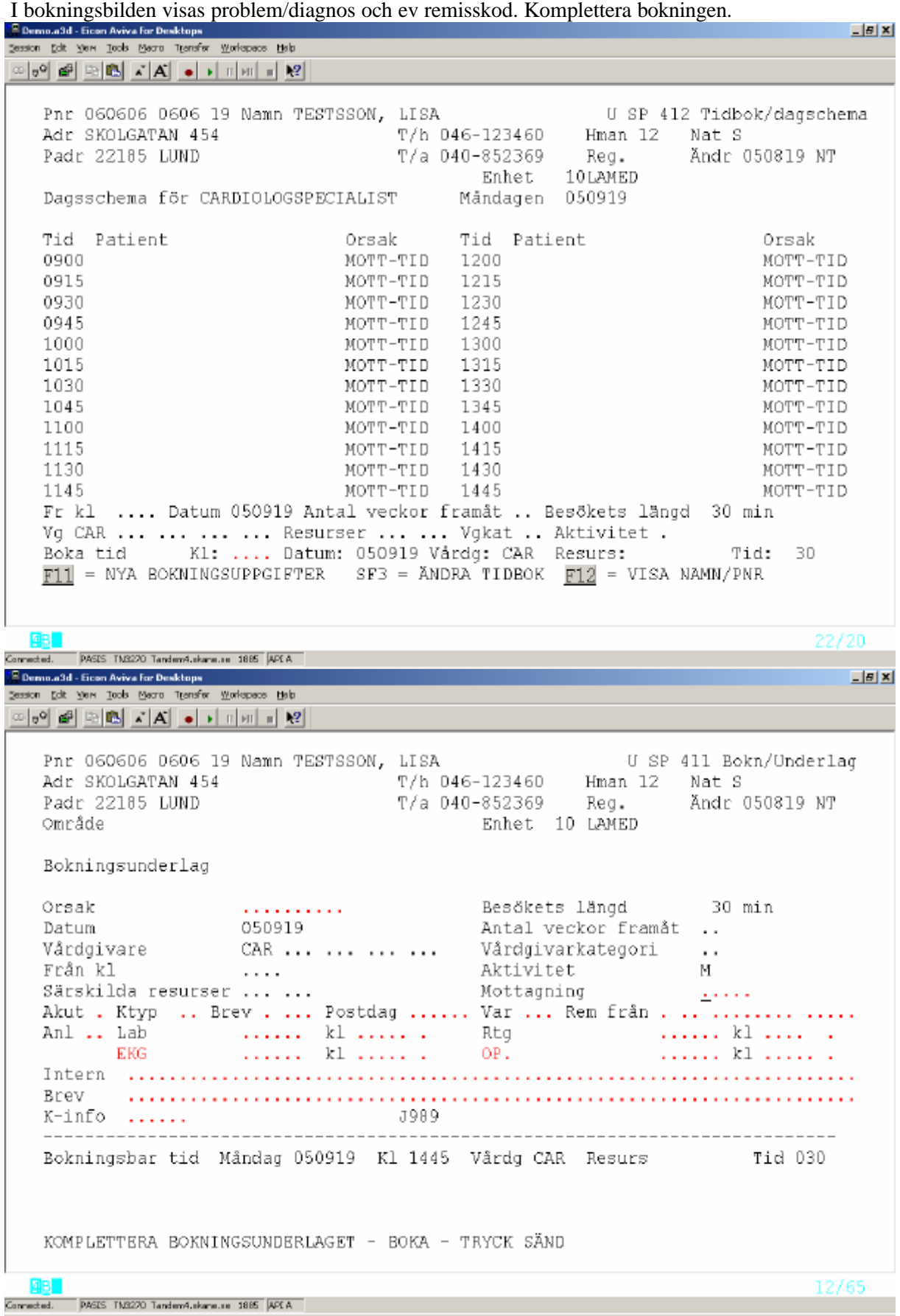

## *SF11 från vårdåtagande till väntelistan*

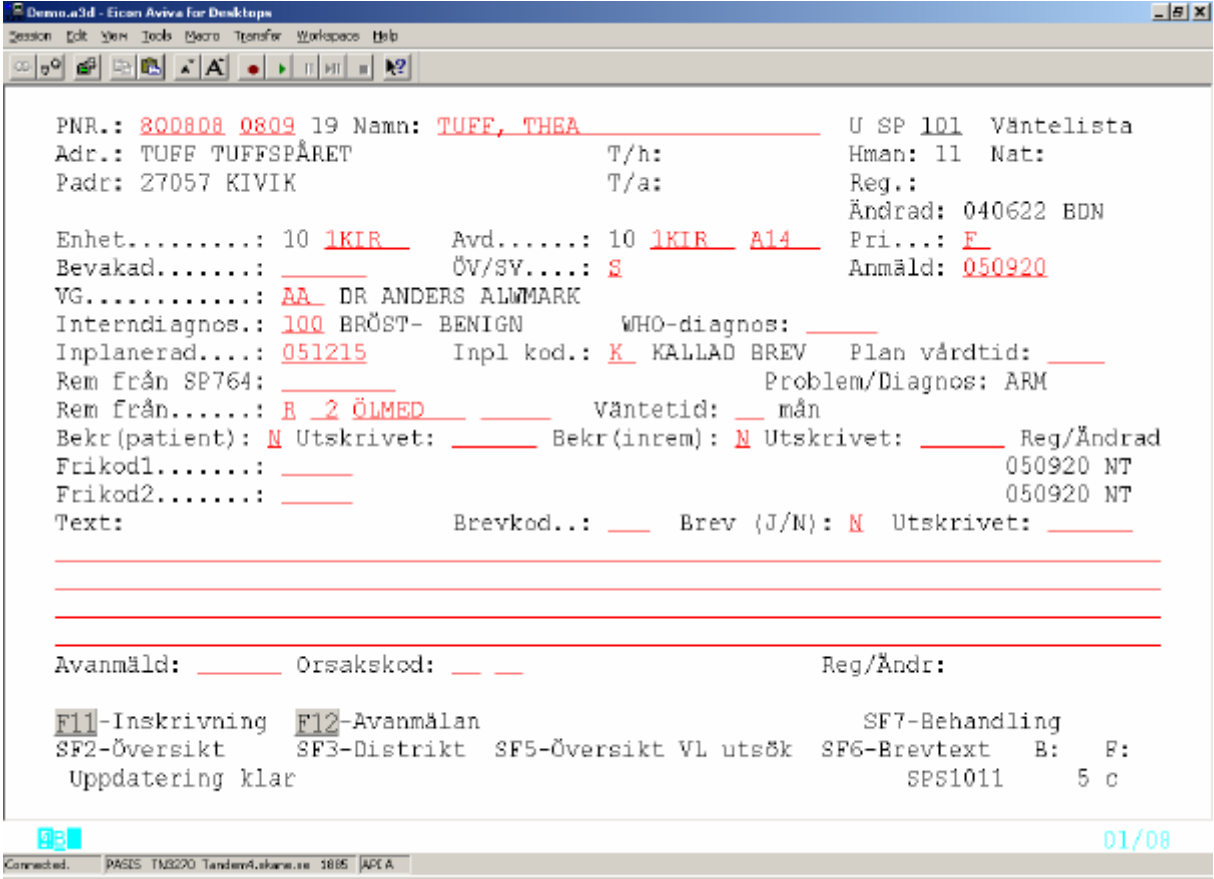

Problem/diagnoskod och ev remisskod följer med från vårdåtagande. Anmäld datum läggs ut med dagens datum. Komplettera med övriga uppgifter och tryck **Enter(+)** för att registrera väntelistan.

#### **Mätpunkt**

- v Väntelistan jämställs med en bevakning som mätpunkt i flödesmodellen så länge som datum för "Inplanerad" saknas.
- v Att sätta datum för "Inplanerad" motsvarar i flödesmodellen att boka tid till ett öppenvårdsbesök. = *Mätpunkt 2*

# *Start i bild 086/186 – allmän bokning när vårdåtagande inte är upplagt*

Fyll i uppgifter i bokningsbilden och tryck **Enter**(+)

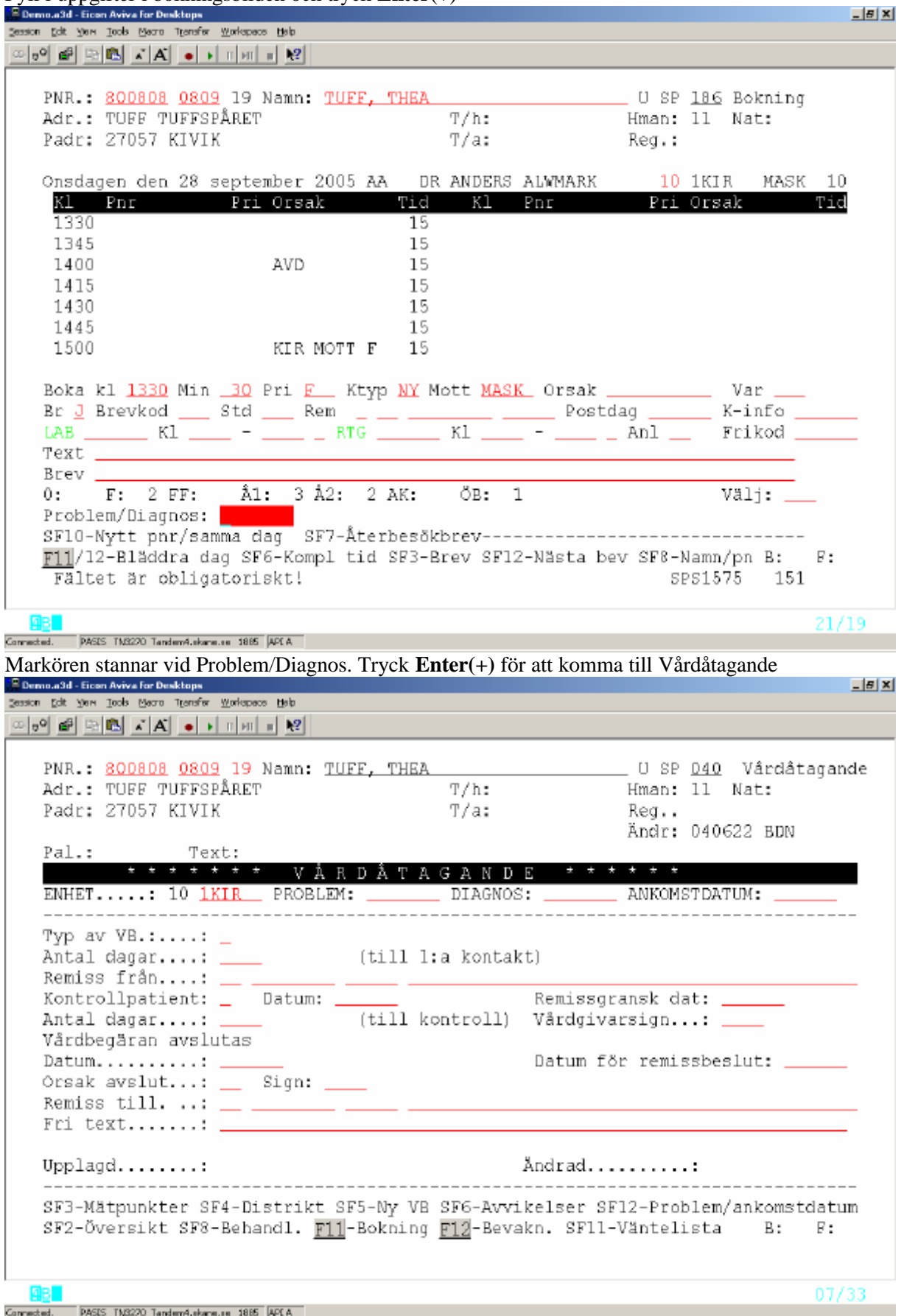

Fyll i problem eller tryck **F9** för att komma till problemlista och **F2** tillbaka enligt sidan 8.

Fyll i Ankomstdatum (vid telefonkontakt = dagens datum) och tryck **F10**

Fyll i vårdbegäran enligt anvisningar på sidan 7 och tryck **Enter(+)** för att komma tillbaka till bokningsbilden med problem ifyllt:

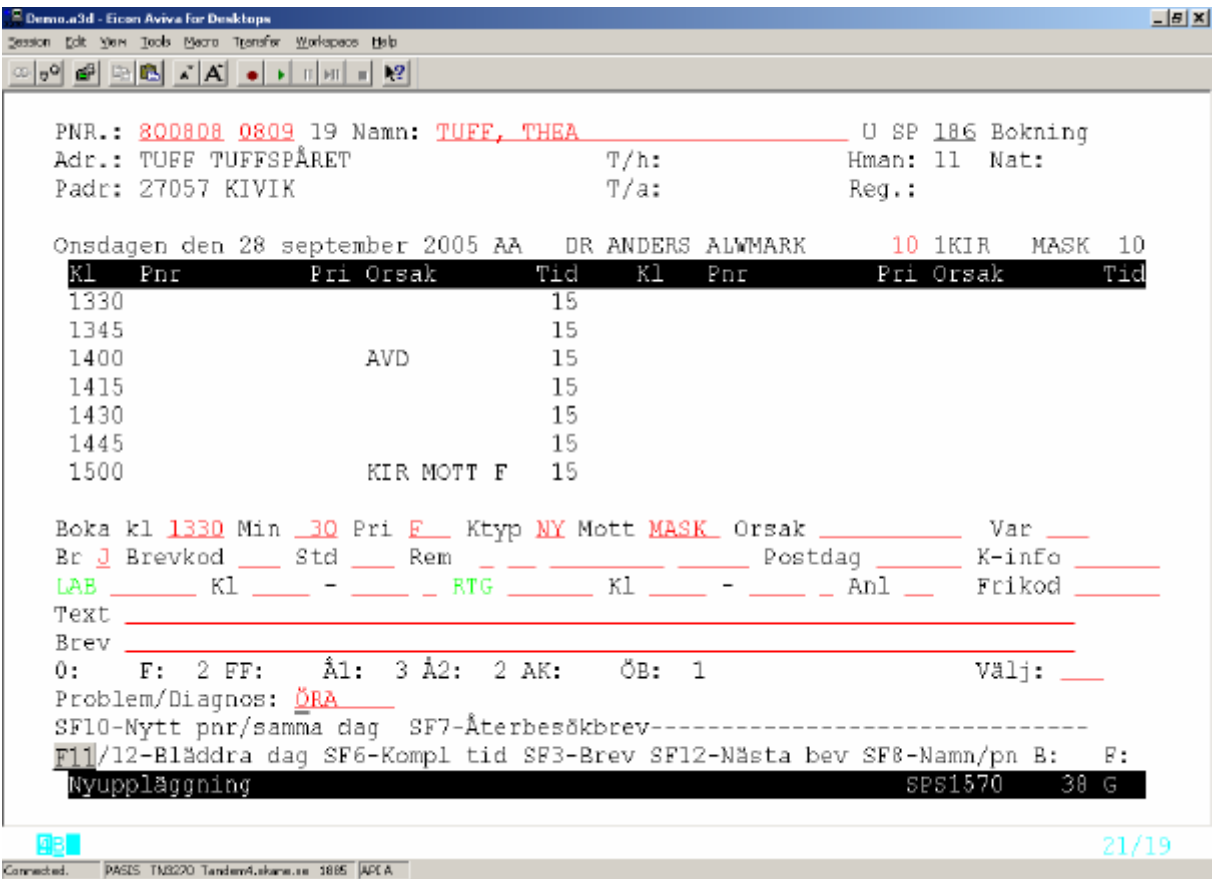

Gör eventuella kompletteringar i bokningen och **tryck Enter (+) för att registrera bokningen**

# *Start i bild 411 – primärvårdsbokning, vårdåtagande är inte upplagt*

Fyll i bokningsbilden

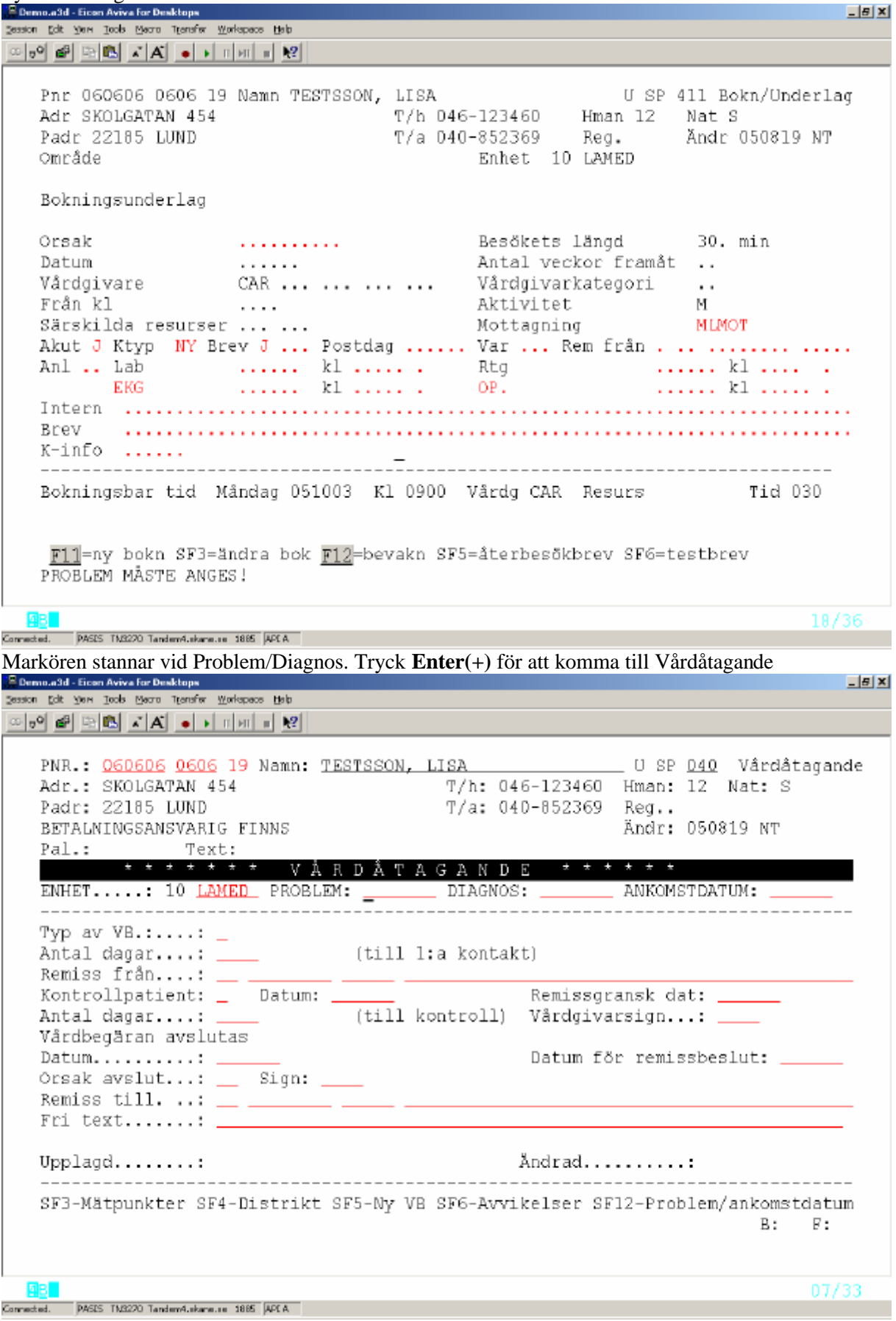

Fyll i problem eller tryck **F9** för att komma till problemlista, välj problem och **F2** tillbaka. Fyll i Ankomstdatum (vid telefonkontakt = dagens datum) och tryck **F10.** Kompl och tryck **Enter(+)**

 $-15X$  $\frac{1}{2}$  Demo.a3d - Eicon Aviva for Desktops  $\qquad \qquad$ Session Edit Yers Book Means Transfer Workspace Help PNR.: 060606 0606 19 Namn: TESTSSON, LISA \_ U SP <u>D40</u> Vårdåtagande Adr.: SKOLGATAN 454 T/h: 046-123460 Hman: 12 Nat: S T/a: 040-852369 Reg.. Padr: 22185 LUND Ändr: 050819 NT BETALNINGSANSVARIG FINNS Pal.: Text: \*\*\*\*\*\*\* VÅRDÅTAGANDE  $+ + +$ ENHET.....: 10 LAMED PROBLEM: E149 DIAGNOS: \_\_\_\_\_\_\_ ANKOMSTDATUM: 050928 Typ av VB.:....: E Antal dagar...: \_\_\_\_\_\_ (till 1:a kontakt) Remiss från....:  $\frac{1}{\sqrt{1-\frac{1}{1-\frac{1}{1-\frac$ \_\_ \_\_\_\_ \_\_\_\_\_\_\_\_\_ Kontrollpatient: \_ Datum:  $\frac{1}{\sqrt{1+\frac{1}{2}}\sqrt{1+\frac{1}{2}}}$ Remissgransk dat: \_\_\_\_\_\_ Antal dagar....: \_\_\_\_\_\_\_ (till kontroll) Vårdgivarsign...: \_\_\_\_\_ vårdbegåran avslutas Datum..........:  $\perp$ Datum för remissbeslut: Orsak avslut...:  $\_\_$  Sign:  $\_\_$ Remiss till. ..:  $\boxed{\phantom{a}} \underline{\phantom{a}} \underline{\phantom{a}} \underline{\phantom{a}} \underline{\phantom{a}}$ Fri $text$ .......  $\Box$ Upplagd........: 050928 NT Andrad..........: SF3-Mätpunkter SF4-Distrikt SF5-Ny VB SF6-Avvikelser SF12-Problem/ankomstdatum SF2-Översikt SF8-Behandl. F11-Bokning F12-Bevakn. SF11-Väntelista B: F:<br>Verifiering ok SF2-Översikt SF8-Behandl. F11-Bokning F12-Bevakn. SF11-Väntelista B: F: **ABL**  $09/19$ Connected. PASIS TM3220 Tandem4.skans.co 1885 APCA Komplettera bokningen och tryck **Enter(+)** för att registrera $-|B|X|$ Session Eqs. Asia Toop Water Identity Worksbees Help  $\text{where} \quad \mathbf{r} = \mathbf{r} \times \mathbf{r} \times \mathbf{r}$ Pnr 060606 0606 19 Namn TESTSSON, LISA U SP 411 Bokn/Underlag LISA<br>T/h 046-123460 – Hman 12 – Nat S<br>T/a 040-852369 – Reg. – Andr 050819 NT<br>– Enhet 10 LAMED Adr SKOLGATAN 454 Padr 22185 LUND Enhet 10 LAMED Område Bokningsunderlag .......... Besökets längd 30 min<br>...... Antal veckor framåt .. Orsak Orsak<br>Datum Datum ....... Antal veckor framát ..<br>Vårdgivare CAR ... ... ... Vårdgivarkategori ..<br>Från kl .... ... Aktivitet M<br>Särskilda resurser ... ... Mottagning MLI<br>Nottagning MLI **MLMOT** Akut J Ktyp NY Brev J ... Postdag ...... Var ... Rem från . .. ........ ..... And . Lab ...... kl ..... Rtg ...... kl .....<br>EKG ...... kl ..... op. ...... kl .....  $\ldots$ . kl $\ldots$ . **Ringst** K-info ...... Problem/Diagnos: E149 Bokningsbar tid Måndag 051003 Kl 0900 Vårdg CAR Resurs 11 Tid 030 F11=ny bokn SF3=ändra bok F12=bevakn SF5=återbesökbrev SF6=testbrev KOMPLETTERA BOKNINGSUNDERLAGET - BOKA - TRYCK SÄND 18/36 PASES TM3270 Tandem4.skane.co 1885 APEA

#### *Start i bild 101 – väntelista – vårdåtagande ej upplagt*

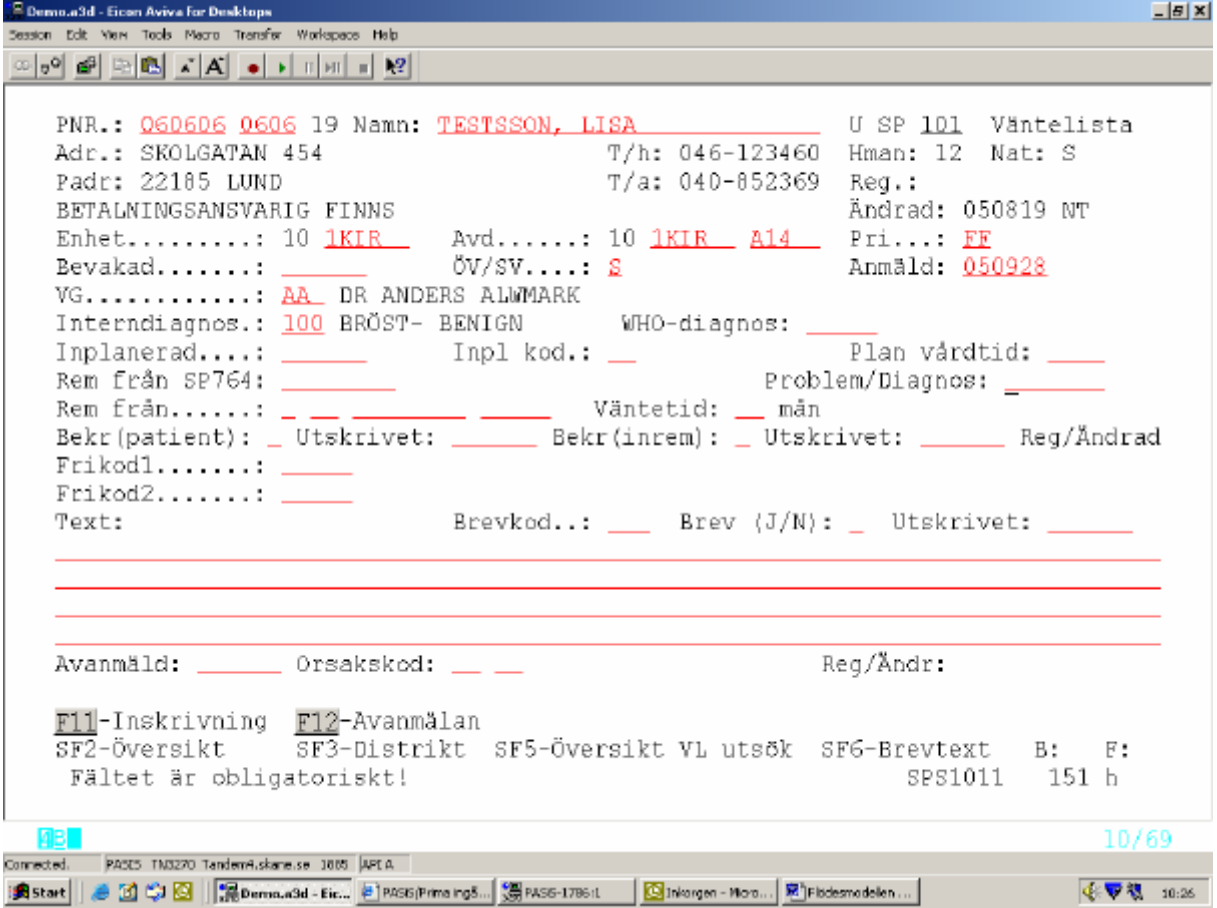

Fyll i väntelistan och tryck **Enter(+)**. Markören stannar vid Problem/Diagnos. Tryck **Enter(+)** Fyll i problem eller tryck **F9** för att komma till enhetens problemlista - bild 682 Välj rad för problem och tryck **F2** för att ta med problemet till väntelistan

Registrera ankomstdatum och tryck **F10**

Är remisskod ifylld i väntelistan visas den i vårdbegäran

Fyll i vårdbegäran enligt anvisningar på sidan 7 och tryck **Enter(+)** för att registrera vårdåtagande och komma tillbaka till väntelistan med problem ifyllt.

Tryck **Enter(+)** för att registrera väntelistan.

#### **Komplettera/ändra/avboka väntelista**

- v Väntelistan jämställs med en bevakning som mätpunkt i flödesmodellen så länge som datum för "Inplanerad" saknas.
- v Att sätta datum för "Inplanerad" motsvarar att boka tid till ett öppenvårdsbesök.

#### **Datum för Inplanerad = Mätpunkt 2**

- v Gör "Avanmälan" av väntelista genom att fylla i följande:
	- datum
	- orsakskod/avbokningskod enligt register, bild 725
	- avvikelsekod, detalj enligt register, bild 711

#### Tryck **Enter(+)** för att registrera komplettering/ändring

#### Tryck **F12** för att registrera avanmälan

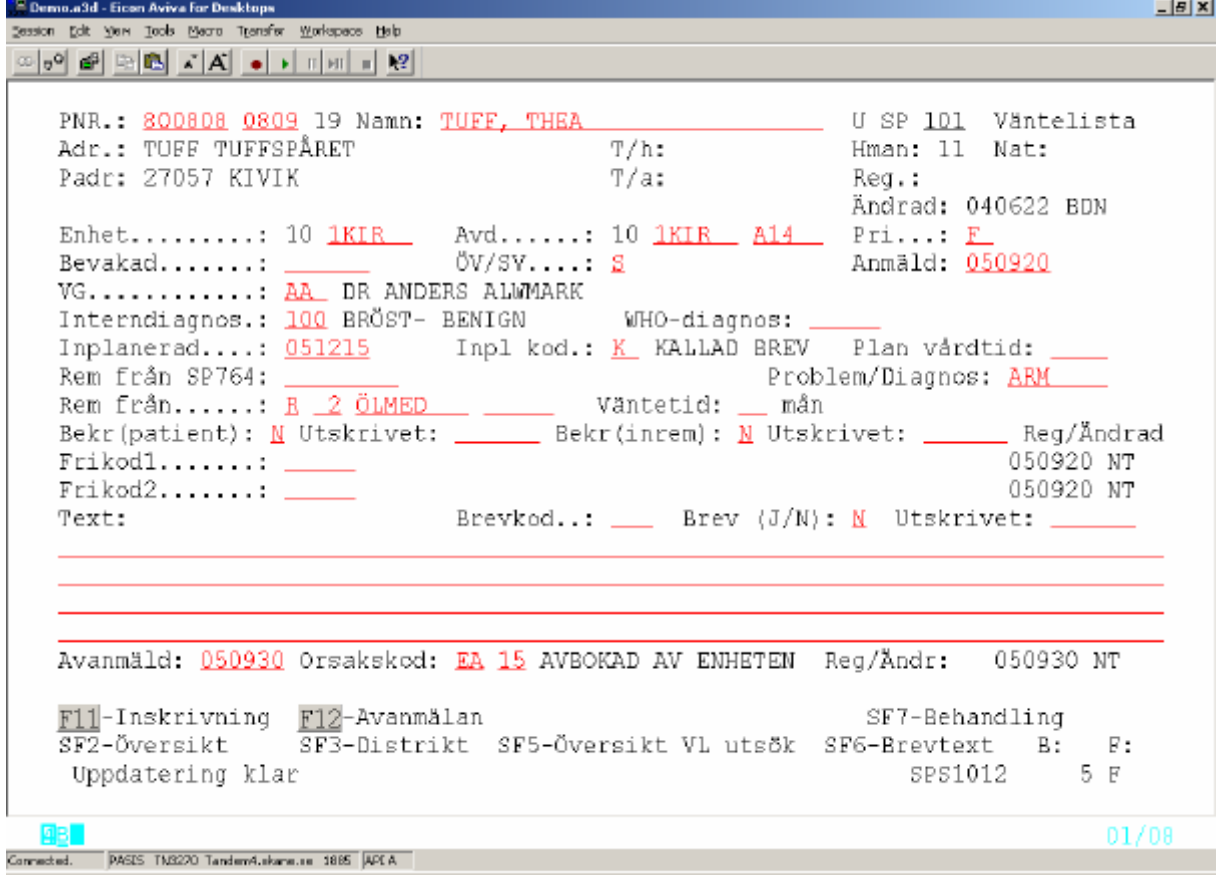

*OBS! I de fall patientens första vårdkontakt är en besöksregistrering/ inskrivning i sluten vård, som uppfyller förutsättningarna i bild 771 ställs krav på vårdbegäran i samband med medicinsk registrering.*

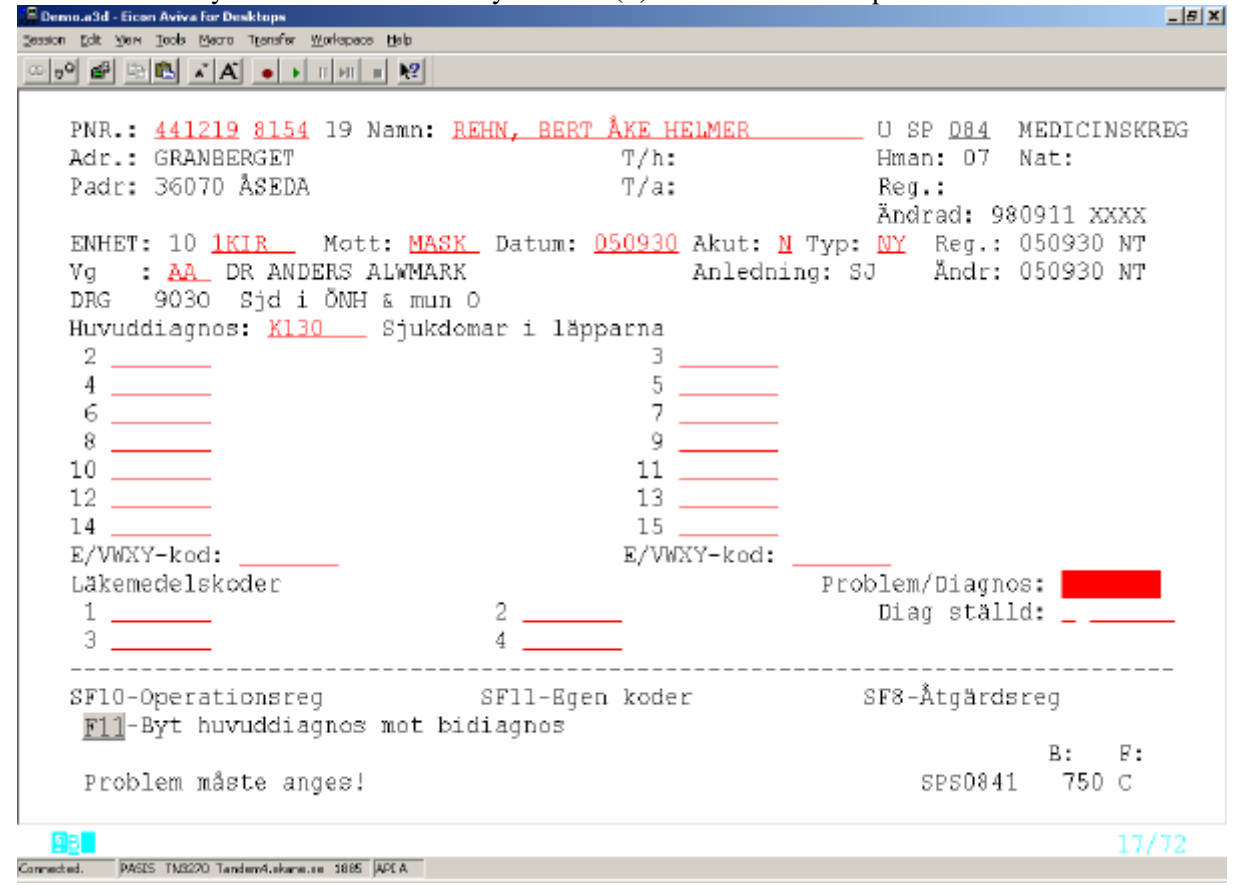

**ÖV- bild 084**: Fyll i ICD10 – kod och tryck **Enter(+)** Markören stannar på Problem.

Tryck Enter(+) för att komma till vårdåtagande:

Ange "problem" enligt problemlistan eller fyll i fältet "Diagnos" med samma diagnoskod som i medicinsk registrering.

Ankomstdatum = besöksdatum

Tryck **F10** för nyuppläggning

Typ av VB  $O =$  oplanerad om akut/icke bokat besök  $V =$ redan i verksamheten  $E = egen$ 

Tryck **Enter(+)** för att registrera vårdåtagandet och få med diagnosen till fältet problem/diagnos i bild 084 – medicinsk registrering.

Tryck **Enter(+)** för att fullfölja medicinsk registrering ÖV

**SV-bild 113:** Fyll i ICD-10 kod och tryck **Enter(+).** Markören vid Problem/Diagnos– tryck **Enter(+)**

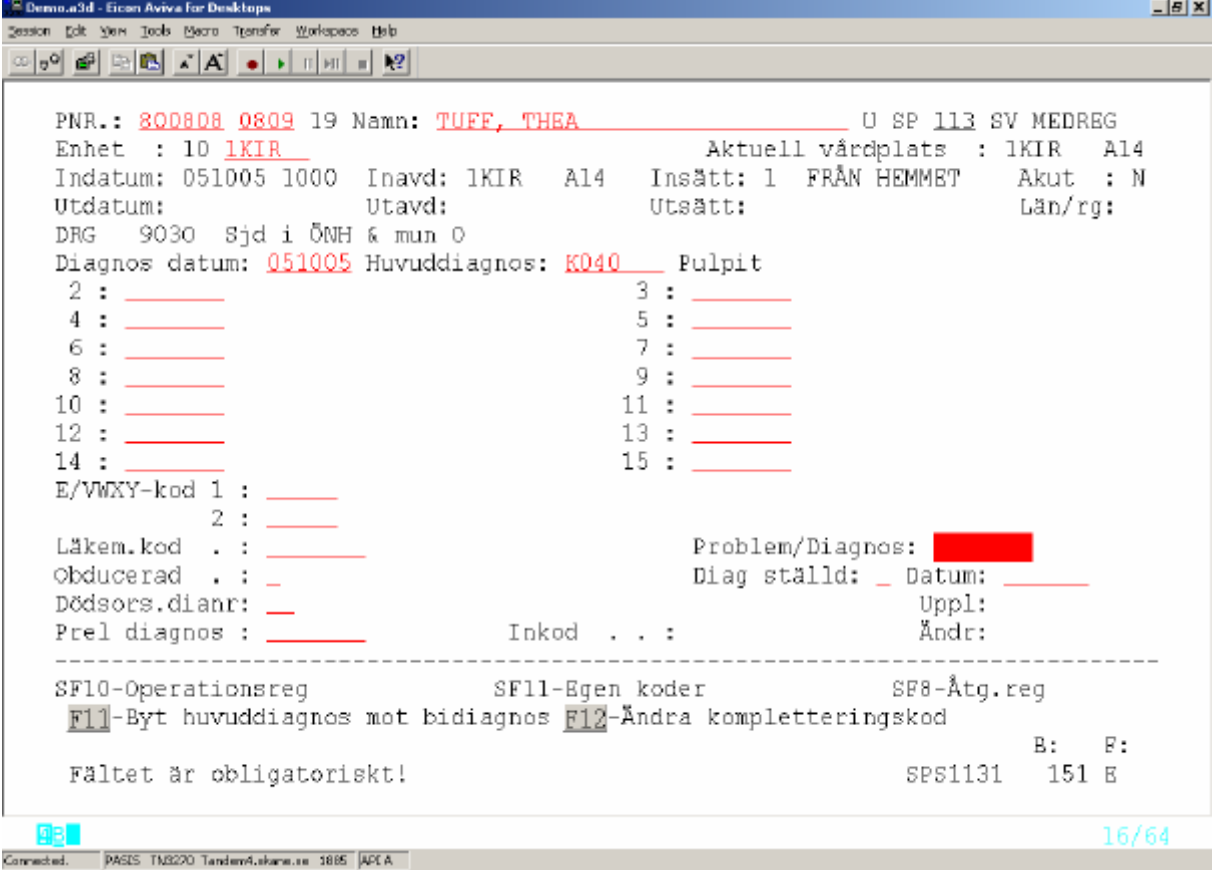

Ange "problem" enligt problemlistan eller fyll i fältet "Diagnos"med samma diagnoskod som i medicinsk registrering.

Ankomstdatum = inskrivningsdatum

Tryck **F10** för nyuppläggning

Typ av VB  $O =$  oplanerad om akut/icke bokat besök  $V = \text{redan} i \text{ verksamheten}$ 

Tryck **Enter(+)** för att registrera vårdåtagandet och få med diagnosen till fältet problem/diagnos I bild 113 – medicinsk registrering

Tryck **Enter(+)** för att registrera medicinsk registrering SV.

# **Avvikelse = Ombokning/ avbokning/ ändrad datum för inplanerad vård**

Avvikelserna uppstår när planerad tid för en viss händelse ändras . Varje ombokning/avbokning ger upphov till en avvikelse med datum och orsak, som sparas och knyts till Vårdåtagandeposten i databasen och kan tas ut för uppföljning.

#### **Bild 090 – bevakning**

#### *Avboka bevakning*

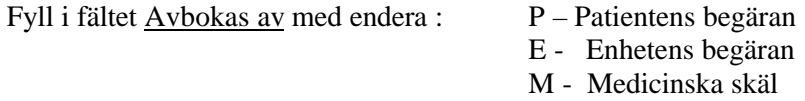

Fältet under Avbokas av - Detalj, kan fyllas i med särskild kod för att ge en mera detaljerad beskrivning av orsaken till avvikelsen

Fyll i avvikelsekod eller tryck **F9** för att komma till lista över avvikelsekoder . Ange nummer på vald kod och tryck **F2** för att få koden med tillbaka till bevakningsbilden

Tryck **F12** två gånger för att avboka bevakningen. Orsak skrivs ut i klartext.

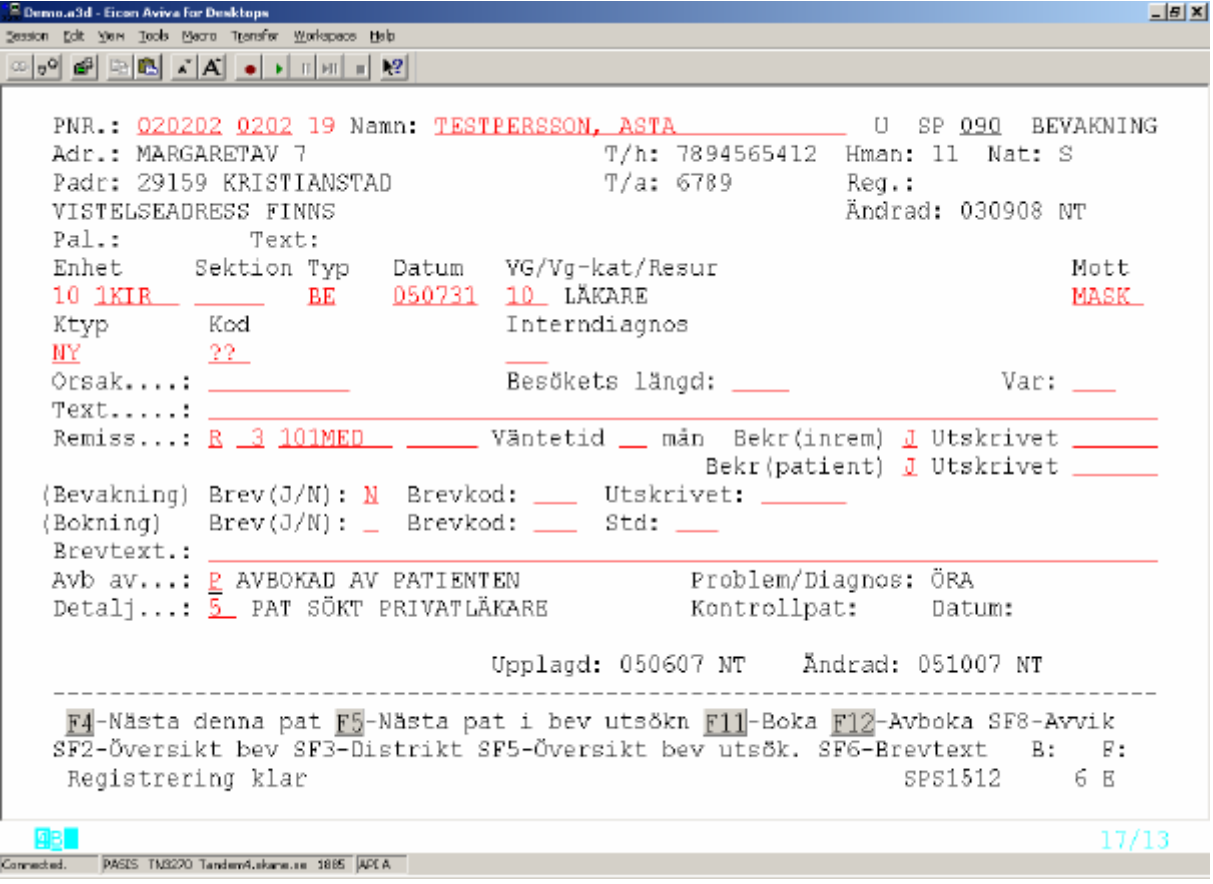

#### *Avvikelse utan avbokning*

Tryck **SF8** för att komma till fältet. Fyll i koden eller hämta den i register enligt ovan. Tryck **Enter (+)**

#### **Bild 087 – allmän bokning**

Välj nr 11 Översikt bokningar /Avboka i patientmenyn och tryck **Enter(+)** 

Välj den bokning som skall ombokas/avbokas och tryck **Enter(+)**

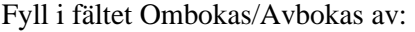

- P Patientens begäran E - Enhetens begäran
- M Medicinska skäl

I fältet under finns möjlighet att med en kod ge en mera detaljerad beskrivning av orsaken till avvikelsen

Fyll i avvikelsekoden eller tryck **F9** för att komma till lista över avvikelsekoder. Ange nummer på vald kod och tryck **F2** för att få koden med tillbaka till bokningsbilden

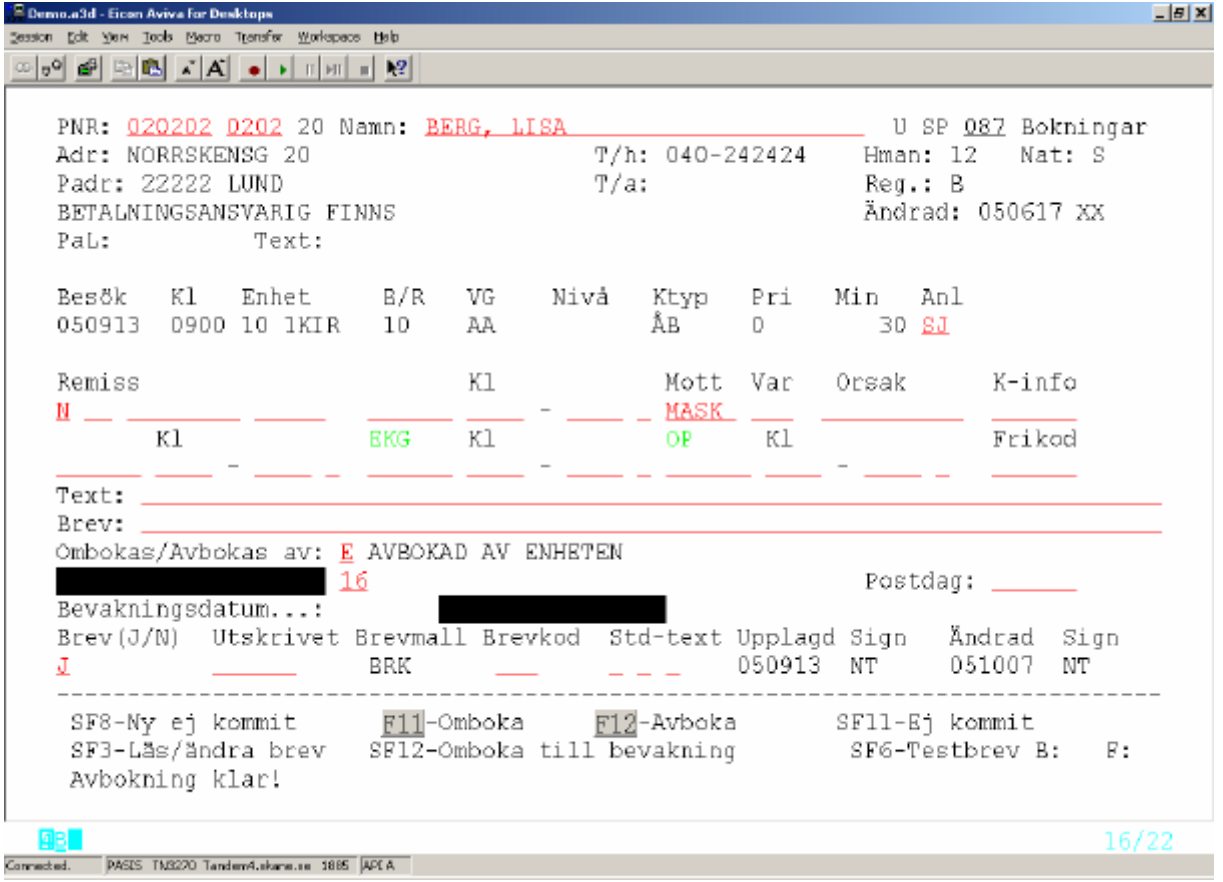

Tryck **F11** för att omboka och **F12** för att avboka. Orsakskoden läggs ut i klartext.

# **Bild 411 – primärvårdsbokning**

Välj nr 11 Översikt bokningar /Avboka i patientmenyn och tryck **Enter(+)**  Välj den bokning som skall Ombokas/Avbokas , skriv O eller A och tryck **Enter(+)**

Fyll i fältet Ombokas/Avbokas av: P – Patientens begäran

E - Enhetens begäran M - Medicinska skäl

I fältet under finns möjlighet att med en avvikelsekod ge en mera detaljerad beskrivning av orsaken till avvikelsen.

Tryck **F11** för ny bokning och **Enter(+)** för avbokning.

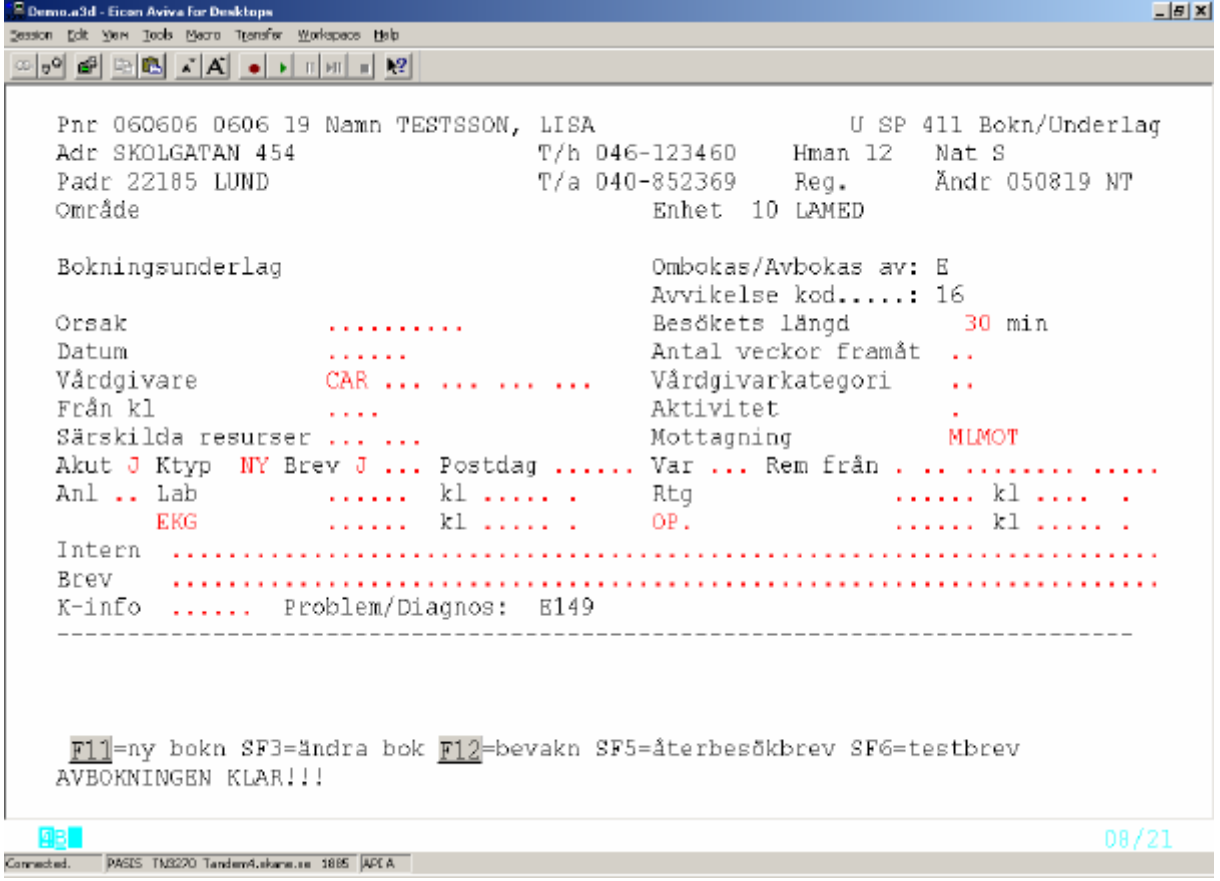

## **Bild 101 Väntelista**

Datum för Inplanerad = *Mätpunkt 2*

- v Gör "Avanmälan" av väntelista genom att fylla i följande:
	- datum
	- orsakskod/avbokningskod finns i register, bild 725
	- avvikelsekod, detalj finns i register, bild 711

Tryck **F12** två gånger för att registrera avbokning

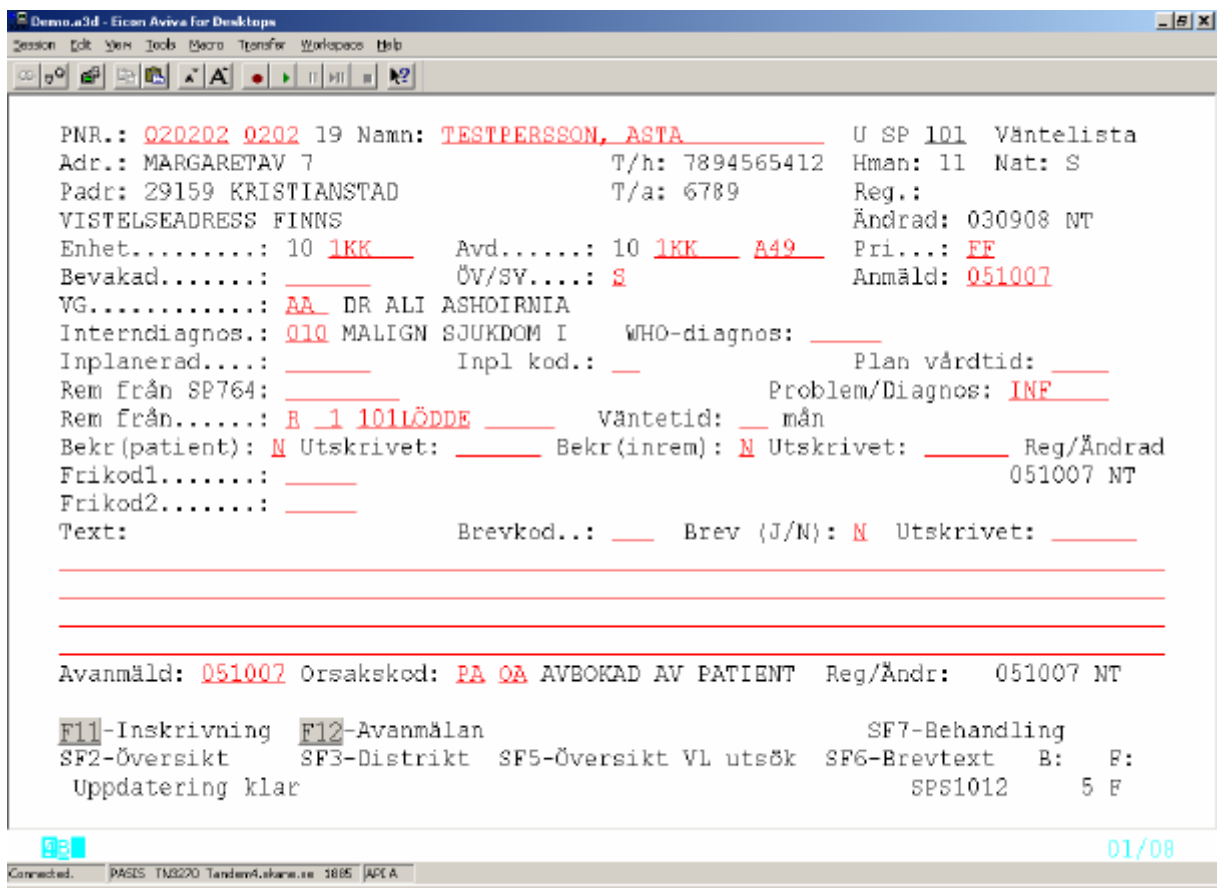

# **Översikt mätpunkter – bild 041**

Registrerade mätpunkter kan följas per problem i bild 041. Tryck **F3** skriv bildnummer 041 och tryck **Enter(+).** Finns flera Problem på enheten visas Vårdåtagande –översikt. Välj nr och tryck **SF3 –** Mätpunkter

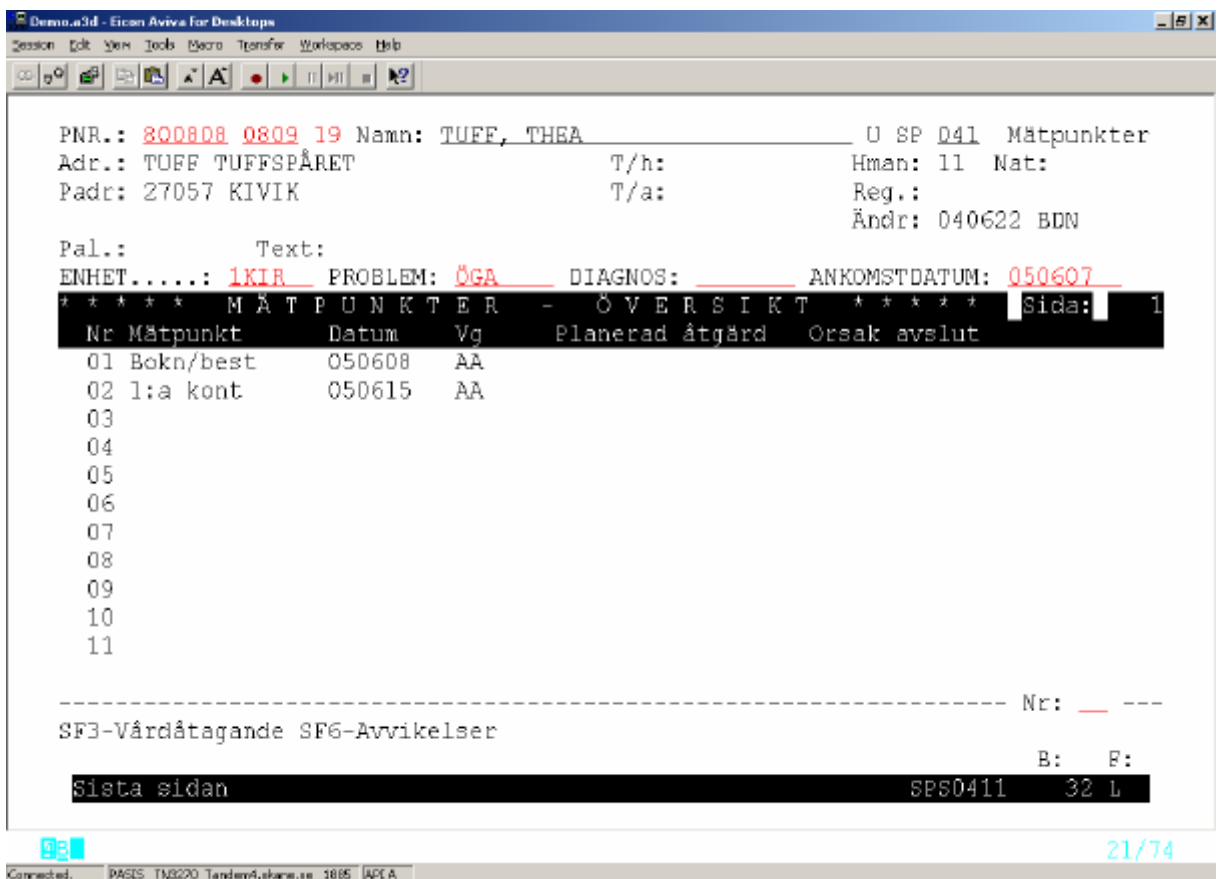

## **Översikt avvikelser – bild 042**

När planerad tid för viss händelse ändras - tex ombokning av besökstid - skapas en avvikelsepost i flödesmodellen. För Översikt – avvikelser per Problem , tryck **F3** , bildnr 042 och tryck **Enter (+)**

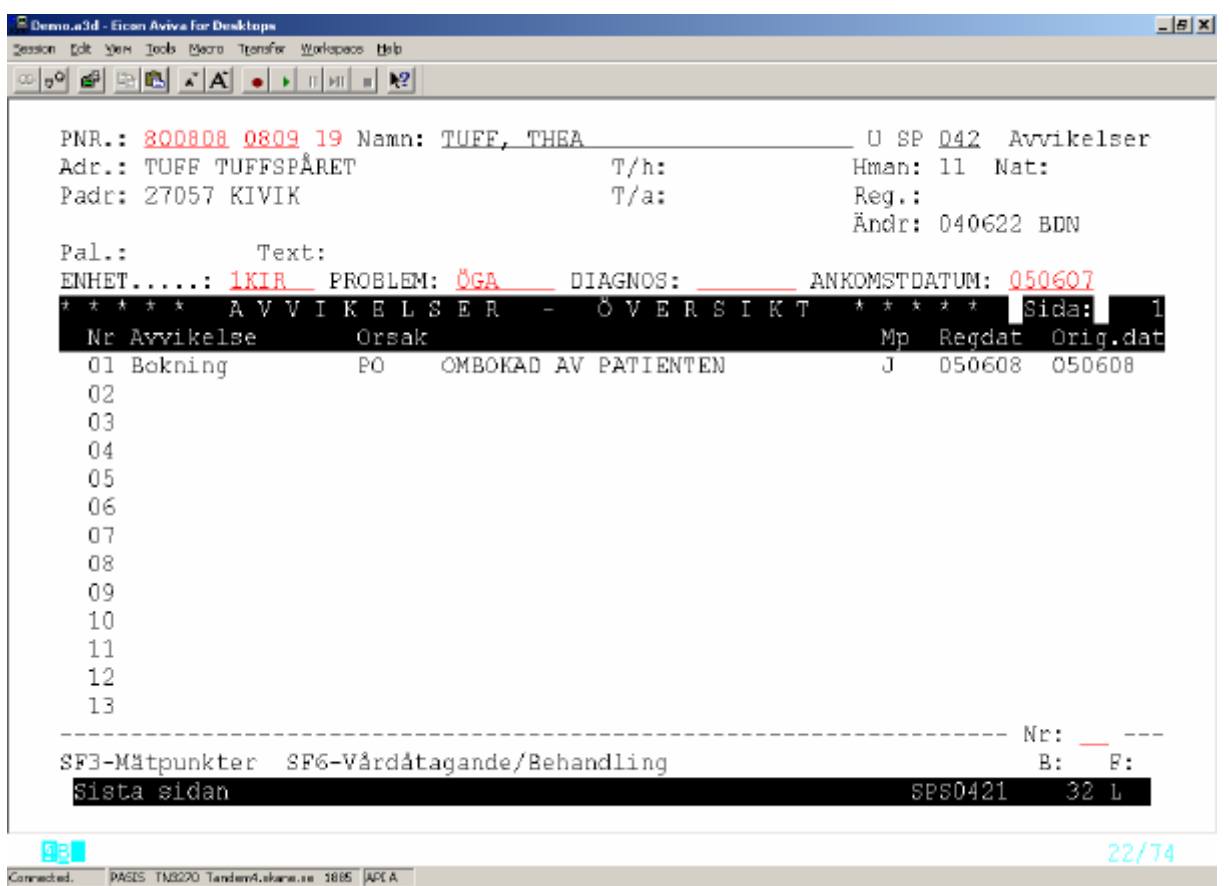

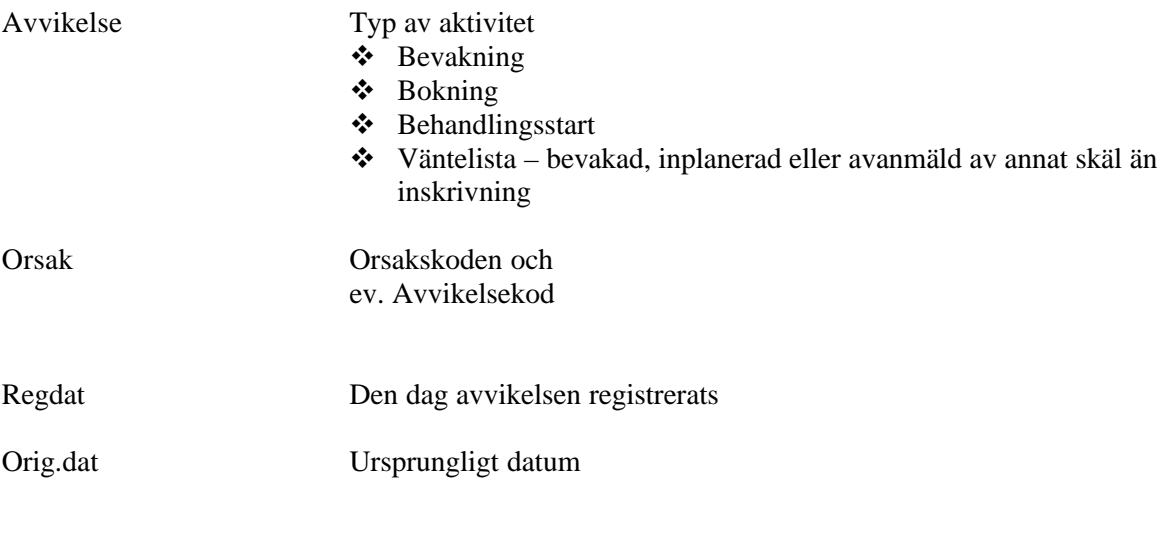

Tryck **SF3** för att komma till Översikt Mätpunkter – bild 041

Tryck **SF6** för att komma till Översikt Vårdåtagande – bild 040

#### *Besöksregistrering – bild 085 / In-utskrivning i bild 102*

# Vårdkontakten registreras i bild 085 /bild 102 och skapar *Mätpunkt 3 – 1:a kontakt*

<u> - [리</u> ×] Session Edit View Tools Macro Transfer Workspace Help U SP 085 Besöksreg PNR.: 800808 0809 19 Namn: TUFF, THEA Adr.: TURE TUFFSPÅRET<br>Adr.: TURE TUFFSPÅRET T/h: Hman: 11 Nat: Padr: 27057 KIVIK  $T/a$ :  $\texttt{Re}\sigma$ .: Ändr: 040622 BDN Text.: ENH: 10 1KIR \_\_ Mot: MASM \_\_ Kassa: 10 Datum. .: 050608 Kl: 0820 Reg.: 051011 NT Vg...: AA DR ANDERS ALWMARK Andr:  $\mathcal{L}_{\rm{max}}$ Hman: 11 ID-kontroll: 1 KAND Anledning..: SJ SJUKDOM Anl typ: SJ Remiss från: R 3 101MED \_ \_ Annan betalare/Landsting: Avgift/Frikod Belopp Summa Att betala 1 T 010 REMISSBESÖK  $-150$ 150  $2 \frac{2}{1}$  =  $\frac{1}{1}$  KONTANT Fakt avg.: <u>N</u> Kvitto.: <u>J</u> Räkningsnr: 7455704 2 Inlagd.....: Väntat 30 min: <u>N</u> Uteblivit: N Xassainfo.: Info.: F6-Makulera F11-ID-kontroll F14-familjeläkare F10-annan bok/bes samma datum<br>SF4-Ekonomi-Info SF3-Kvittokopia F12-Skadereg efteråt SF2-Distrikt SF6-Vårdkontakter SF8-Annan betalare SF10-Frysning<br>Registrering klar (Registrering klar) – Registrering klar (Registrering klar) – Registrering klar (Registrering Registrering Registrering Registrering Registr  $01/08$ Connected. PASES TM3270 Tandem4.skans.se 1885 APEA **E** Demo.a3d - Eicen Aviva For Desktops  $-15X$ Session Edit Yers Book Mecro Transfer Workspace Halp  $\text{where} \quad \mathbf{a} = \mathbf{b} \times \mathbf{c} \times \mathbf{c}$  $\frac{0}{T/H}$ : U SP 102 In/Utskrivn<br>
Hman: 11 Nat: PNR.: 800808 0809 19 Namn: TUFF, THEA Adr.: TUFF TUFFSPÅRET Padr: 27057 KIVIK T/A: Reg.: Ändr: 040622 BDN <u> Tanzania (m. 18</u> I N S K R I V N I N G Enhet.....: 10 1KIR In avd.....: 10 1KIR A14 Akut......: N EJ AKUT Indatum...: 051005 In kl......: 1000 Indatum...: 051005 In kl.....: 1000 Från enhet:<br>Info om int: 1 JA Insätt....: 1 FRÅN HEMMET Från avd..:  $Text$ ....... BYTE TILL ANNAN ENHET Enhet......: 10 \_\_\_\_\_\_\_\_ Datum: \_\_\_\_\_\_\_\_ K1: \_\_\_\_\_ Akut: \_ Avd: 10 \_\_\_  $Text$ ....... Team: UTSKRIVNING FRÅN SJUKVÄRDEN Utsätt.....:  $\Box$ Utdatum...:  $051115$  Ut kl....: \_\_\_\_ Utskr läk..:  $\Box$ Avliden....:  $\Box$ Ut-kod..... $\Box$ Req.: 051005 NT F11-Reg u/v.lista F12-Översikt SF8-Id-kont SF11-Med reg SF12-Ekonomi B: F: SPS1660 3 E Verifiering ok  $15/18$ Connected. PASES TN3220 Tandem4.skans.co 1885 APEA

#### *Medicinsk registrering bild 084 – öppen vård*

Problem/diagnos från Vårdåtagande visas i bilden .

Skriv diagnos/diagnoser med ICD10-kod enligt journal. Tryck **Enter(+)** för medicinsk registrering

<sup>2</sup> Demo.a3d - Eicen Aviva for Desktops  $-15X$ Session Edit Yers Tools Means Transfer Workspace Help PNR.: 800808 0809 19 Namn: TUFF, THEA U SP 084 MEDICINSKREG FRA.: <u>SODODO VOUS</u> 19 NAMA: <u>TOFF, 19</u><br>Adr.: TOFF TUFFSPÅRET<br>Padr: 27057 KINIK  $Hman: 11 Nat:$  $T/h$ : Padr: 27057 KIVIK  $T/a$ : Req.: Ändrad: 040622 BDN ENHET: 10 1KIR Mott: MASM Datum: 050608 Akut: N Typ: NY Reg.: 051011 NT Vg : AA DR ANDERS ALWMARK<br>DRG 9060 Sjd i mag-tarm & buk 0 Huvuddiagnos: K293 Kronisk ytlig gastrit  $\frac{2}{4}$  —  $\frac{3}{4}$  $\frac{4}{5}$   $\frac{1}{\sqrt{2}}$  $rac{5}{2}$  $\frac{7}{9}$   $\frac{2}{9}$  $6 \frac{1}{2}$  $\frac{1}{9}$  $8 \hspace{0.1cm}$  $\frac{13}{15}$  $14$   $\qquad$ E/VWXY-kod: \_ E/VWXY-kod: \_ Problem/Diagnos: BEN Läkemedelskoder Diag ställd: \_ \_\_  $\frac{1}{2}$   $\frac{1}{2}$   $\frac{1}{2}$ ----------------------F11-Byt huvuddiagnos mot bidiagnos **B:** F: SPS0841 5 A Uppdatering klar  $01/08$ Connected. PASES TN3220 Tandem4.skans.se 1885 APEA

#### *Medicinsk registrering sluten vård – bild 113*

Problem från Vårdåtagande visas i bilden.

Skriv diagnos/diagnoser med ICD10-kod enligt journal Tryck **Enter(+)** för medicinsk registrering

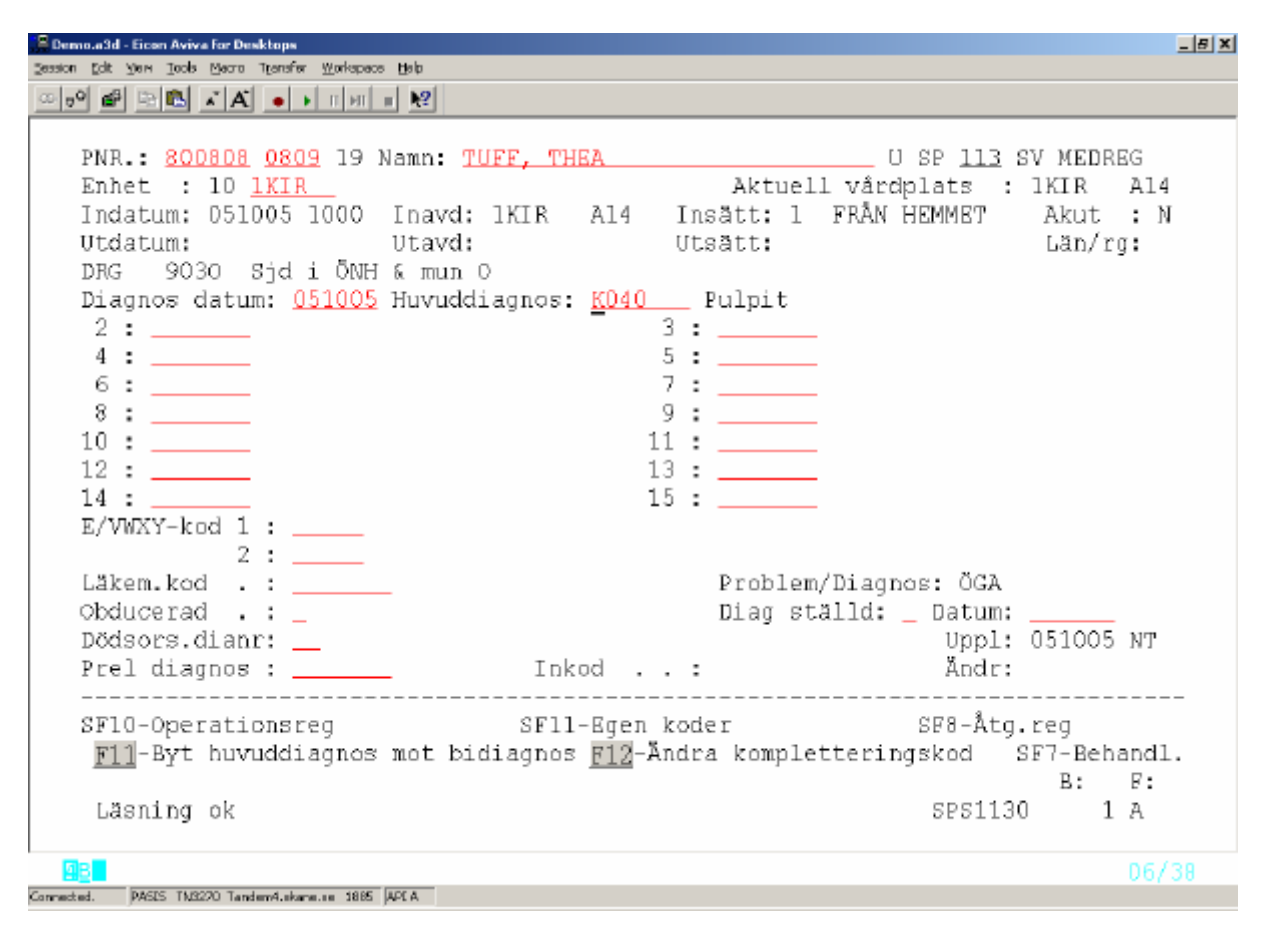

## *Behandling – bild 040*

Från bild 084 Medicinsk registrering ÖV och bild 113 Medicinsk registrering SV kommer man till bild 040 och kan registrera beslut om behandling via en funktionstangent **SF7** –Behandling

#### I flödesmodellen sparas **datum för beslut om behandling** som *Mätpunkt 5*  och **datum för påbörjad behandling** som *Mätpunkt 6* vilket ger den faktiska väntetiden till behandling.

För att registrera beslut om behandling välj nr 9 Vårdåtagande i patientmenyn och tryck **Enter(+)**

**O**m patienten har flera vårdåtaganden välj aktuell rad och tryck **Enter(+)**

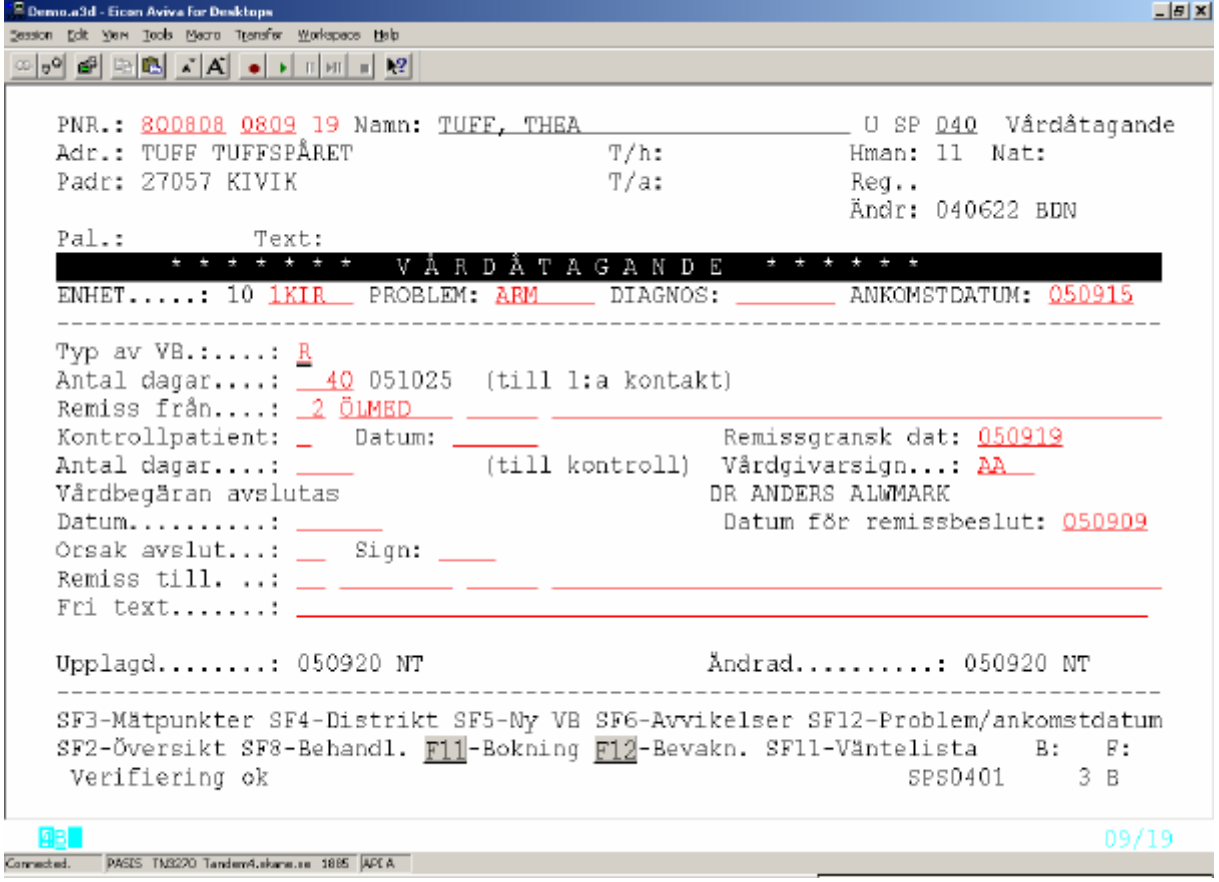

Tryck **SF8** – Behandl för att komma till "sidan 2" i Vårdåtagande

Finns flera behandlingar kommer man till en översikt - **bild 043** – behandling Välj rad och tryck **Enter(+)** för att komma till vald behandling.

#### PASiS utbildning Reviderad 051115 2005-11-15

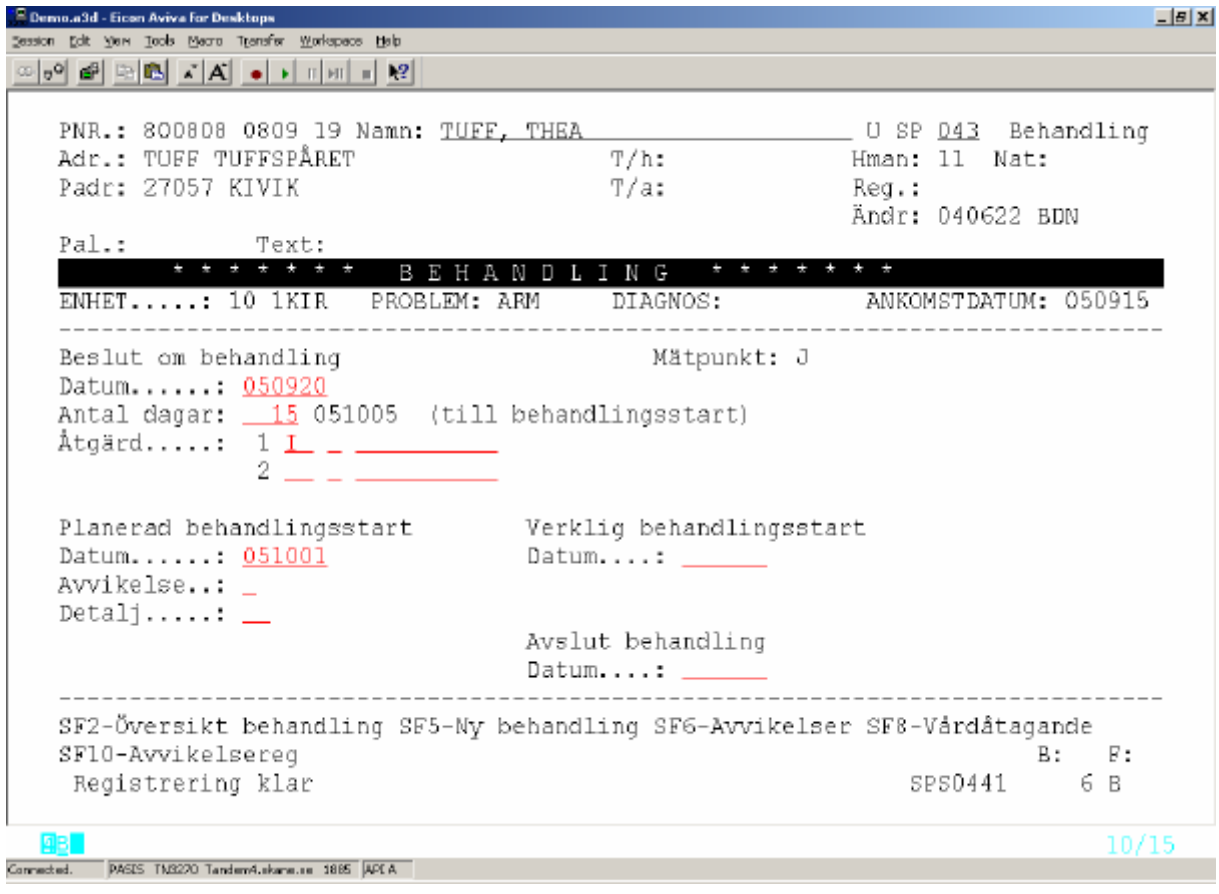

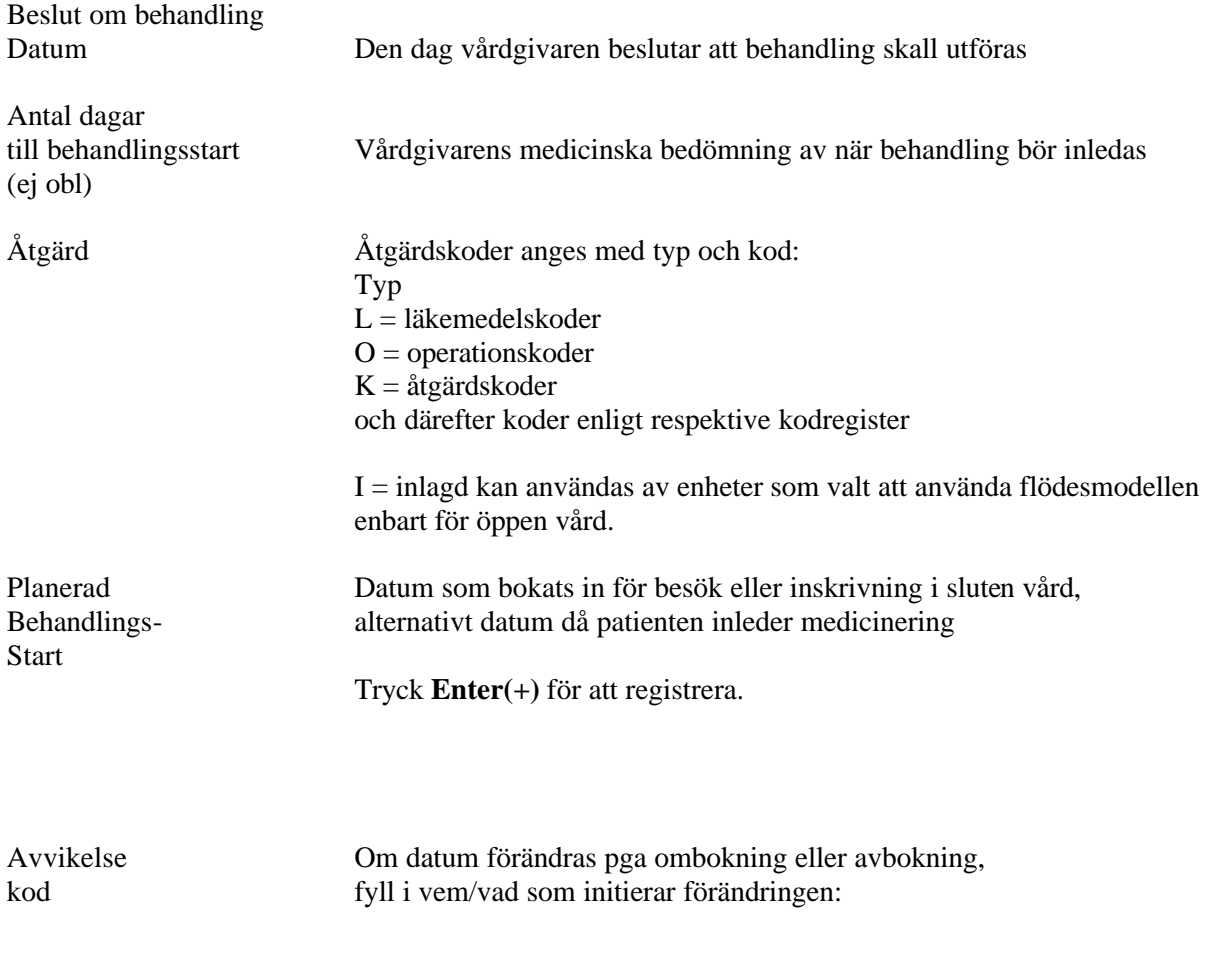

 $\overline{a}$ 

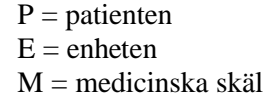

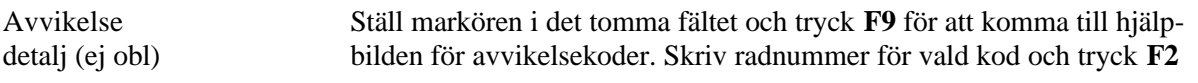

Registrera avvikelsen genom att trycka **SF10 – Avvikelsereg** två gånger

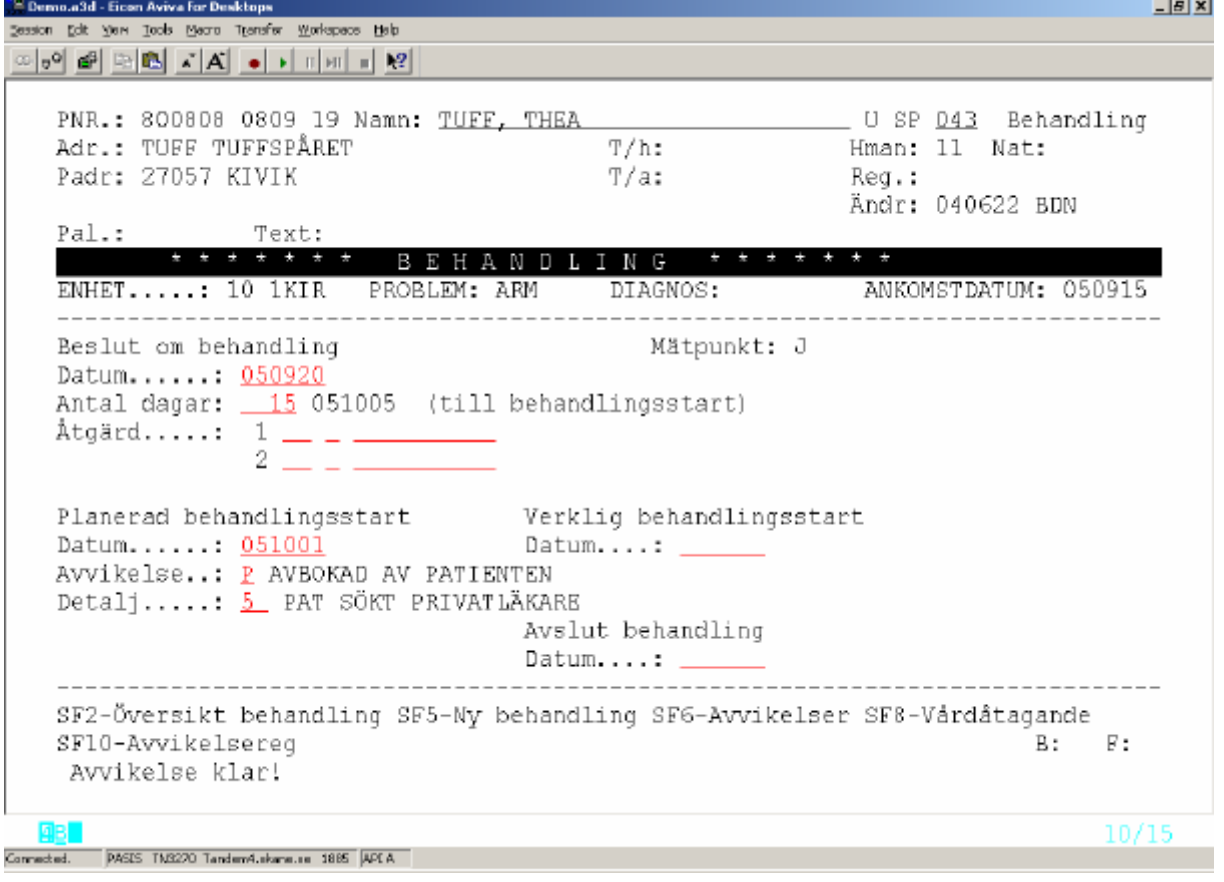

Verklig behandlings- Det datum då behandling faktiskt påbörjas. start Om det inte blir någon behandlingsstart, t ex för att patienten ändrat sig, registreras det som avvikelse med kod P. Om patienten definitivt inte kommer tillbaka för samma problem betraktas det som ett Avslut.

**Lating** 

## *Uppföljning/kontroll*

Med kontrollpatienter avses de patienter som återkommer på upprepade besök för kontroll/uppföljning.

Enheten avgör om kontrollpatienter skall ingå i flödesmodellen

En patient markeras som kontrollpatient i Vårdåtagande bild 040 eller i bevakningsbilden 090 Denna markering kan göras vid olika tillfällen under Vårdåtagandet.

## *Exempel 1*

Vårdåtagande finns. Utredning och/eller behandling har avslutats. Enheten beslutar att patienten skall återkomma för kontroll.

Alternativ A: Tid för nästa kontakt bokas direkt

Utgå från bild 040 och markera kontrollpatient  $J = Ja$ .

*Mätpunkt 7:* Fyll i datum, då vårdgivaren fattat beslutet att patienten skall komma på kontroll*.*

Fyll i det antal dagar som vårdgivaren anger som medicinskt önskvärt till nästa kontroll

Tryck **Enter(+)** för att att registrera kontrollpatient.

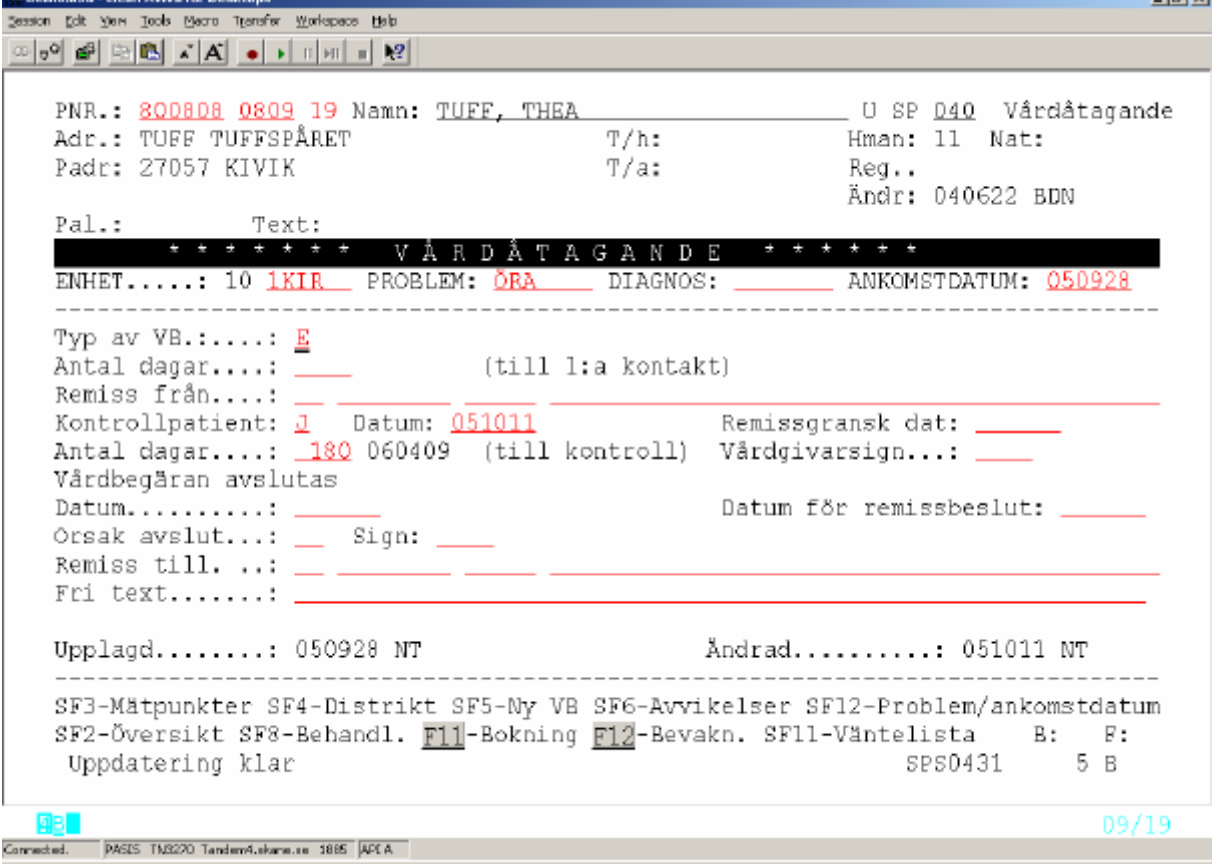

Tryck **F11** –bokning

Antalet dagar till kontroll visas som en upplysning i bokningsbilden 086 – dock INTE i bild 411

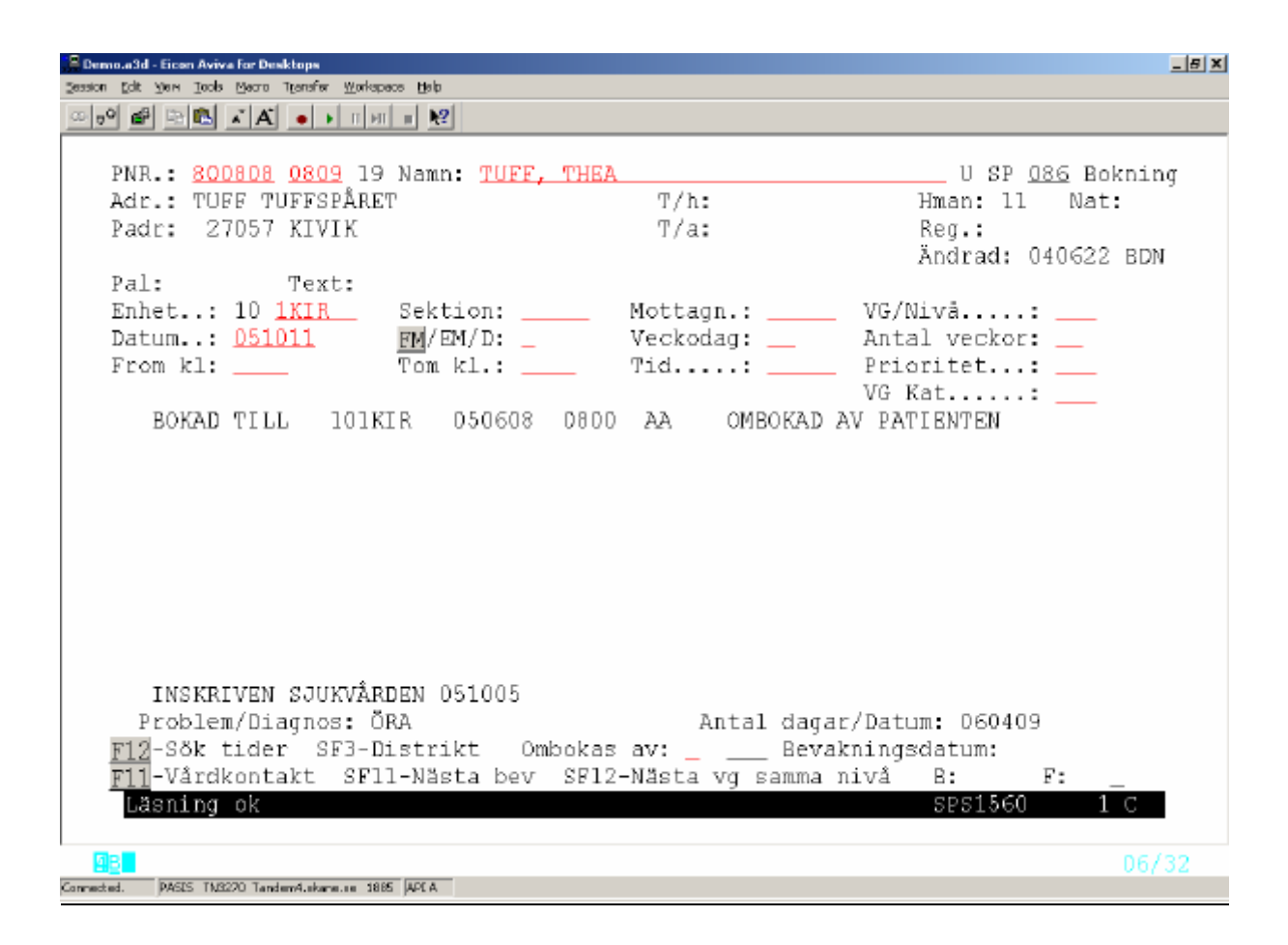

#### Alternativ B: Patienten sätts upp på bevakning

Fyll i uppgifter om kontrollpatient som under alternativ A.

Tryck **F12 –**bevakning

*Kontrollpatient – datum* visas tillsammans med problem nere till höger i bilden

*Antal dagar till kontroll* läggs ut som bevakningsdatum. Går att skriva över

Fyll i övriga uppgifter enligt enhetens rutiner och tryck **Enter(+)** för att registrera.

<sup>2</sup> Demo.a3d - Eicon Aviva for Desktops  $-15X$ Session Edit Yers Tools Means Transfer Workspace Help  $\circledcirc | \bullet @| \to | \bullet | \bullet | \bullet | \bullet | \bullet | \bullet | \bullet | \bullet | \bullet | \bullet |$ PNR.: 800808 0809 19 Namn: TUFF, THEA U SP 090 BEVAKNING Adr.: TUFF TUFFSPÅRET  $T/h$ : Hman: 11 Nat: Padr: 27057 KIVIK  $T/a$ : Req.: Ändrad: 040622 BDN  $Pal.:$ Text: Sektion Typ Datum YG/Vg-kat/Resur Enhet Mott  $10$   $1KIR$   $\_\_$ 060409 Ktyp Kod Interndiagnos  $\overline{\circ}$ rsak....:  $\overline{\phantom{a}}$ Besökets längd: \_\_\_ \_\_\_\_\_ \_\_\_\_\_\_ Väntetid \_\_\_ mån = Bekr(inrem) <u>J</u> Utskrivet \_\_\_\_\_ Remiss...:  $\angle$   $\angle$ Bekr(patient) \_ Utskrivet \_\_\_\_\_ (Bevakning) Brev(J/N): \_ Brevkod: \_ Utskrivet: \_ (Bokning) Brev(J/M): \_ Brevkod: \_ \_ Std: \_ Brevtext.: \_ Avb  $av...:$   $\Box$ Problem/Diagnos: ÖRA  $Det$ alj...:  $\_\_$ Kontrollpat: J Datum: 051011 Upplagd: Ändrad: F4-Nästa denna pat F5-Nästa pat i bev utsökn F11-Boka F12-Avboka SF8-Avvik SF2-Översikt bev SF3-Distrikt SF5-Översikt bev utsök. SF6-Brevtext B: F: SPS1510 880 B Nyregistrering  $07/12$ Commeted. PASES TN3270 Tandem4.nkane.ne 1885 APEA

Det är också möjligt att registrera J=Ja för Kontrollpatient direkt i bevakningsbilden – 090. Uppgiften visas då även i Vårdbegäran - bild 040 .

# *Exempel 2*

Patienter som har haft vårdkontakter med enheten **före** startdatum för flödesmodellen:

Lägg upp vårdåtagande i bild 040 när patienten blir aktuell för ny kontakt:

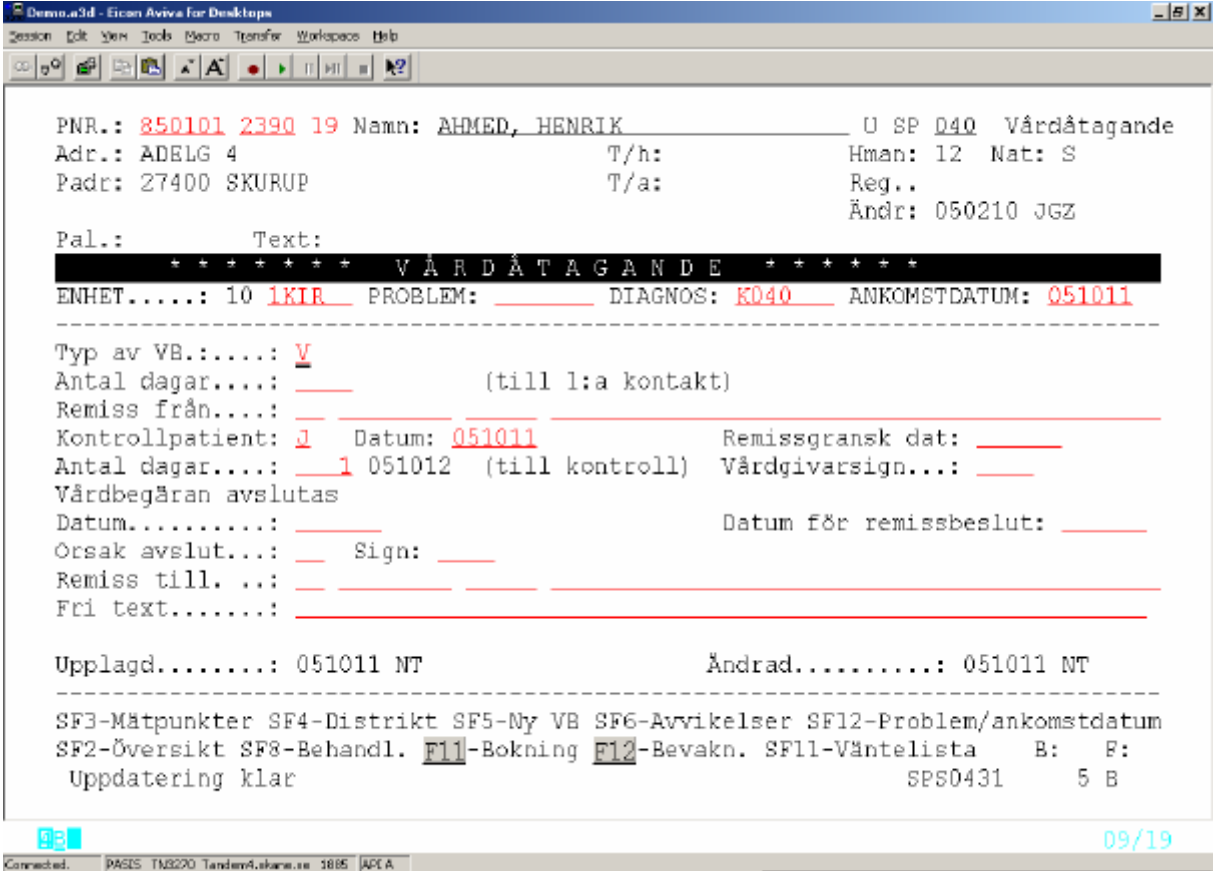

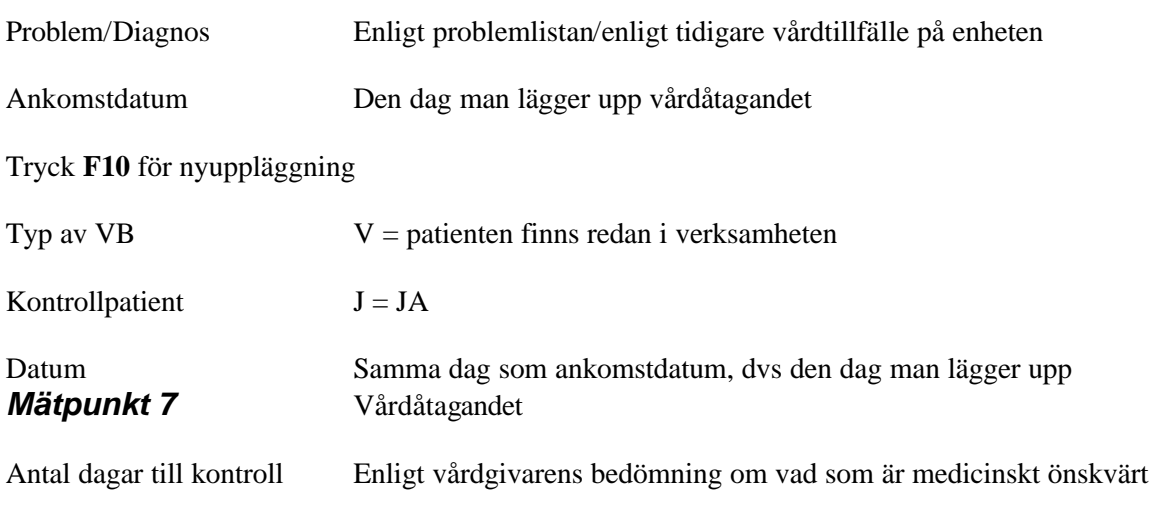

Tryck **Enter(+)** för att registrera Vårdåtagandet

# *Exempel 3*

Patient har genomgått utredning/behandling inom en enhet och vårdbegäran skickas till en annan enhet för uppföljning/kontroll

Enheten som *skickar iväg* Vårdbegäran registrerar :

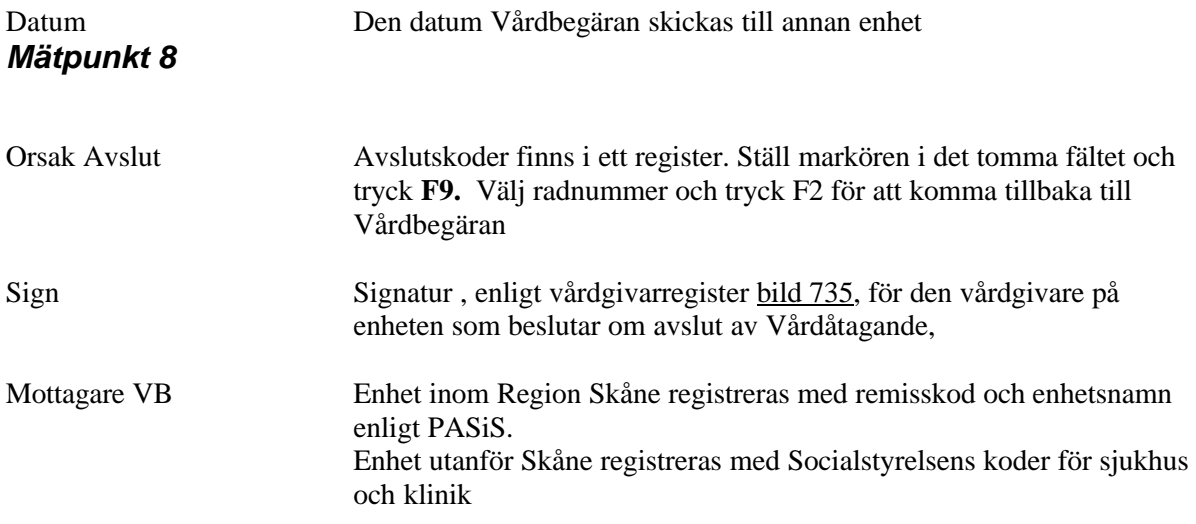

Tryck **Enter(+)** för att registrera Avslut

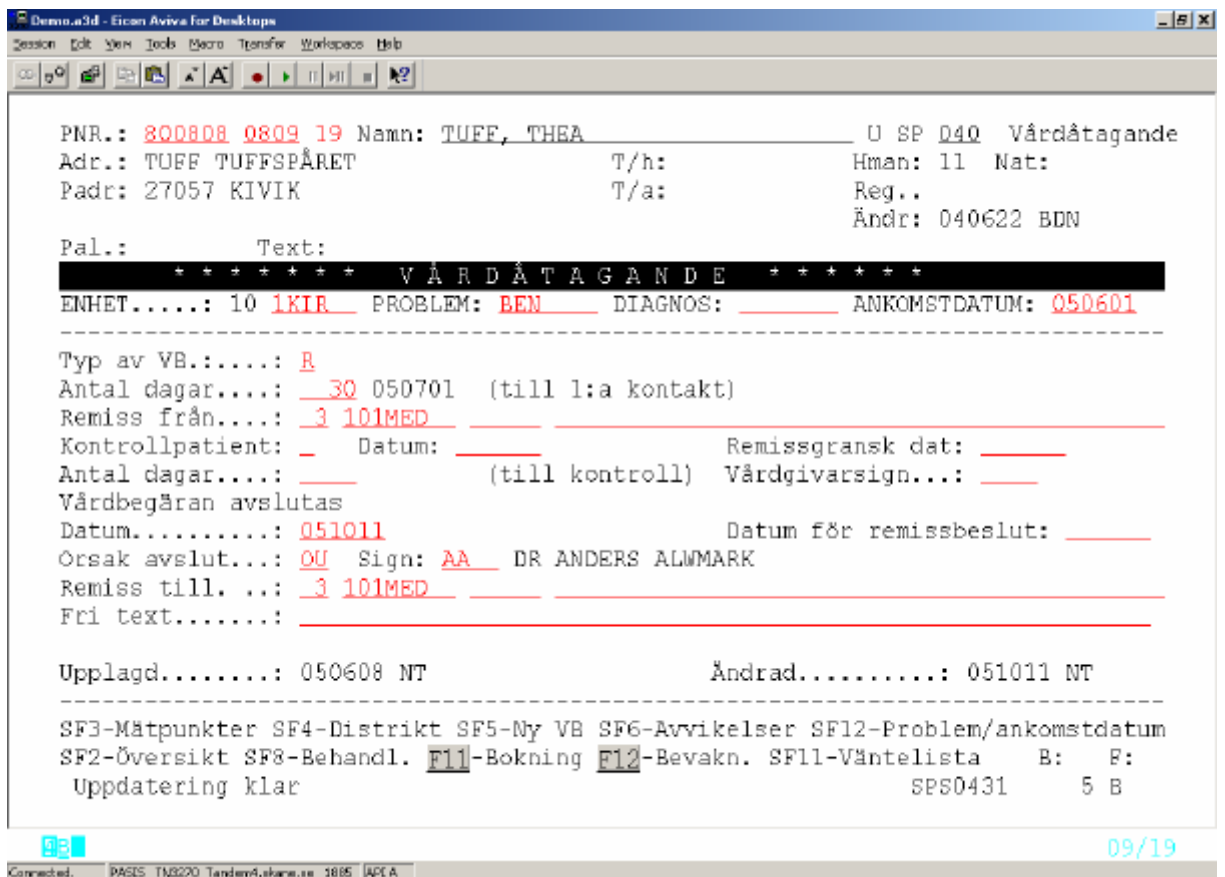

Enheten som *tar emot* Vårdbegäran lägger upp ett nytt Vårdåtagande (under förutsättning att de har flödesmodellen)

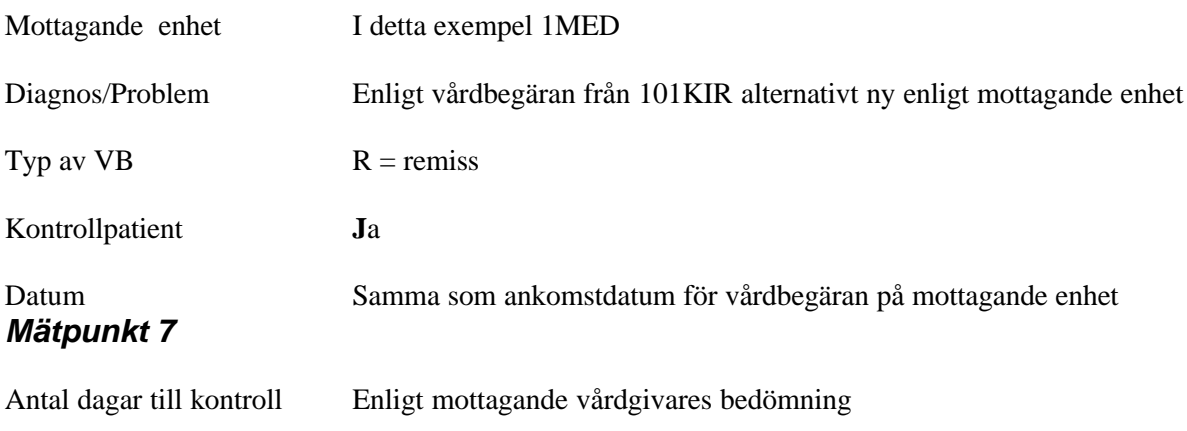

Tryck **Enter (+)** för att registrera vårdåtagandet

## *Återkommande kontakter för kontrollpatienter*

Den första kontakten för kontroll/uppföljning har registrerats enligt något av exemplen ovan.

Då nästa vårdkontakt registreras i bild 085 – besöksregistrering försvinner uppgiften "antal dagar" i Vårdåtagandet bild 040. Uppgiften lagras i databasen.

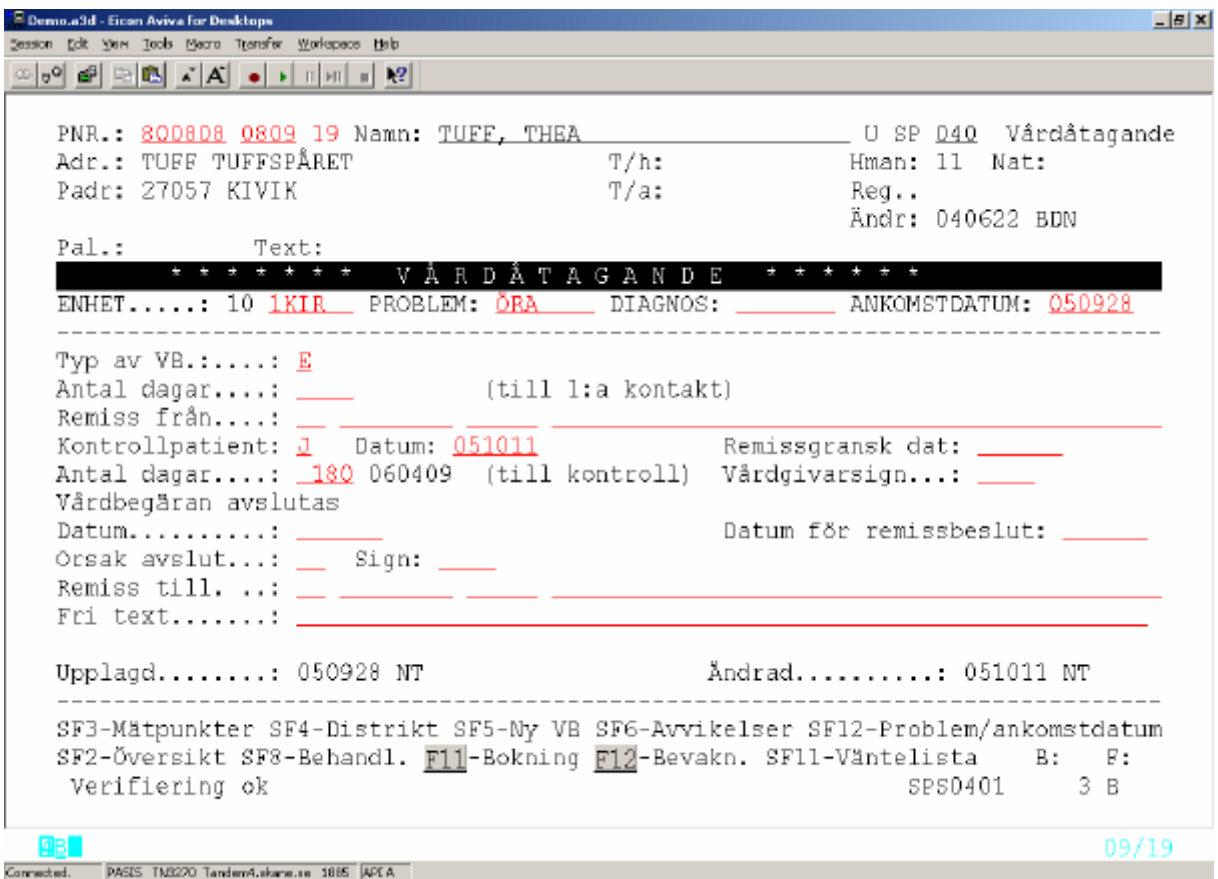

Man kan nu registrera nytt "antal dagar" till nästa kontroll på skärmen i bild 040

#### *Ta bort markering för kontrollpatient*

Om en kontrollpatient behöver utredas eller behandlas på nytt för samma problem :

Välj bild 040 – Vårdåtagande och blanka ut J=Ja vid kontrollpatient. Nya uppgifter om utredning/behandling kan då registreras för samma Vårdåtagande

## *Avsluta vårdåtagande – bild 040*

*Avslut kan göras efter alla mätpunkter i Vårdåtagandet. Varje enhet beslutar när avslut skall göras.*

För att avsluta Vårdåtagandet på enheten välj bild 040.

<sup>2</sup> Demo.a3d - Eicon Aviva For Desktop  $B$  $X$ Session Edit Yers Tools Means Transfer Workspace Help PNR.: 800808 0809 19 Namn: TUFF, THEA . U SP 040 Vårdåtagande Adr.: TUFF TUFFSPÅRET  $T/h$ : Hman: 11 Nat: Padr: 27057 KIVIK T/a: Reg.. Ändr: 040622 BDN  $p_A$ ]  $\cdot$ Text:  $\sqrt{2}$ AGAND ARDÀ ANKOMSTDATUM: 050607 ENHET.....: 10  $1$ KIR PROBLEM:  $\overline{OGA}$  DIAGNOS:  $\overline{\phantom{O}}$ Typ av VB.:....:  $E$  $\frac{1}{2}$  Antal dagar....: (till 1:a kontakt) Remiss från....:  $\frac{1}{\sqrt{2}}$ Kontrollpatient: \_ Datum: \_ Remissgransk dat: (till kontroll) Vårdgivarsign...: Antal dagar....: and the company Vårdbegåran avslutas Datum.........: 051011 Datum för remissbeslut: \_ Orsak avslut...: PH Sign: AA \_ DR ANDERS ALWMARK Remiss till.  $\ldots$  \_ \_ Fri text.......: Upplagd........: 050608 NT Åndrad.........: 051011 NT SF3-Mätpunkter SF4-Distrikt SF5-Ny VB SF6-Avvikelser SF12-Problem/ankomstdatum SF2-Översikt SF8-Behandl. F11-Bokning F12-Bevakn. SF11-Väntelista B: F: SPS0431 Uppdatering klar 5 B 09/19 Connected. PASIS TN3220 Tandem4.skans.co 1885 APEA Datum Det datum vårdgivaren anger för avslut *Mätpunkt 8* Orsak Skriv kod eller tryck **F9** för att komma till "Hjälp för avslutskod" Fyll i radnummer för vald kod och tryck **F2** för att få med koden tillbaka till bild 040. Sign Vårdgivarsignatur enligt bild 735 för den vårdgivare som fattar beslut att avsluta vårdåtagandet. Mottagare VB Registreras då patienten remitteras vidare till: Enhet utanför Skåne - socialstyrelsens koder för sjukhus och klinik

Tryck **Enter(+)** för att registrera Avslut av Vårdbegäran

**OBS!** Vårdåtagande kan inte avslutas om det finns någon aktivitet/kontakt med datum framåt i tiden. Den måste i sådana fall först tas bort.

Enhet inom Skåne – remisskod och enhet enligt PASiS

# **Öppna avslutat vårdåtagande**

Det är möjligt att ta bort ett Avslut om man har gjort en felregistrering eller om vårdgivaren fattar ett nytt beslut om Vårdåtagande.

Blanka ut alla ifyllda fält under rubriken Avslut och tryck **Enter(+)**

## **Översikter**

#### **Vårdåtagande – bild 040**

Utgå från patientmenyn bild 011, välj nr 9 Vårdåtagande och tryck **Enter(+)**

Finns det inom enheten flera Vårdåtaganden för patienten visas dessa i en översiktsbild

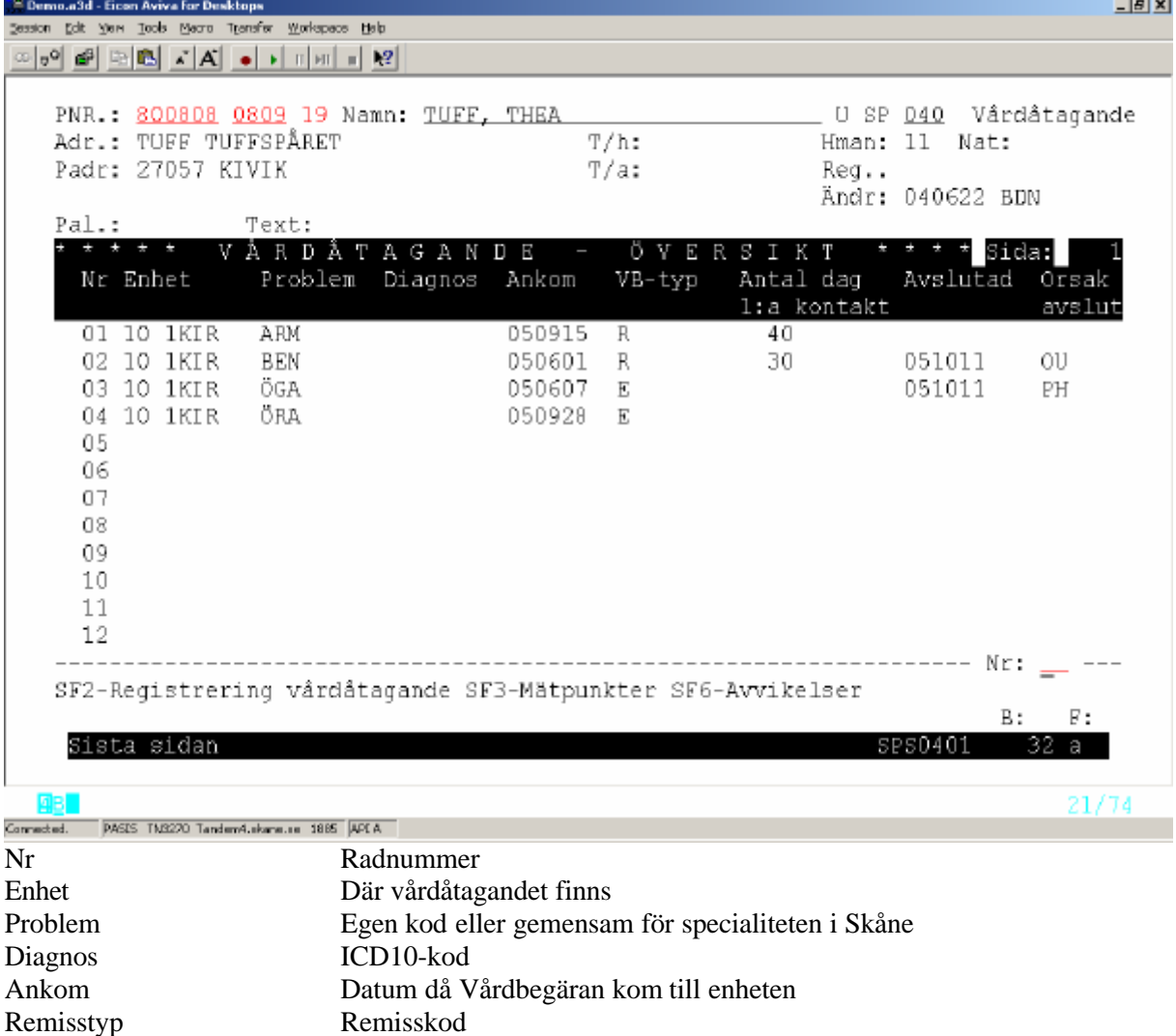

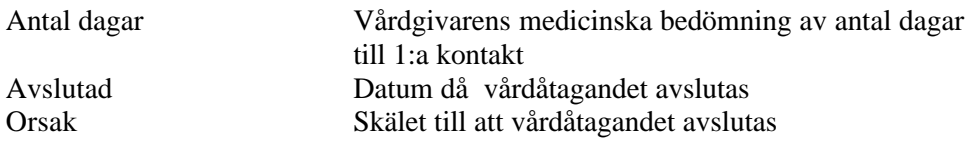

För att titta på /ändra i ett befintligt vårdtagande, skriv radnummer och tryck **SF2**

För att lägga upp nytt vårdåtagande, tryck endast **SF2**

För att komma till Översikt – mätpunkter för ett vårdåtagande, skriv radnummer och tryck **SF3**

För att komma till Översikt – avvikelser för ett vårdåtagande, skriv radnummer och tryck **SF6**

## *Översikt mätpunkter – bild 041*

Utgå från bild 040 Vårdåtagande - om översikt välj radnr - tryck **SF3** för att komma till översikten

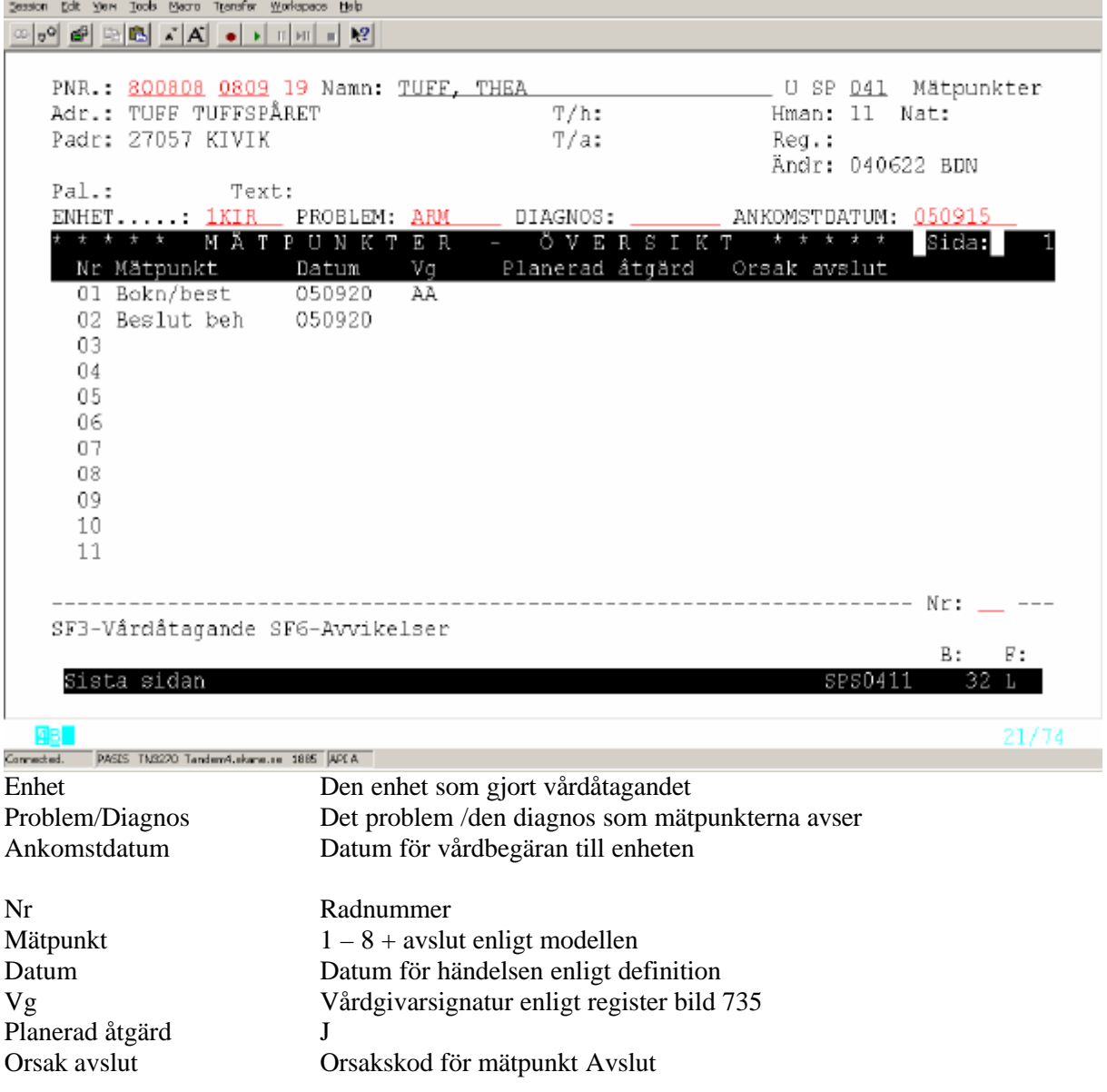

# *Översikt Avvikelser – bild 042*

Utgå från bild 040 Vårdåtagande. Om översikt välj radnr för problem. Tryck **SF6** för avvikelser

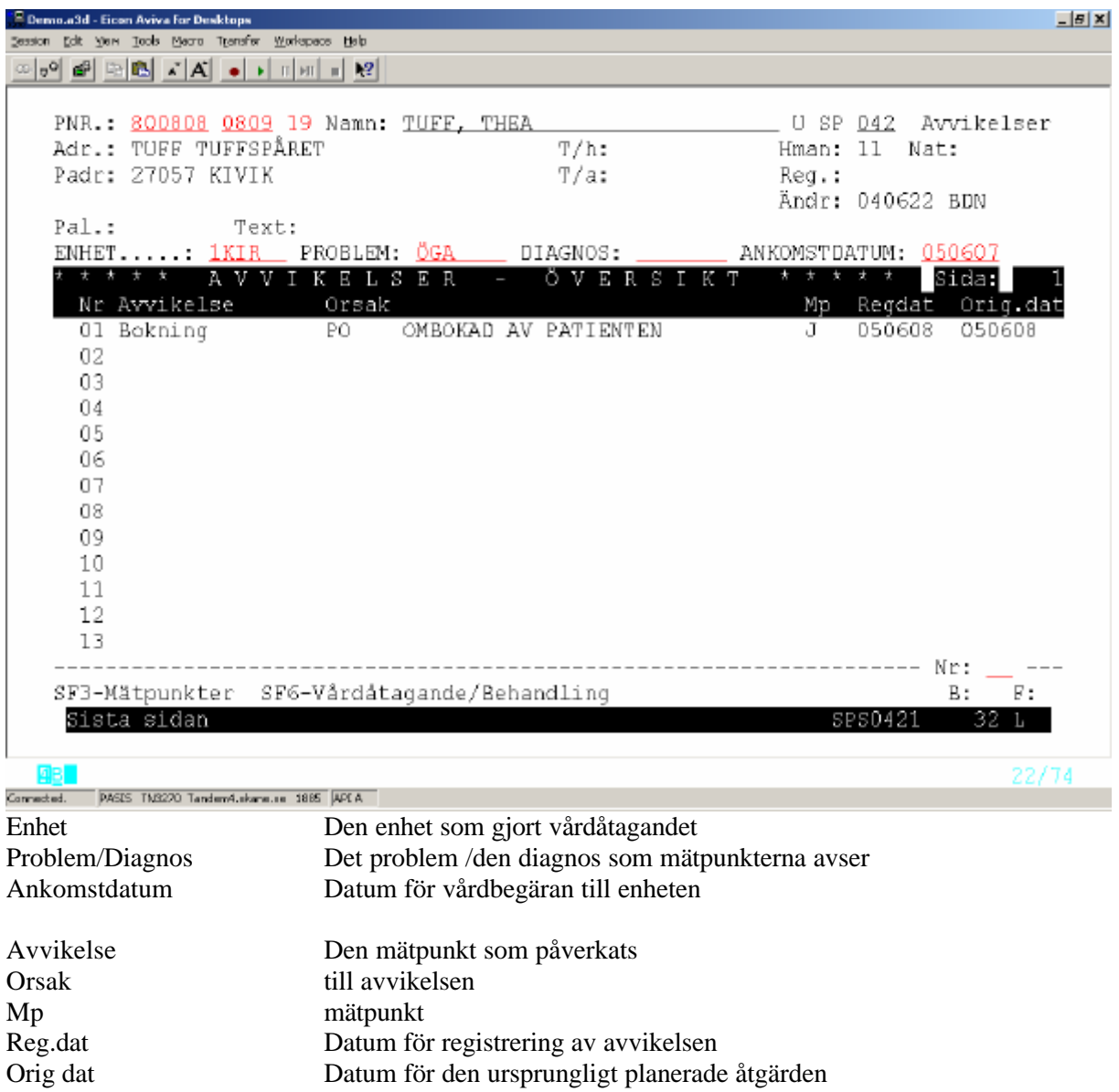

#### *Påminnelselistor – bild 680*

Utgå från huvudkatalogen bild 001, välj nr 6 "Översikter/papperslistor och tryck **Enter(+)**

Tryck **SF2** – beställning av papperslistor. Välj nr 34 – påminnelse Vårdåtagande och tryck **Enter(+)**

Beställ lista genom att fylla i valda fält i beställningsbilden enligt nedan :

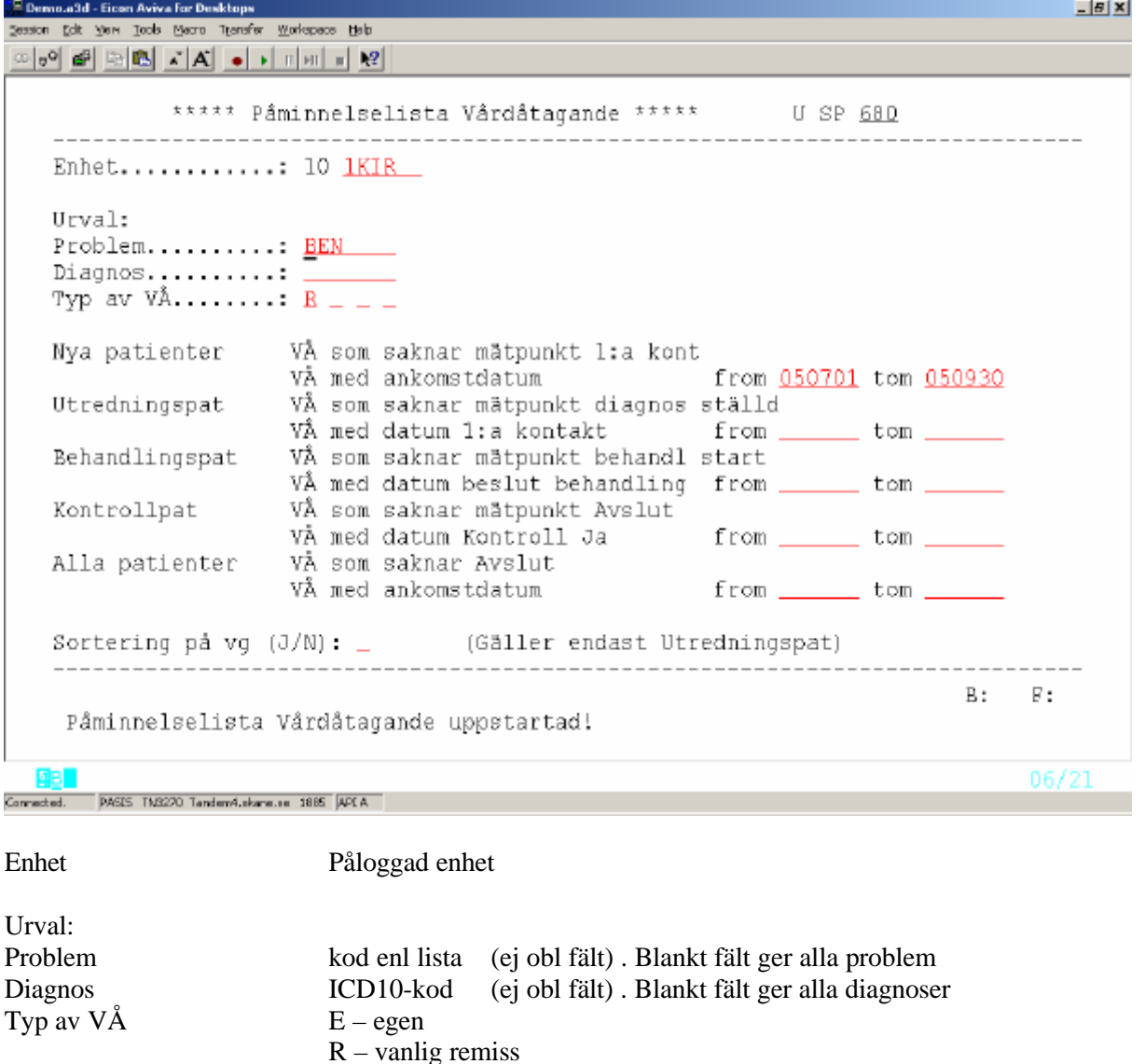

S – specialistvårdsremiss O – oplanerat V – redan i verksamheten Blankt fält ger alla typer

Kontrollistan kan beställas avgränsat mellan mätpunkterna:

Välj ut vilka Vårdåtaganden som skall listas genom att fylla i fr o m - t o m på vald rad . Sortering på vg (utredningspatienter) J=Ja/N=nej Tryck **Enter (+)** för att beställa listan

Listan skrivs ut på den listskrivare som i bild 057 är definierad mot MSS-session där beställningen sker.

Försättsblad med beställda parametrar skrivs ut.

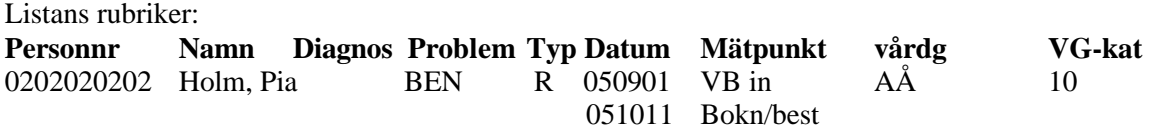

Listan är sorterad efter datum inom varje intervall med äldsta datum först.

# **Utdata**

#### **Utdatamodulen**

Utdatamodulen är en webbapplikation som är tillgänglig via intranätet. Utdatamodulen kräver behörighet till bild 681 i PASiS . Behörigheten gäller per enhet

IP-adressen är http://147.220.253.31 Vårdsystem

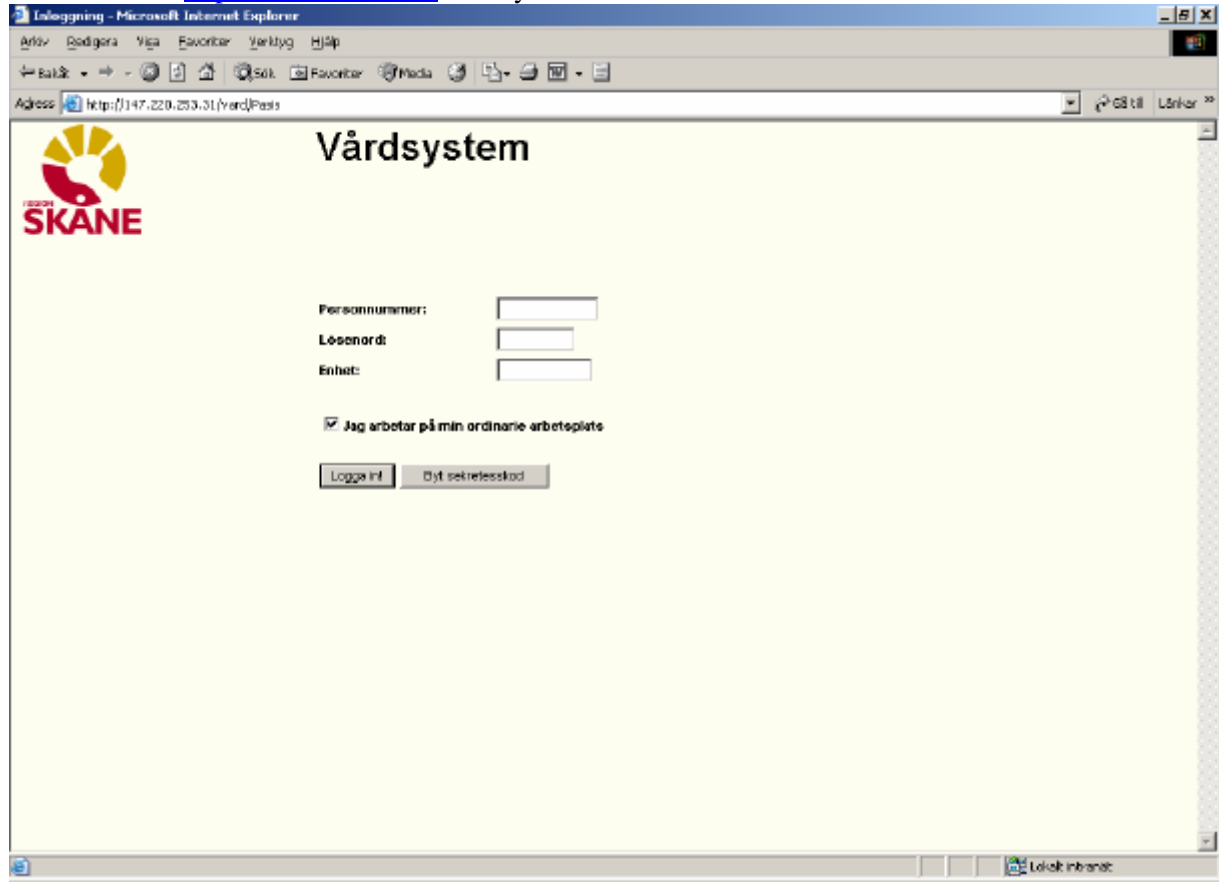

Logga in med PASiS - behörighet:

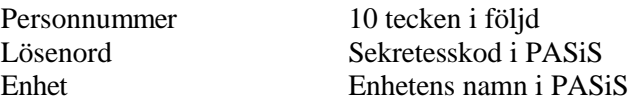

Klicka på *Logga in*

**"**Jag arbetar på min ordinarie arbetsplats " har ingen betydelse för flödesmodellen

#### PASiS utbildning Reviderad 051115 2005-11-15

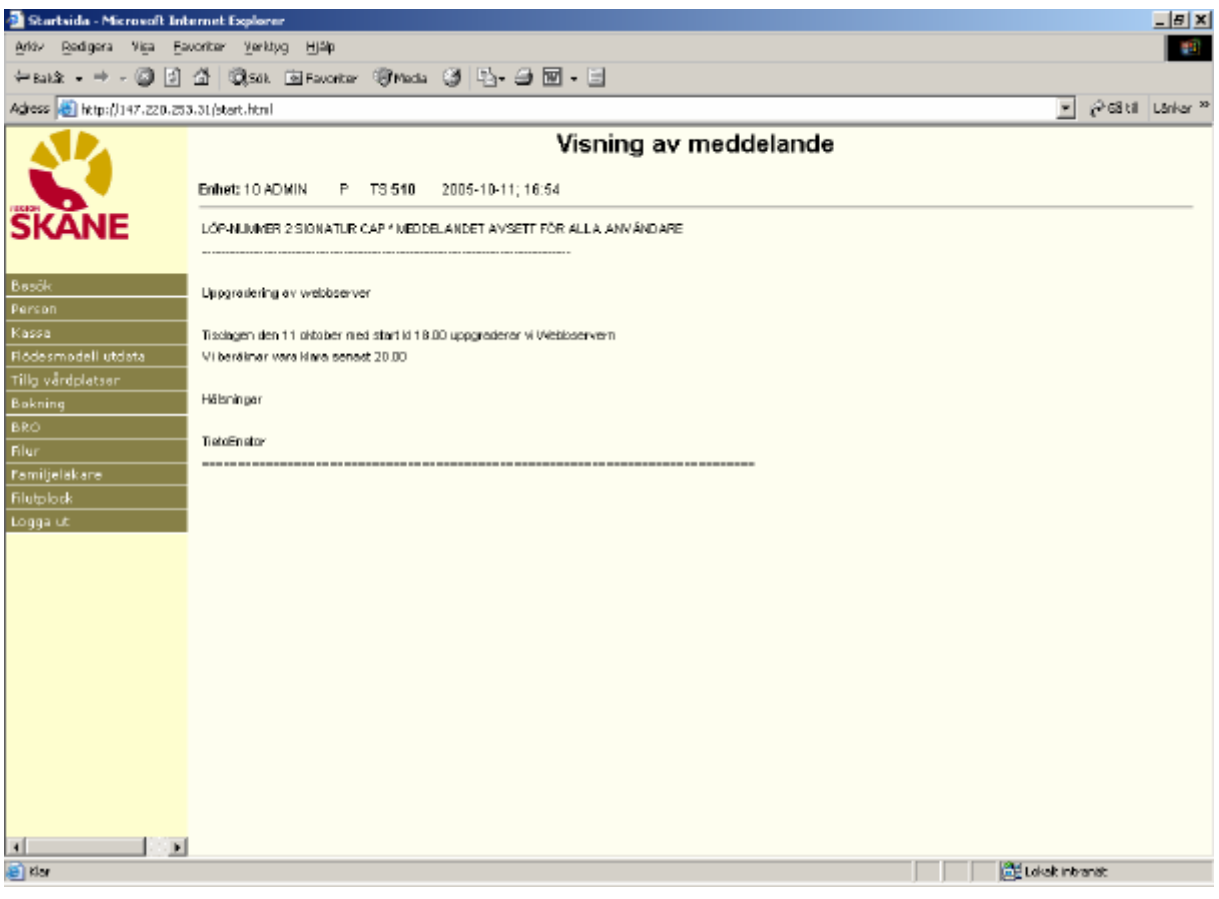

# *Välj rubriken "Flödesmodell utdata"*

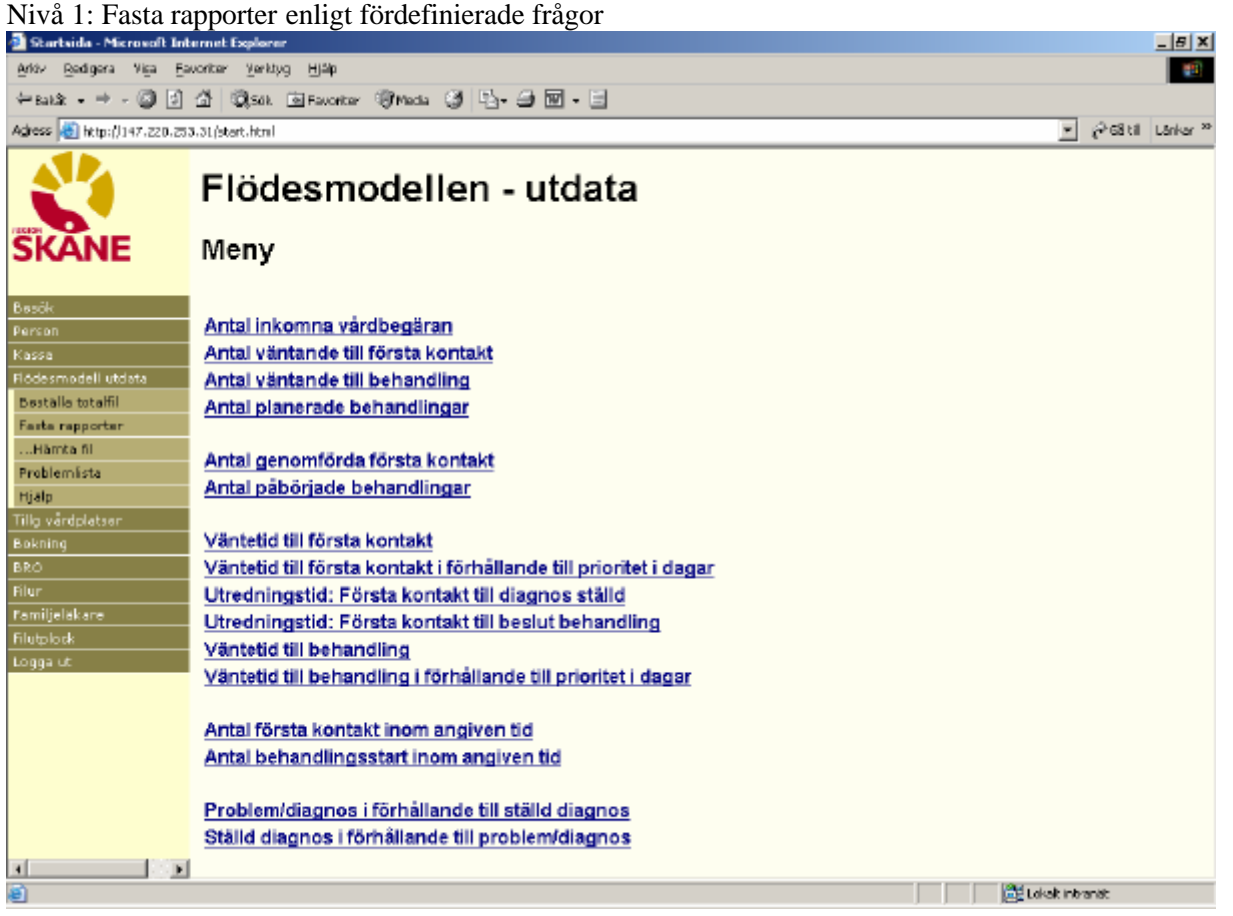

#### **Nivå 2 – Beställning av utdata på fil**

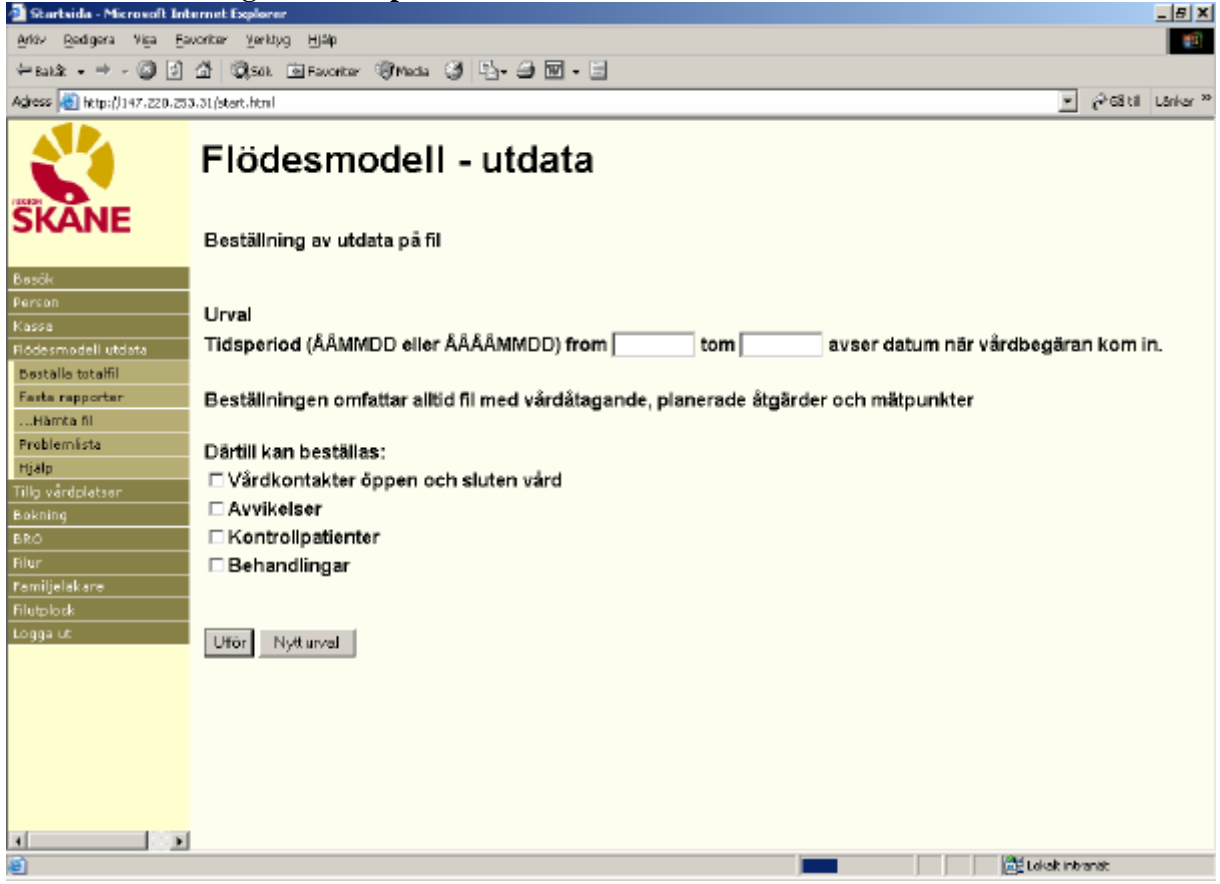

# **Utdata via QlikView – särskilt dokument**

.

# **Skånegemensamma register**

## *Avbokningskoder – bild 725*

I bokning/bevakning/behandling kan man göra avbokning/avvikelse på den planerade aktiviteteten

Orsak till avbokning/ombokning skall anges:  $P =$  patienten  $E = \text{enheten}$  $M$  = medicinska skäl

Dessa koder sparas i t ex bokningsposten som ett sammansatt begrepp av orsak (i fortsättningen kallad  $grupp$ ) + typ av funktion (avbokning/ombokning etc)

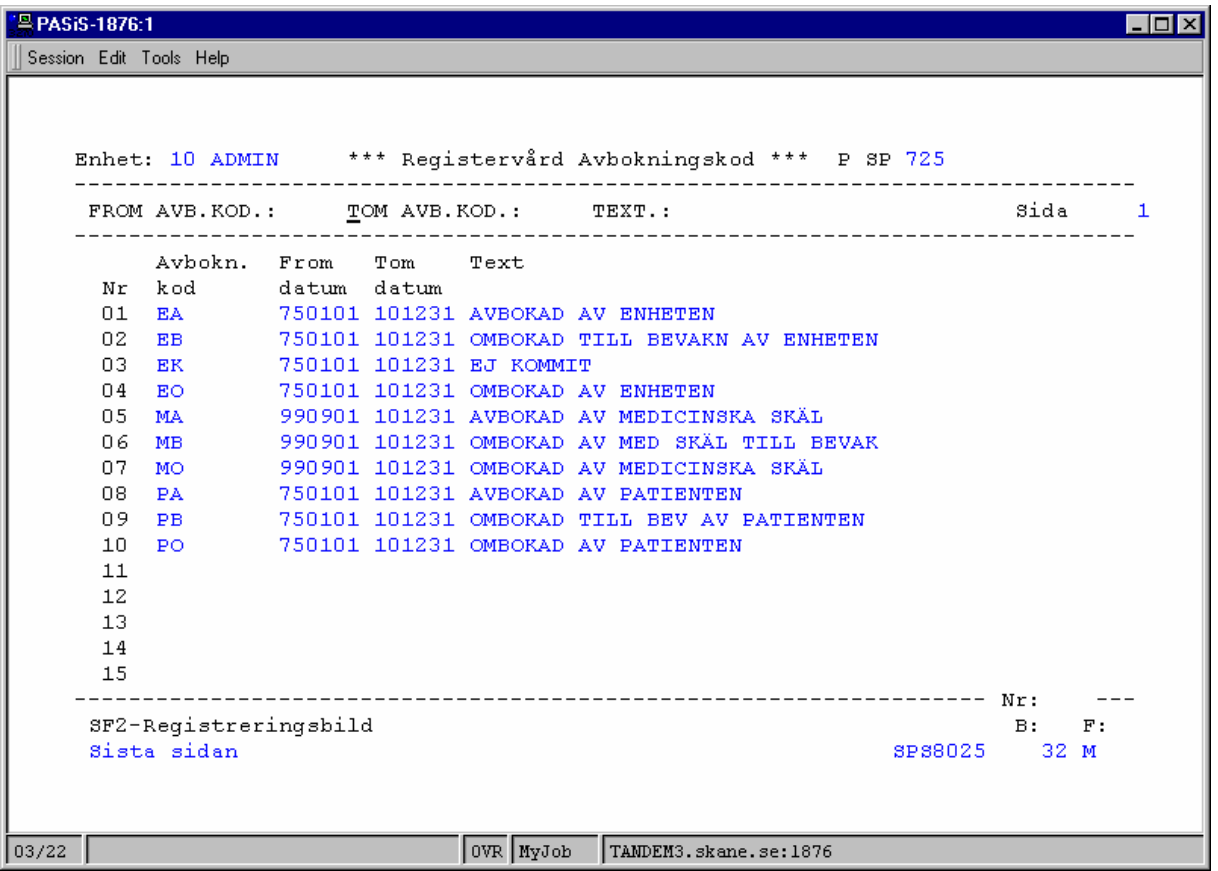

Avbokningskoderna ligger i ett Skånegemensamt register.

# *Avvikelsekoder, detalj – bild 711*

I bokning/bevakning/behandling finns fältet avvikelse, detalj – efter fältet för avbokningskod . Avvikelse, detalj är inte obligatoriskt.

Avvikelsekoderna ligger i ett Skånegemensamt register

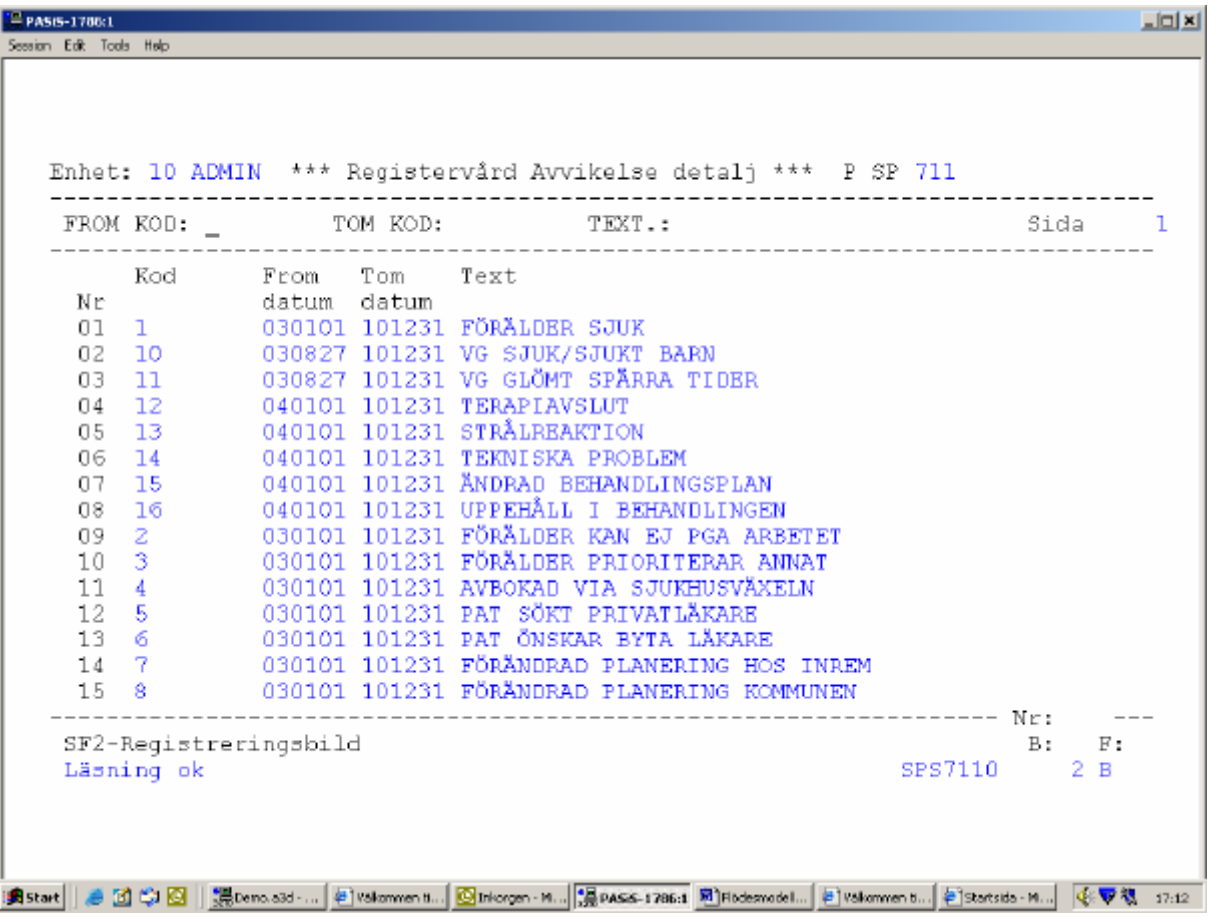

## *Koder för Avslut – bild 712*

Enheten avslutar Vårdbegäran i PASiS genom att registrera datum och kod för Avslut.

Koderna finns i ett Skånegemensamt register

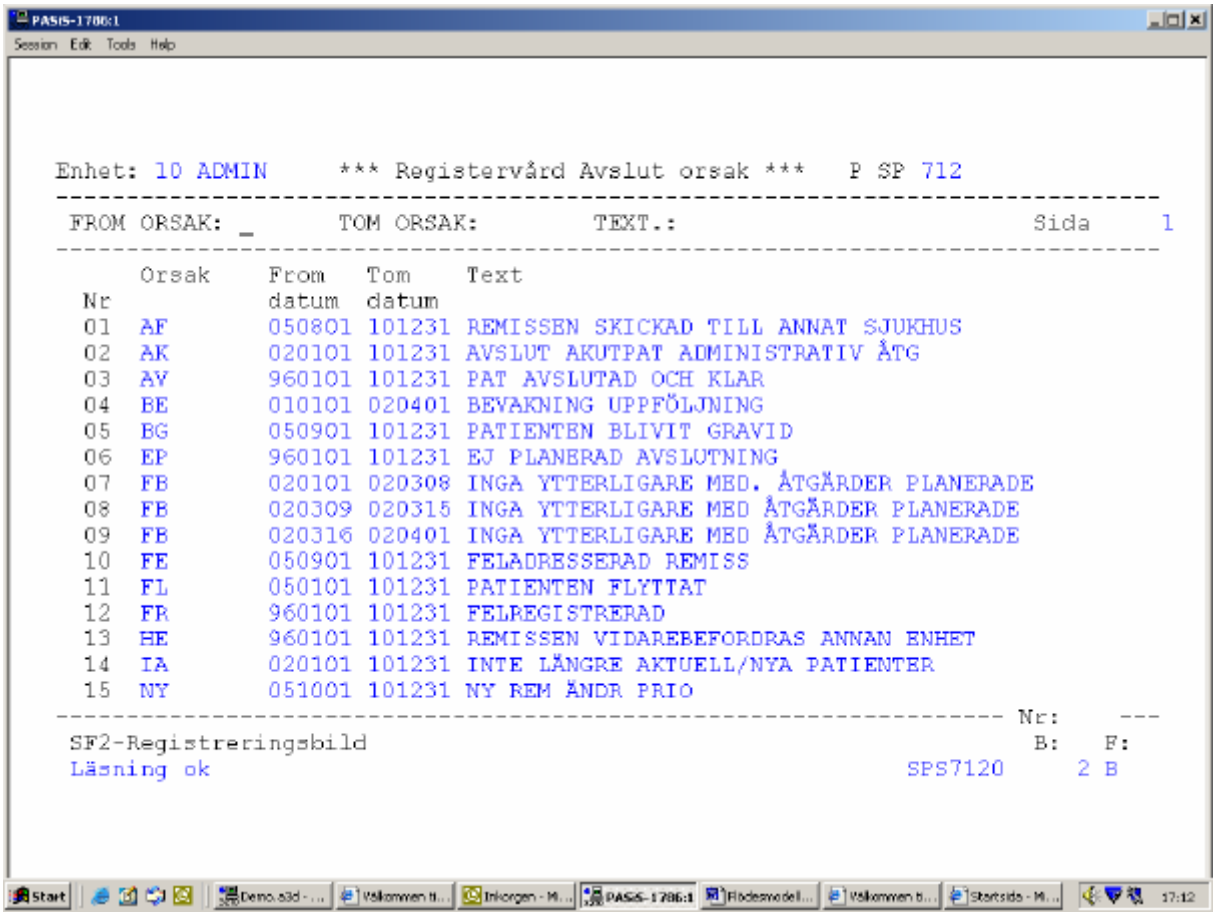

# *EASY - behörighet*

Förteckning över bildnummer i funktionen Flödesmodellen

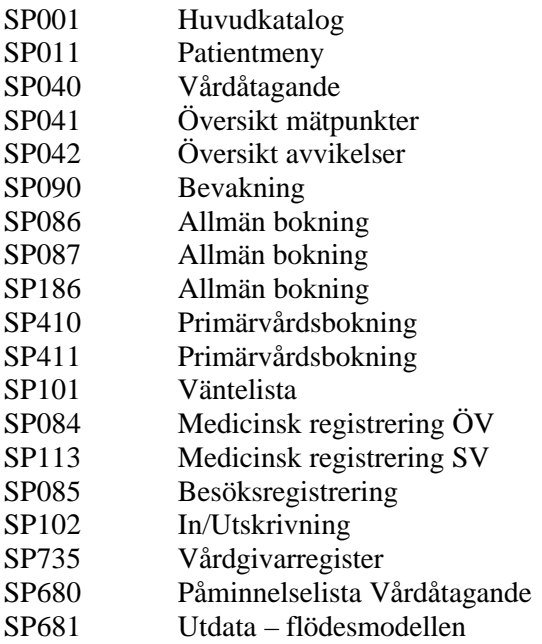

## Register:

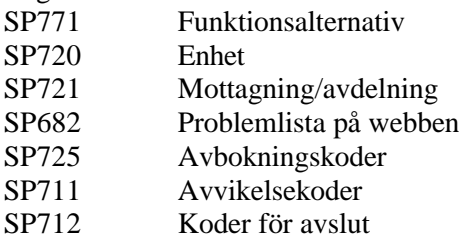